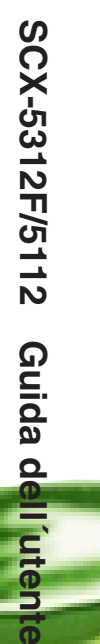

**MFP Laser Samsung** Guida dell'utente

SAMSUNG

SAMSUNG DIGITall

**Digital Laser MFP** 

**SCX-5312F SCX-5112** 

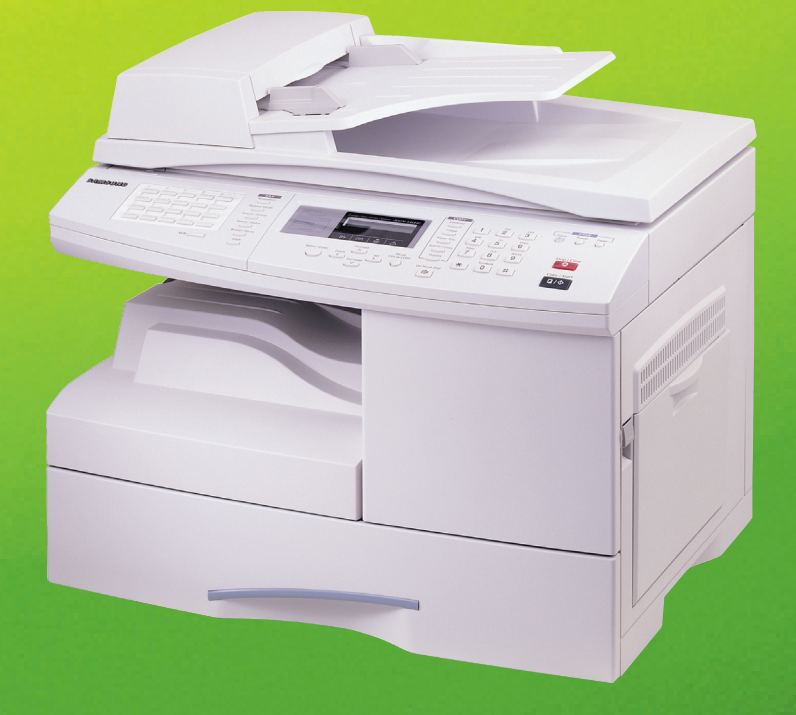

Home Visitate il nostro sito all'indirizzo: **www.samsungelectronics.com/mfp**

**P/N. JC68-00850A Rev.2.00**

 $\bullet$ 

# **SOMMARIO**

## *[Chapter 1:](#page-9-0)* **OPERAZIONI PRELIMINARI**

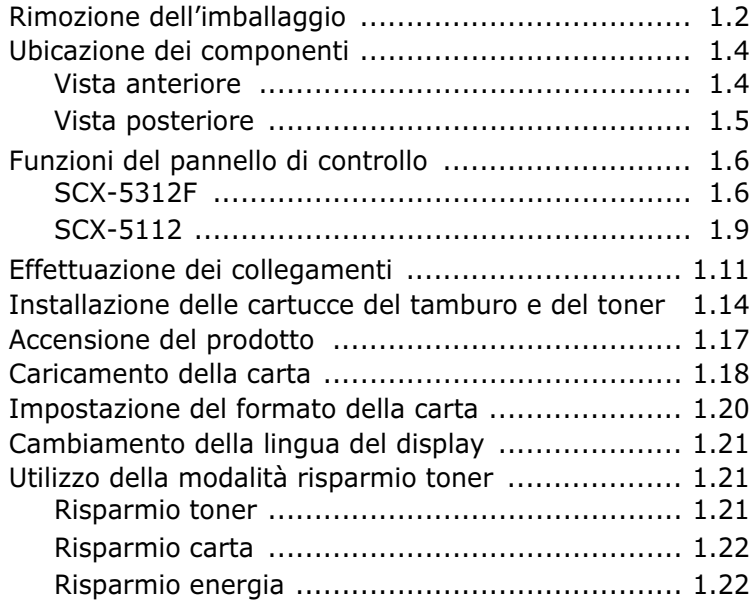

# *[Chapter 2:](#page-33-0)* **INSTALLAZIONE DEL SOFTWARE**

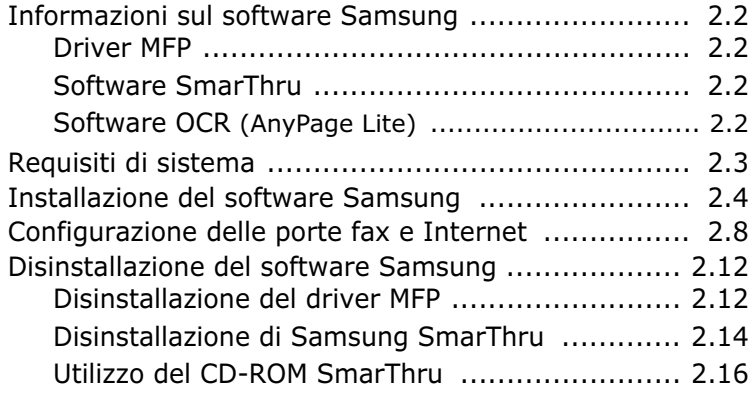

## *[Chapter 3:](#page-49-0)* **GESTIONE DELLA CARTA**

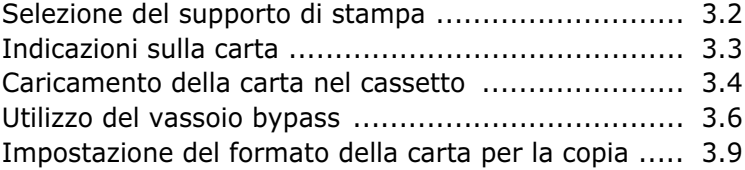

## *[Chapter 4:](#page-59-0)* **COPIA**

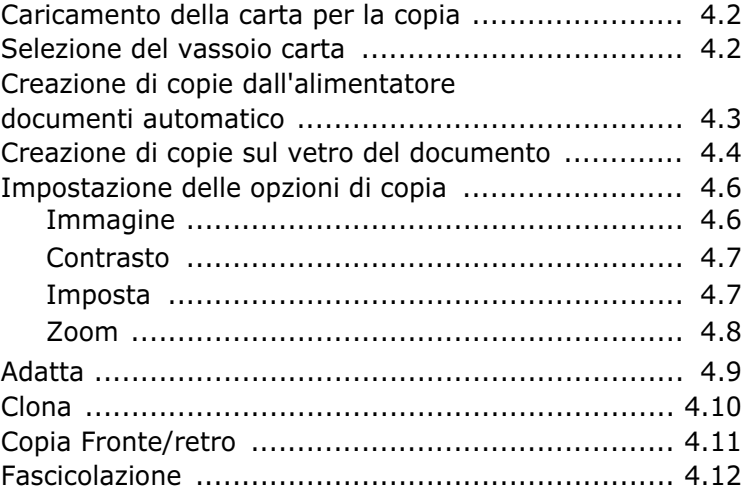

## *[Chapter 5:](#page-71-0)* **STAMPA**

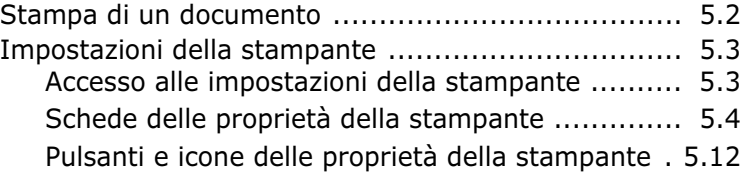

# *[Chapter 6:](#page-83-0)* **DIGITALIZZAZIONE**

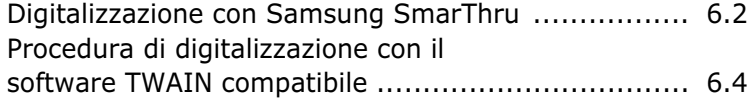

# *[Chapter 7:](#page-87-0)* **MANUTENZIONE**

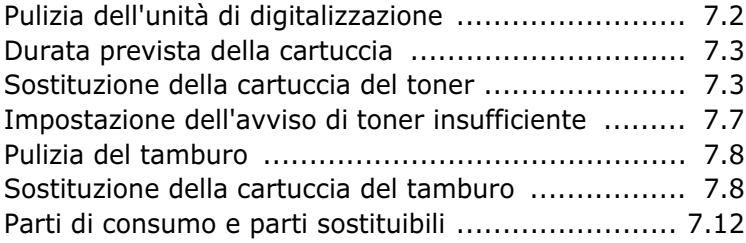

# *[Chapter 8:](#page-99-0)* **SOLUZIONE DEI PROBLEMI**

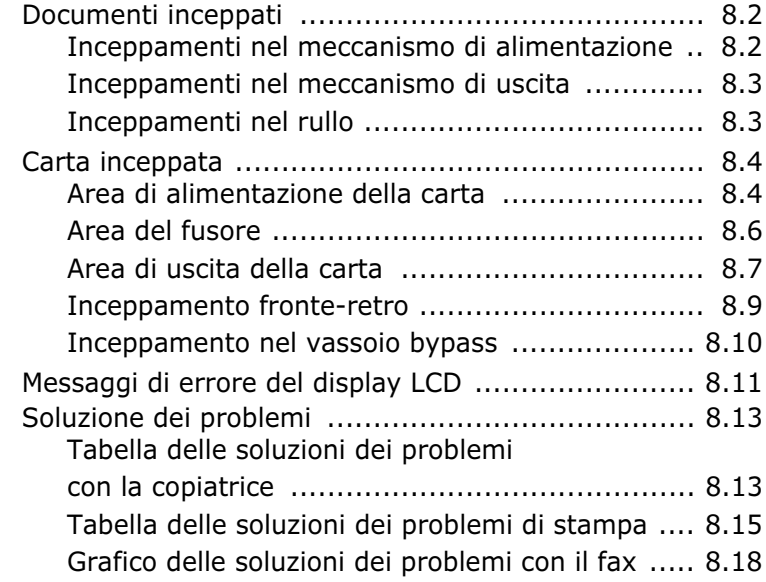

# *[Chapter 9:](#page-119-0)* **APPENDICE**

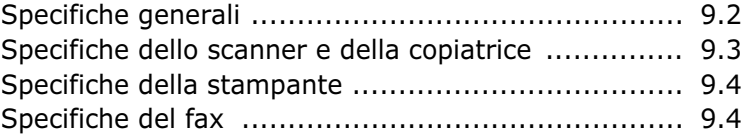

# **[INDEX](#page-123-0)**

#### **Precauzioni importanti e norme di sicurezza**

Quando si usa questo fax, attenersi sempre a queste precauzioni di sicurezza di base, per ridurre i rischi di incendio, scosse elettriche e lesioni alle persone:

- 1. Leggere e assimilare bene tutte le istruzioni.
- 2. Ogni volta che si manipolano apparecchi elettrici usare la massima cautela.
- 3. Attenersi a tutte le avvertenze e alle istruzioni indicate sul prodotto e nella relativa documentazione.
- 4. Se un'istruzione per l'uso sembra essere in contraddizione con le informazioni per la sicurezza, attenersi alle informazioni per la sicurezza. È possibile che l'istruzione d'uso sia stata male interpretata. Se non si riesce a risolvere il conflitto, rivolgersi al proprio rappresentante alle vendite o al servizio di assistenza tecnica.
- 5. Prima di pulirlo, staccare il fax dalla presa a muro CA e dalla presa telefonica. Non utilizzare prodotti di pulizia liquidi o ad aerosol. Per le operazioni di pulizia, usare solo un panno umido.
- 6. Non collocare il fax su un carrello, un supporto o un tavolo instabile. Potrebbe cadere e provocare gravi danni.
- 7. Il fax non va mai collocato, sopra, vicino o al di sopra di radiatori, stufe, condizionatori d'aria o condotti di ventilazione.
- 8. Non collocare nulla sul cavo di alimentazione, sul cavo della linea telefonica o sul cavo di interfaccia PC. Non posizionare il fax in luoghi in cui i cavi verrebbero utilizzati in modo scorretto o calpestati da altre persone.
- 9. Non sovraccaricare le prese a muro e i cavi di prolunga. Così facendo le prestazioni della macchina potrebbero diminuire e si potrebbe correre il rischio di incendi o folgorazione.
- 10. Non lasciare che eventuali animali domestici mordano il cavo di alimentazione CA, il cavo della linea telefonica o il cavo di interfaccia del PC.
- 11. Evitare di spingere oggetti di qualsiasi tipo all'interno della macchina attraverso le aperture dello chassis. Gli oggetti potrebbero entrare a contatto con punti di tensione pericolosi, provocando il rischio di incendio o folgorazione. Non versare mai liquidi di alcun tipo sopra o all'interno della macchina.
- 12. Per ridurre il rischio di folgorazione, non smontare il fax. Quando è necessario eseguire i lavori di riparazione, portarlo a un tecnico qualificato. L'apertura o la rimozione dei coperchi può provocare l'esposizione a zone ad alta tensione o ad altri rischi. Se il fax non viene rimontato in modo corretto, si rischia di venire folgorati al prossimo utilizzo dell'apparecchio.
- 13. Staccare la macchina dalla presa del telefono, dal PC e dalla presa a muro CA e, per l'assistenza, rivolgersi a personale qualificato nei seguenti casi:
	- Quando una qualsiasi parte del cavo di alimentazione, della spina o del cavo di collegamento è danneggiata o logora.
	- Se all'interno della macchina è stato rovesciato un liquido.
	- Se la macchina è stata esposta a pioggia o acqua.
	- Se la macchina non funziona correttamente pur avendo seguito correttamente le istruzioni.
	- Se la macchina è caduta a terra o lo chassis sembra essersi danneggiato.
	- Se la macchina rivela un improvviso e distinto cambiamento di prestazioni.
- 14. Regolare solo i controlli trattati nelle istruzioni per l'uso. La regolazione scorretta degli altri controlli potrebbe determinarne il danneggiamento e rendere necessario l'intervento di un tecnico qualificato per riportare il prodotto alle normali funzioni operative.
- 15. Evitare di utilizzare il fax durante un temporale. In questi casi si corre il rischio (seppure remoto) di folgorazione in seguito alla caduta di fulmini. Se possibile, scollegare l'alimentazione CA e il telefono per tutta la durata del temporale.
- 16. CONSERVARE QUESTE ISTRUZIONI.

## **Dichiarazione di sicurezza del laser**

La stampante è stata certificata negli USA rispondente ai requisiti del DHHS (Department of Health and Human Services) 21 CFR, capitolo 1, sezione J per i prodotti laser di Classe I (1) e altrove è stata certificata conforme ai requisiti IEC 825.

I prodotti laser di Classe I non sono considerati pericolosi. Il sistema laser e la stampante sono stati progettati in modo da evitare qualsiasi accesso umano diretto alle radiazioni laser superiori al livello di Classe I durante il normale funzionamento, la manutenzione o gli interventi di riparazione.

#### **AVVERTENZA**

Evitare di fare funzionare la stampante o di eseguire interventi di manutenzione quando il coperchio di protezione è stato rimosso dal gruppo Laser/Scanner. Il raggio riflesso, anche se invisibile, può arrecare danni alla vista.

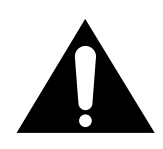

 CAUTION - INVISIBLE LASER RADIATION WHEN THIS COVER OPEN. DO NOT OPEN THIS COVER.

VORSICHT- UNSICHTBARE LASERSTRAHLUNG, WENN ABDECKUNG GEÖFFNET. NICHT DEM STRAHL AUSSETZEN.

ATTENTION- RAYONNEMENT LASER INVISIBLE EN CAS D'OUVERTURE.EXPOSITION DAN GEREUSE AU FAISCEAU.

ATTENZIONE- RADIAZIONE LASER INVISIBILE IN CASO DI APERTURA.EVITARE L'ESPOSIZIONE AL FASCIO.

PRECAUCION- RADIACION LASER IVISIBLE CUANDO SE ABRE. EVITAR EXPONERSE AL RAYO.

ADVARSEL- USYNLIG LASERSTRÅLNING VED ÅBNING NÅR SIKKERHEDSBRYDERE ER UDE AF FUNKTION. UNDGÅ UDSAETTELSE FOR STRÅLNING.

ADVARSEL.- USYNLIG LASERSTRÅLNING NÅR DEKSEL ÅPNES. STIRR IKKE INN I STRÅLEN. UNNGÅ EKSPONERING FOR STRÅLEN.

VARNING- OSYNLIG LASERSTRÅLNING NÄR DENNA DEL ÄR ÖPPAND OCH SPÄRREN ÄR URKOPPLAD. BETRAKTA EJ STRÅLEN. STRÅLEN ÄR FARLIG.

VARO!- AVATTAESSA JA SUOJALUKITUS OHITETTAESSA OLET ALTTIINA NÄKYMÄTTÖMÄLLE LASERSÄTEILYLLE ÄLÄ KATSO SÄTEESEEN.

## **Dichiazione sull'ozono**

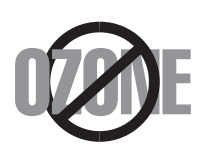

Durante il normale funzionamento, la macchina della serie Samsung SCX-5x12 Series produce ozono. L'ozono emesso non costituisce un pericolo per l'operatore. Si consiglia tuttavia di fare funzionare la macchina in un ambiente ben ventilato.

Per ulteriori informazioni sull'ozono, contattare il più vicino rivenditore Samsung.

## **Risparmio energetico**

Questa stampante si avvale di una tecnologia avanzata di risparmio energetico che riduce il consumo di corrente nei periodi di inutilizzo.

Quando la stampante non riceve i dati per un periodo di tempo prolungato, si abbassa automaticamente il consumo di corrente.

Il marchio Energy Star non rappresenta l'approvazione di alcun prodotto o servizio da parte dell'EPA (Environment Protection Agency).

# **Dichiarazione di conformità (Paesi europei)**

#### **Approvazioni e certificazioni**

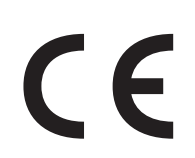

Il marchio CE applicato a questo prodotto rappresenta la<br>Dichiarazione di conformità di Samsung Electronics Co., Ltd. alle Dichiarazione di conformità di Samsung Electronics Co., Ltd. alle seguenti 93/68/EEC Direttive applicabili dell'Unione Europea, relative alle date indicate:

**01.01.95**: Direttiva del Consiglio 73/23/EEC Approssimazione delle norme degli stati membri relative alle apparecchiature a bassa tensione.

**01.01.96:** Direttiva del Consiglio 89/336/EEC(92/31/EEC), approssimazione delle leggi degli Stati Membri relative alla compatibilità elettromagnetica.

**09.03.99:** Direttiva del consiglio 1999/5/EC sulle apparecchiature radio e sulle apparecchiature di terminale di telecomunicazioni e il riconoscimento reciproco della loro conformità.

Una dichiarazione completa, che definisce le direttive pertinenti e gli standard di riferimento può essere richiesta al rappresentante di Samsung Electronics Co., Ltd.

#### **Certificazione CE**

#### **Certificazione in base alla Direttiva sulle apparecchiature radio e sulle apparecchiature di terminali di telecomunicazioni 1999/5/EC (FAX).**

Questo prodotto Samsung è stato certificato da Samsung per una connessione a terminale singolo paneuropea alla rete pubblica commutata (PSTN) conformemente alla Direttiva 1999/5/EC. Il prodotto è stato progettato per funzionare con i centralini PSTN e PBX compatibili dei Paesi europei:

Per qualsiasi problema, contattare prima il laboratorio del controllo qualità europeo di Samsung Electronics Co., Ltd..

Il prodotto è stato provato rispetto allo standard TBR21. Per utilizzare in modo ottimale l'apparecchiatura terminale cwonforme a questo standard, l'istituto europeo per gli standard delle telecomunicazioni (European Telecommunication Standards Institute, ETSI) ha emanato un documento informativo (EG 201 121) che contiene note e ulteriori requisiti per garantire la compatibilità dei terminali TBR21 con il rete. Questo prodotto è stato progettato ed è pienamente conforme alle note informative pertinenti contenute in questo documento.

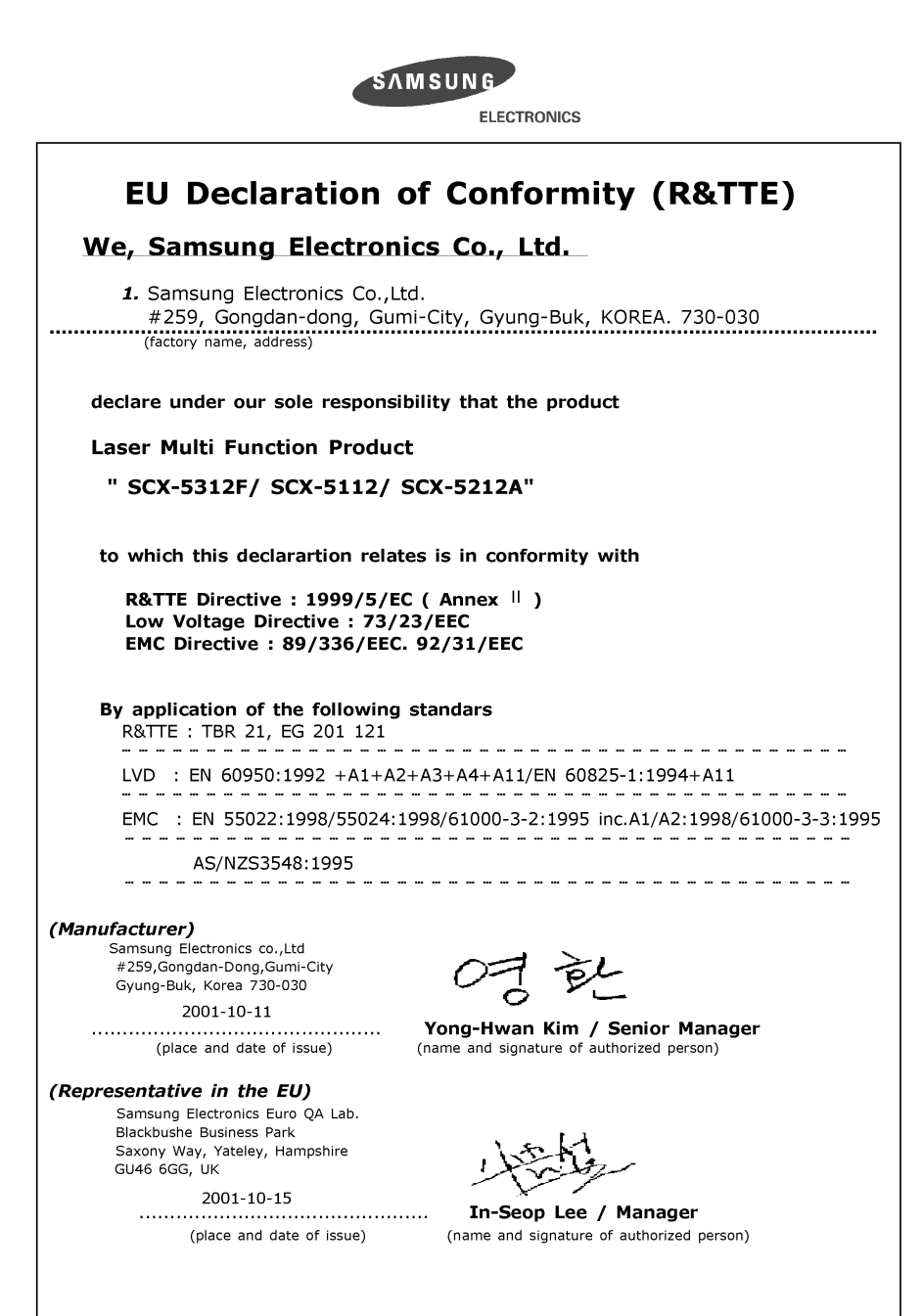

<span id="page-9-0"></span>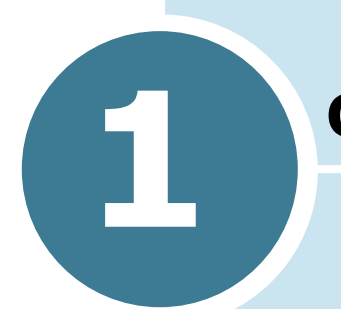

# **1 OPERAZIONI PRELIMINARI**

Grazie per aver acquistato il prodotto multifunzione Samsung. Questo prodotto fornisce funzioni di stampa, copia, digitalizzazione e invio di fax (solo SCX-5312F).

Questo capitolo fornisce istruzioni guidate sulla configurazione del prodotto e l'installazione del software.

Questo capitolo tratta i seguenti argomenti:

- **• [Rimozione dell'imballaggio](#page-10-0)**
- **• [Ubicazione dei componenti](#page-12-0)**
- **• [Funzioni del pannello di controllo](#page-14-0)**
- **• [Effettuazione dei collegamenti](#page-19-0)**
- **• [Installazione delle cartucce del tamburo e del](#page-22-0)  [toner](#page-22-0)**
- **• [Accensione del prodotto](#page-25-0)**
- **• [Caricamento della carta](#page-26-0)**
- **• [Impostazione del formato della carta](#page-28-0)**
- **• [Cambiamento della lingua del display](#page-29-0)**
- **• [Utilizzo della modalità risparmio toner](#page-29-0)**

# <span id="page-10-0"></span>**Rimozione dell'imballaggio**

**1** Rimuovere i nastri di imballaggio dalle parti anteriore, posteriore e laterale del prodotto.

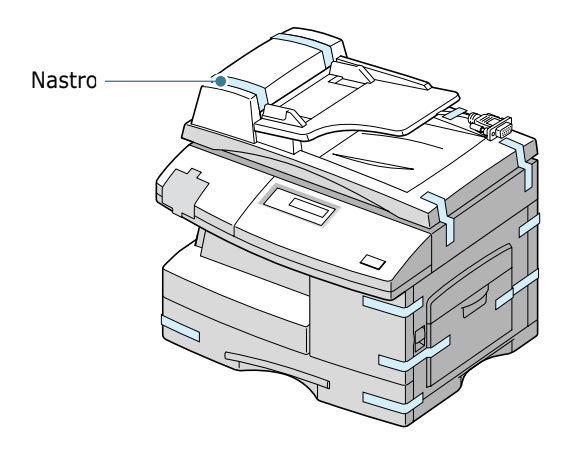

**2** Rimuovere completamente l'etichetta dal modulo dello scanner estraendola; l'interruttore di sblocco della digitalizzazione si sposta automaticamente sullo posizione di sblocco  $(\Box')$ .

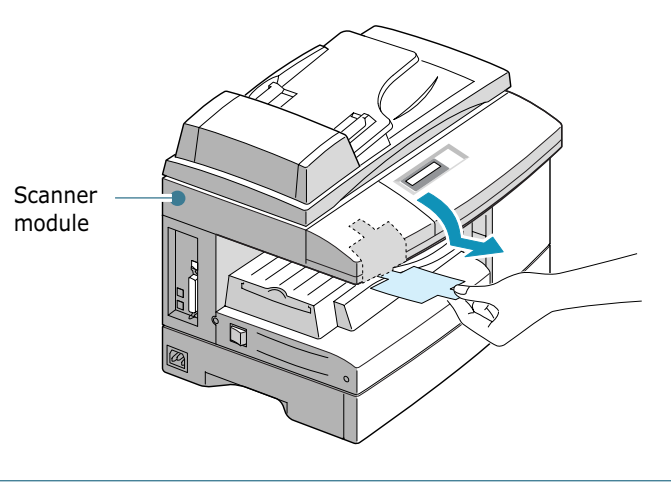

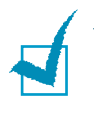

**NOTA**: per digitalizzare un documento, l'interruttore deve essere in quella posizione. Quando s ideve spostare l´apparecchio o non lo si utilizza per un lungo periodo di tempo, spostare la levetta verso il segno di blocco  $(f\cap)$ .

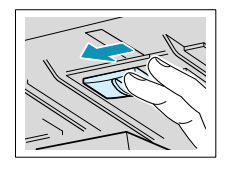

**3** Aprire il cassetto della carta e rimuovere il materiale di imballaggio dal cassetto della carta.

**4** Assicurarsi di disporre di quanto segue:

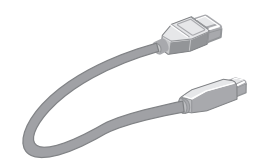

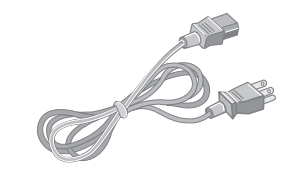

**Cavo USB Cavo di alimentazione CA\***

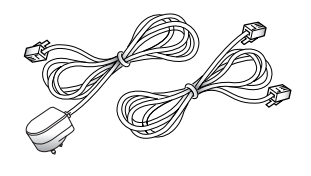

**Cavo della linea telefonica\***

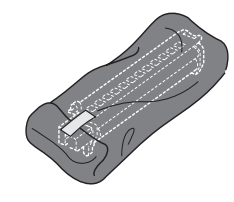

(Solo per l'SCX-5312F) **Cartuccia del tamburo**

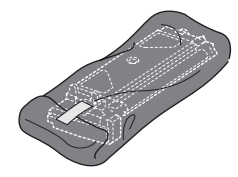

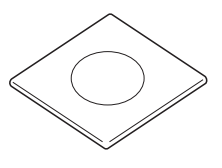

**Cartuccia del toner iniziale CD del software**

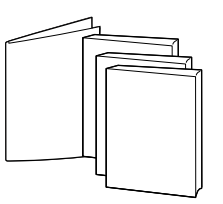

**Il presente manuale dell'utente, il manuale dell'utente di SmarThru e il manuale dell'utente del fax** (Solo per l'SCX-5312F)**, Guida di installazione rapida**

\*L'aspetto del cavo di alimentazione e del cavo della linea telefonica variano da Paese a Paese.

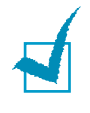

**NOTA**: è possibile acquistare e installare il server di stampa di rete opzionale. Per ulteriori dettagli, consultare la documentazione fornita con il server di stampa di rete.

# <span id="page-12-0"></span>**Ubicazione dei componenti**

Dedicare un po' di tempo per prendere dimestichezza con i componenti principali del prodotto.

## **Vista anteriore**

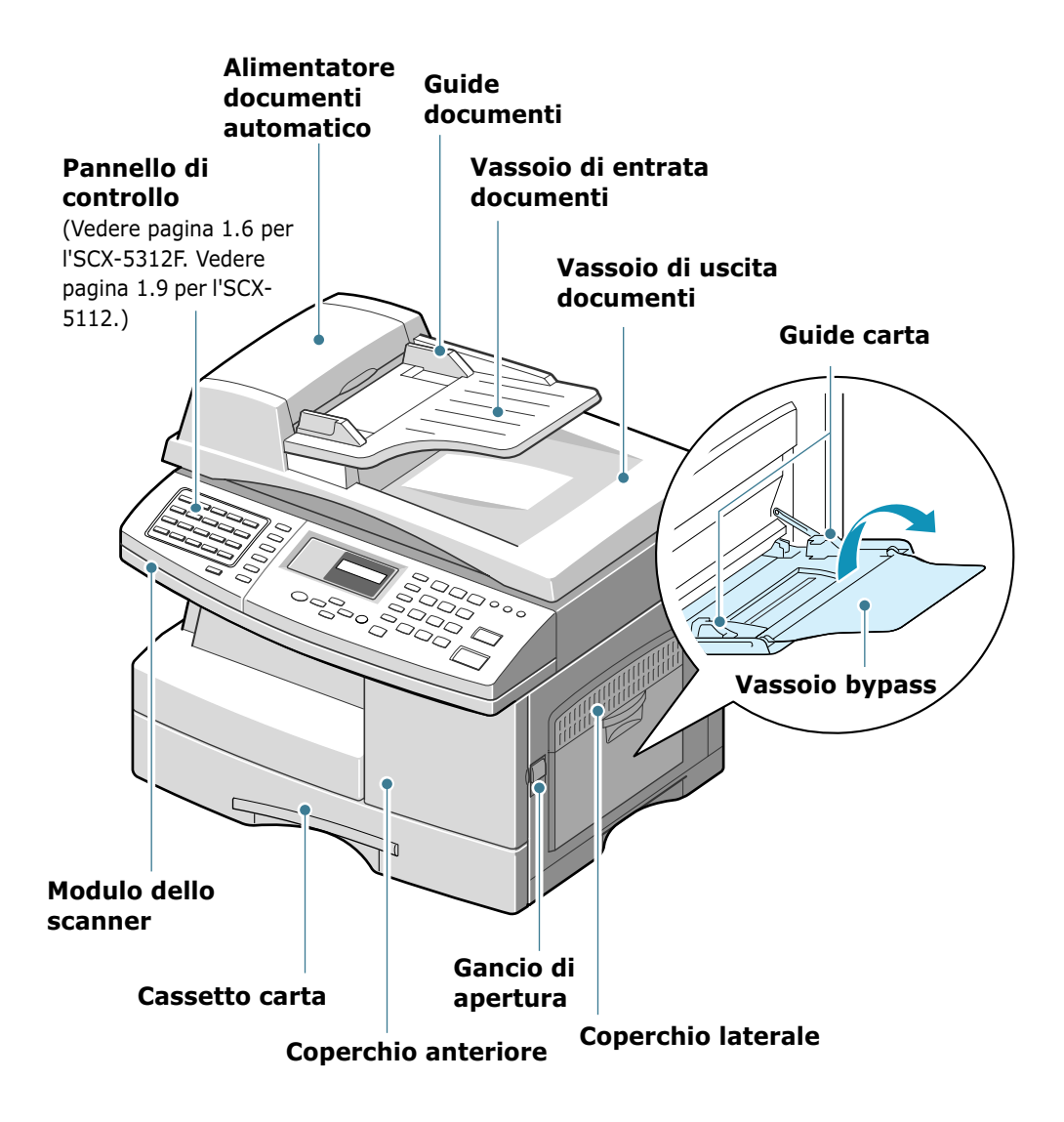

## **Vista posteriore**

<span id="page-13-0"></span>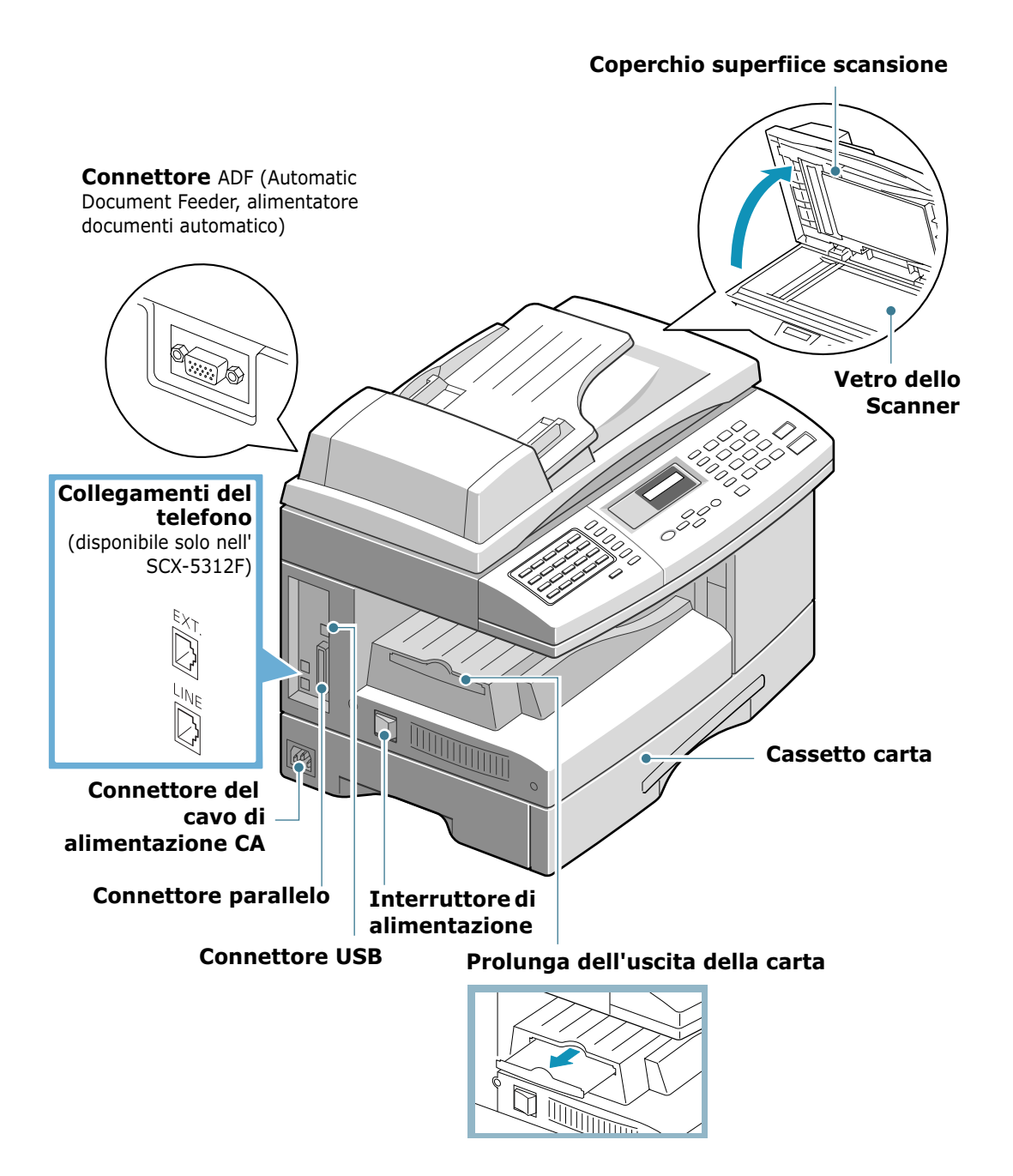

*1*

# **Funzioni del pannello di controllo**

**SCX-5312F**

<span id="page-14-0"></span>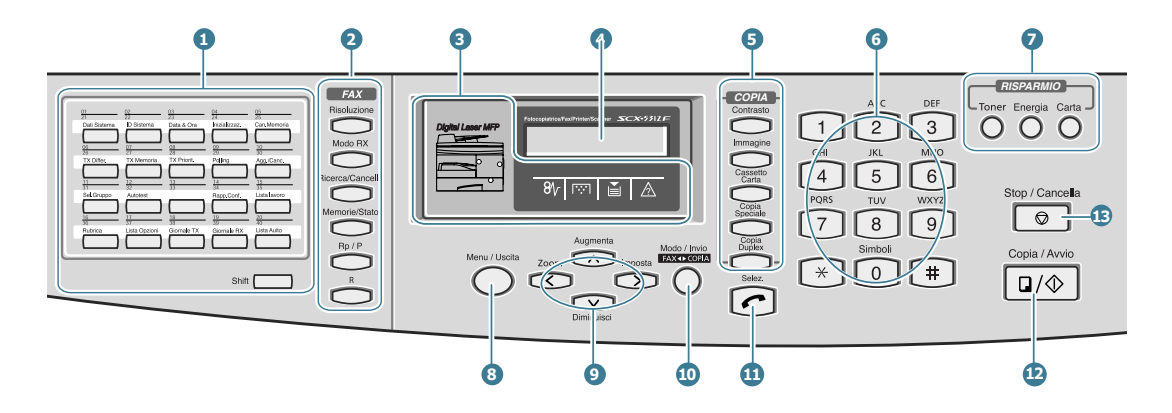

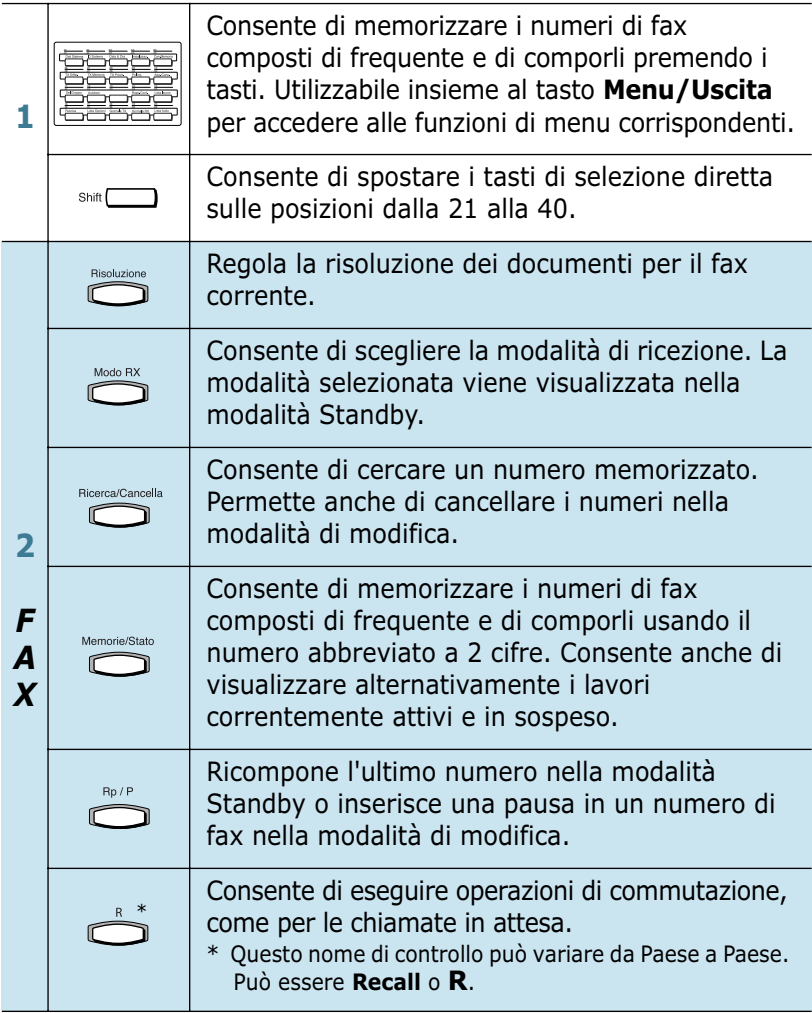

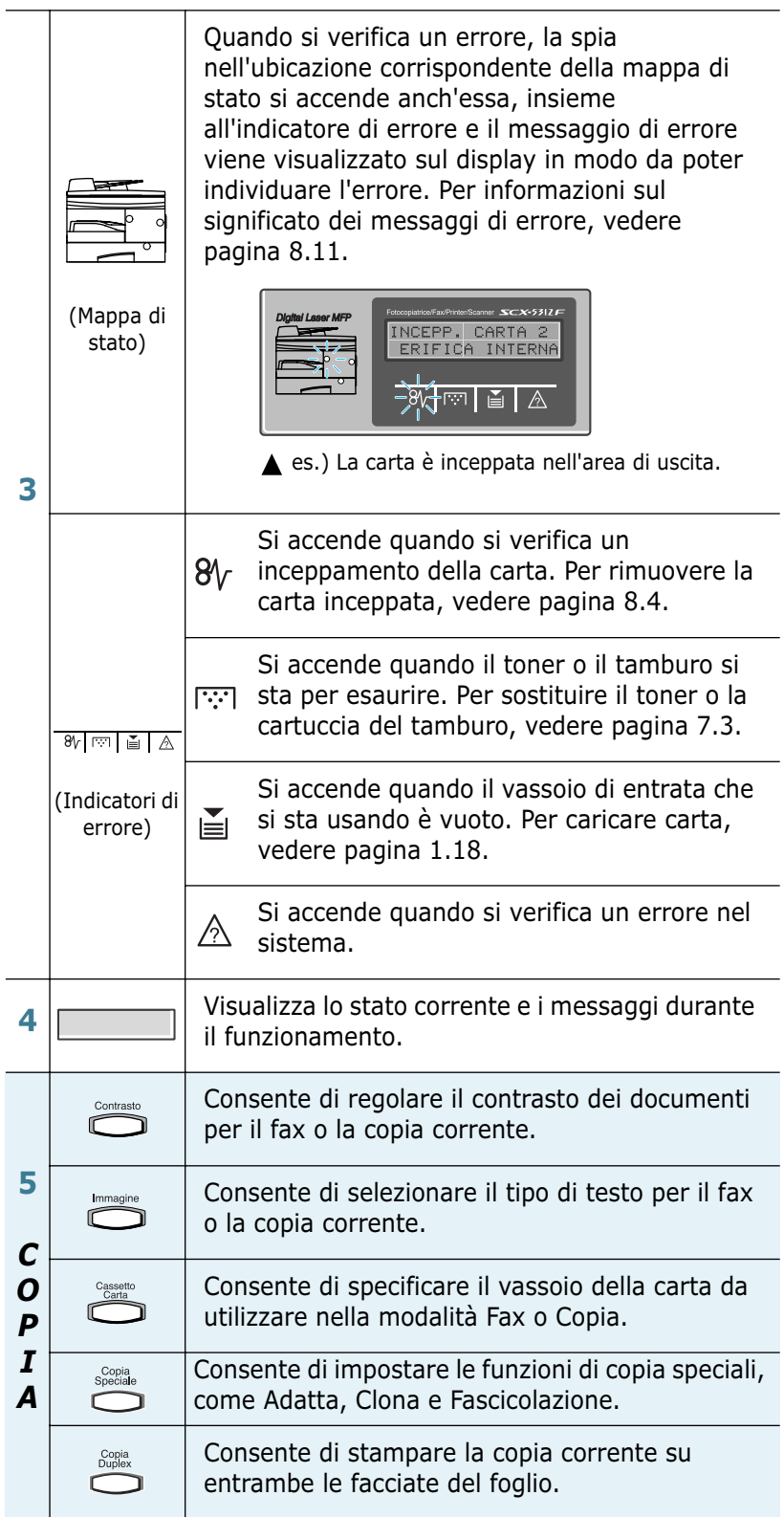

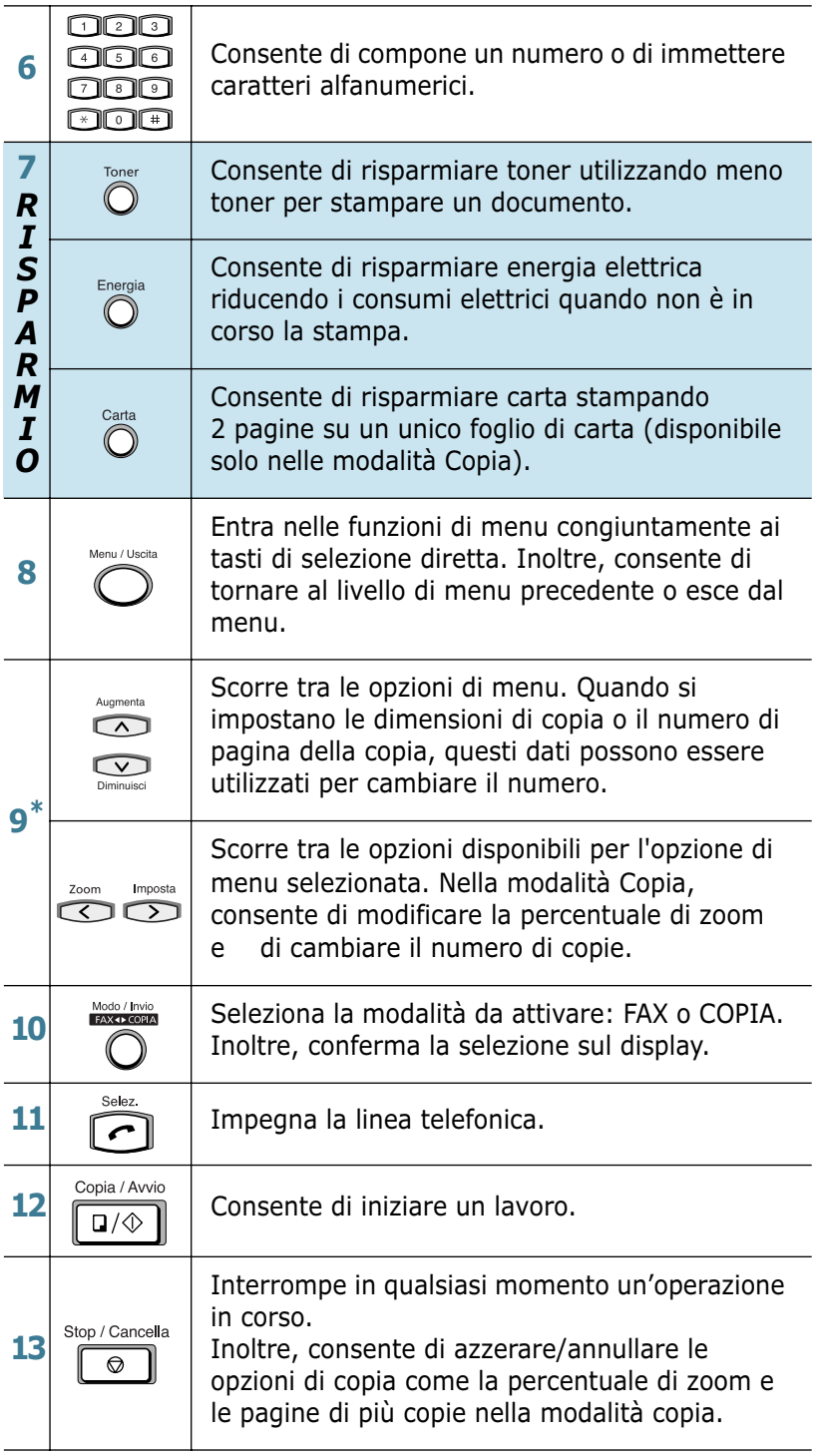

\* Tasti di spostamento

#### **SCX-5112**

<span id="page-17-0"></span>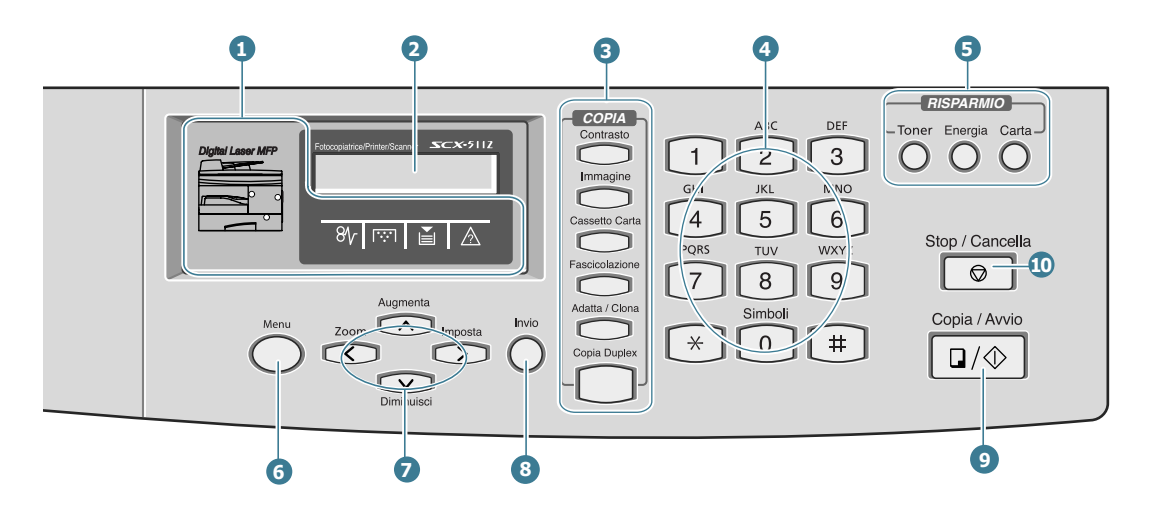

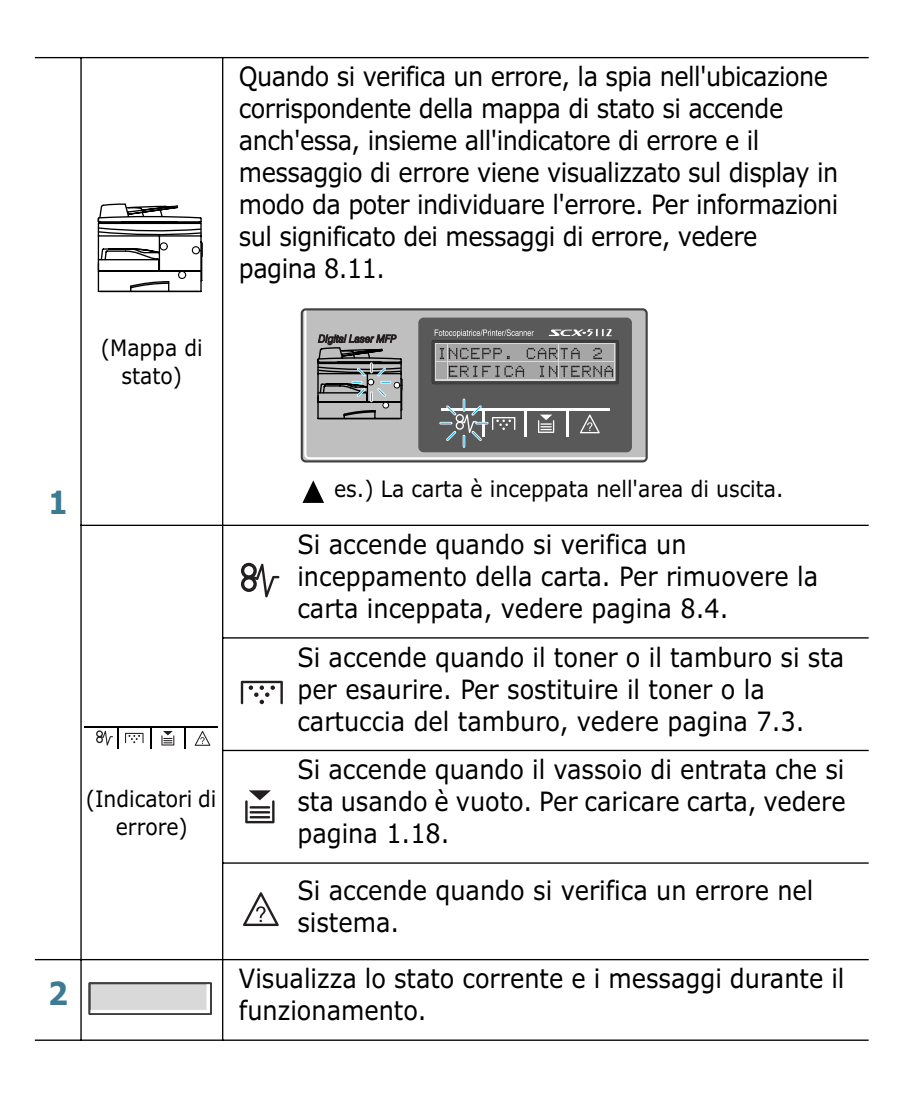

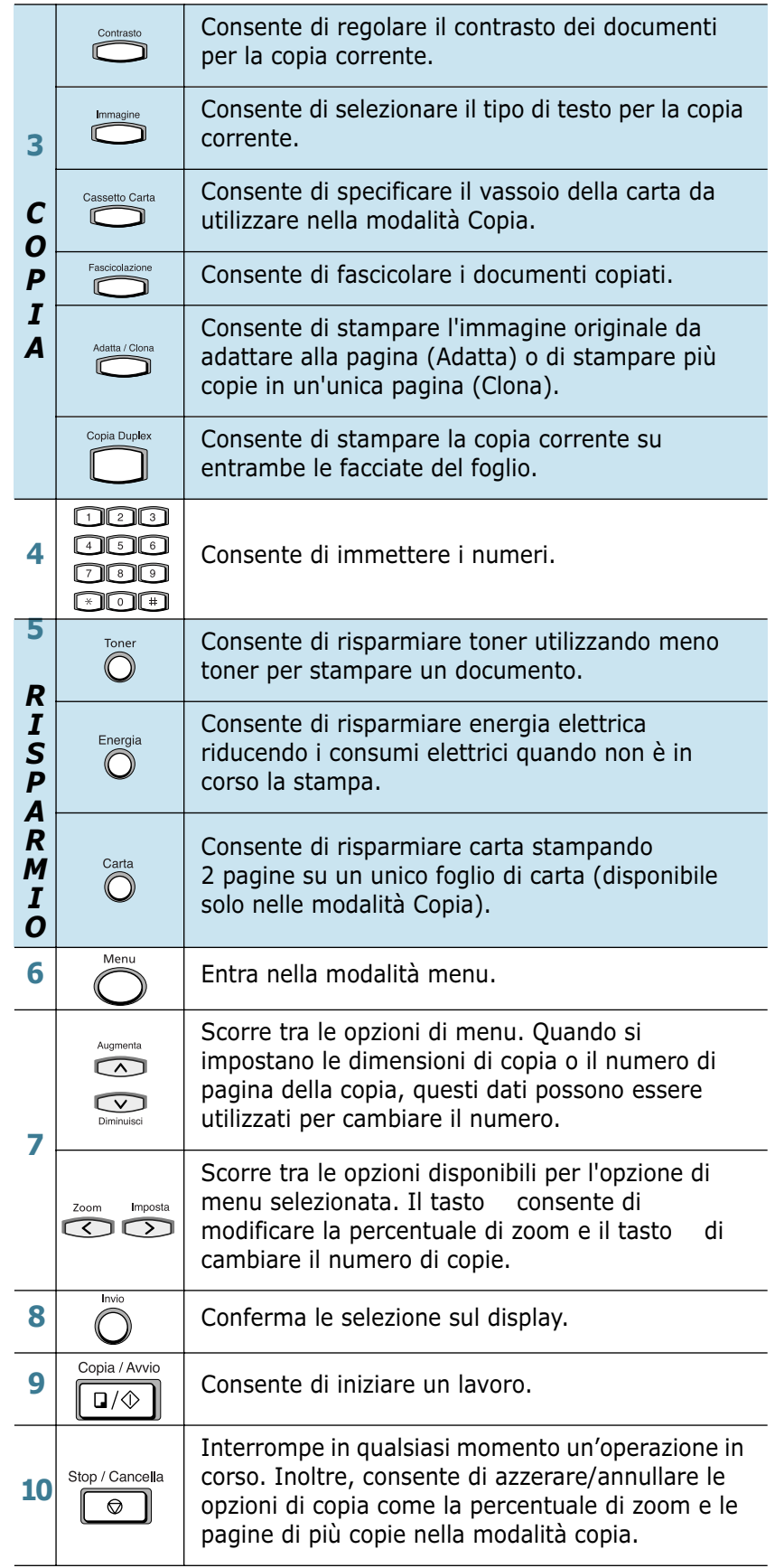

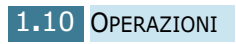

# <span id="page-19-0"></span>**Effettuazione dei collegamenti**

**1** Collegare il cavo dell'ADF (Automatic Document Feeder, alimentatore documenti automatico) a questa porta e stringere le viti laterali.

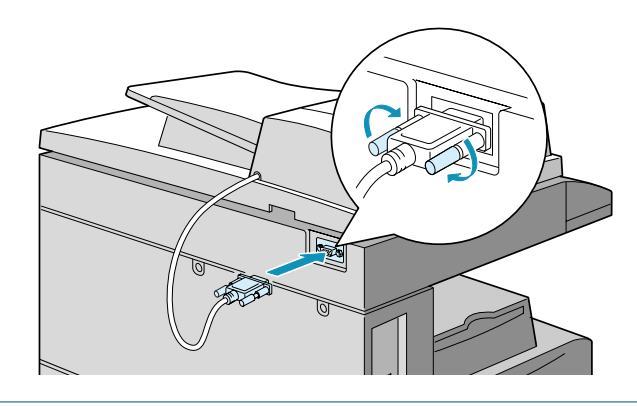

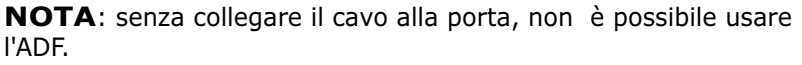

#### **2 Se si dispone dell'SCX-5112:**

Ignorare questa procedura e passare al punto 3.

#### **Se si dispone dell'SCX-5312F:**

Collegare il cavo del telefono in dotazione alla presa **LINE** e l'altra estremità alla presa a muro.

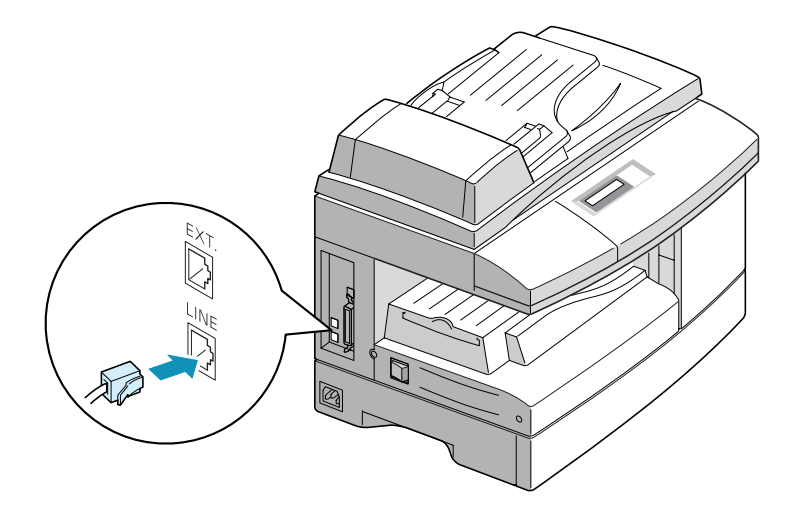

Se si desidera utilizzare il prodotto per ricevere sia chiamate fax che vocali, sarà necessario collegare un telefono e/o una segreteria telefonica al prodotto.

Inserire il cavo del telefono ausiliare o della segreteria telefonica nella presa **EXT**.

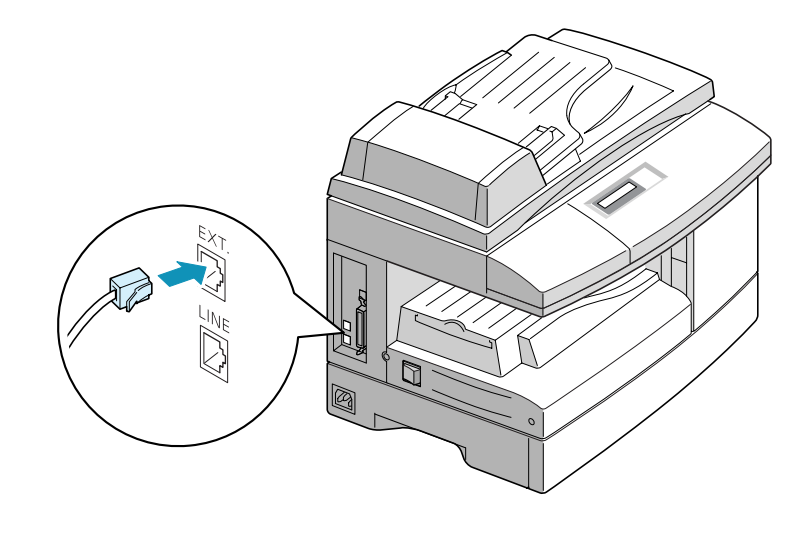

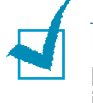

**NOTE:**Se si sostituisce il cavo di alimentazione con quello di altri produttori, questo dovrebbe essere del tipo AWG #26 o di taratura inferiore.

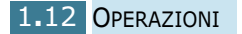

**3** Collegare il cavo USB fornito con il prodotto.

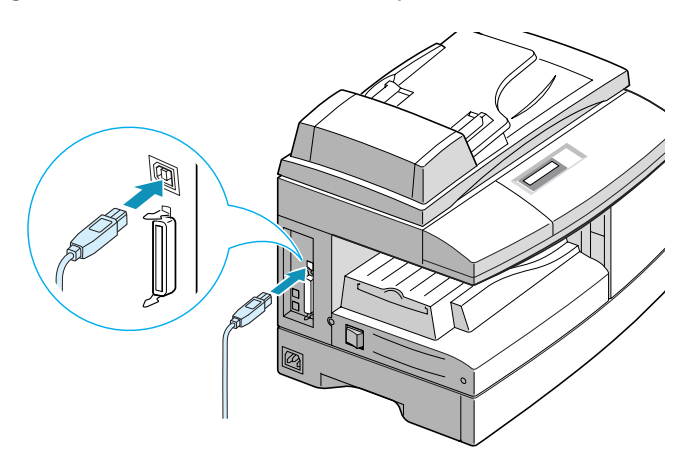

Se si desidera usare un cavo stampante parallelo, acquistare solo un cavo parallelo conforme allo standard IEEE-1284 e collegarlo al connettore parallelo sul prodotto.

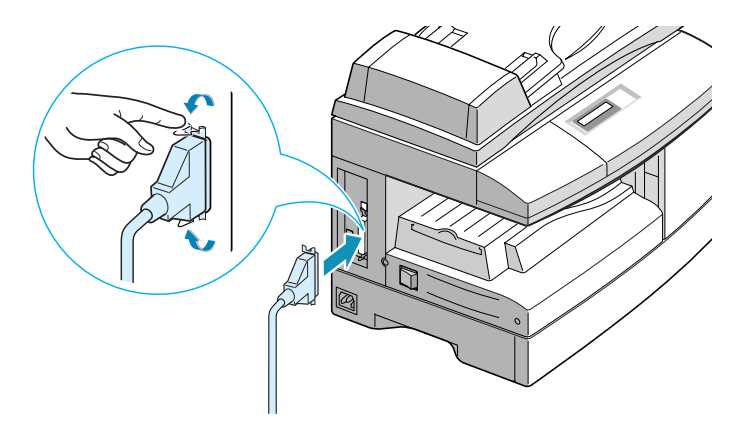

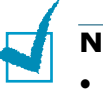

#### **NOTE:**

- Per collegare la stampante alla porta parallela del computer è necessario utilizzare un cavo parallelo omologato. Sarà necessario acquistare un cavo conforme allo standard IEEE-1284.
- È necessario collegare solo uno dei cavi di cui sopra.
- Se si utilizza un cavo USB, è necessario che sia in esecuzione Windows 98/Me/2000/XP.
- Quando si utilizza un collegamento USB, il prodotto dispone di due modalità USB: Veloce e Lenta. La modalità predefinita è Veloce. Alcuni utenti di PC potrebbero riscontrare qualche problema di implementazione USB nella modalità predefinita. In tal caso, per ottenere dei risultati soddisfacenti, selezionare la modalità Lenta. Per ulteriori dettagli su come cambiare la modalità USB, vedere [pagina 8.16](#page-114-0).

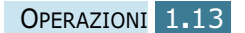

# <span id="page-22-0"></span>**Installazione delle cartucce del tamburo e del toner**

**1** Tirare la leva di rilascio per aprire il coperchio laterale.

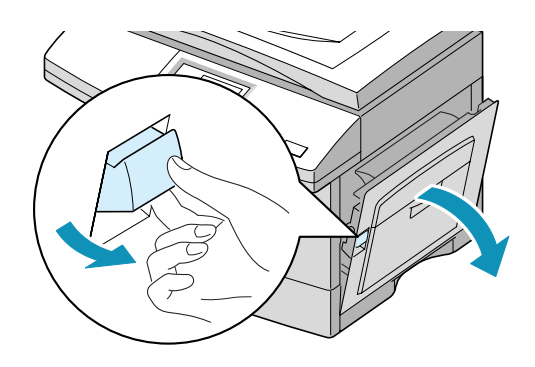

**ATTENZIONE:** assicurarsi che il coperchio laterale sia sempre aperto, prima di aprire il coperchio anteriore.

**2** Aprire il coperchio anteriore.

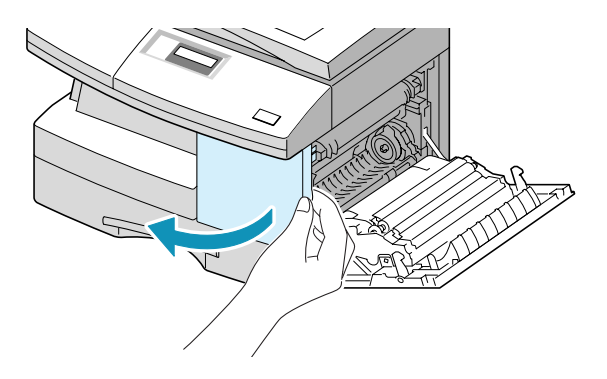

**3** Se la leva di blocco della cartuccia si trova nella posizione abbassata, girare la leva verso l'alto finché non si blocca in sede.

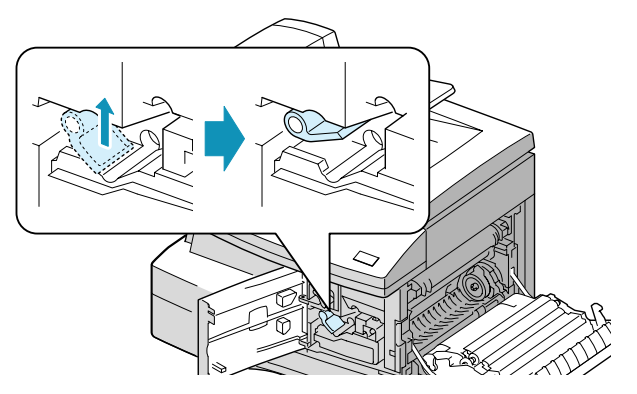

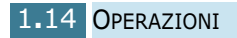

**4** Rimuovere la cartuccia del tamburo dalla sua custodia e inserirla saldamente nel prodotto finché non si blocca completamente al proprio posto.

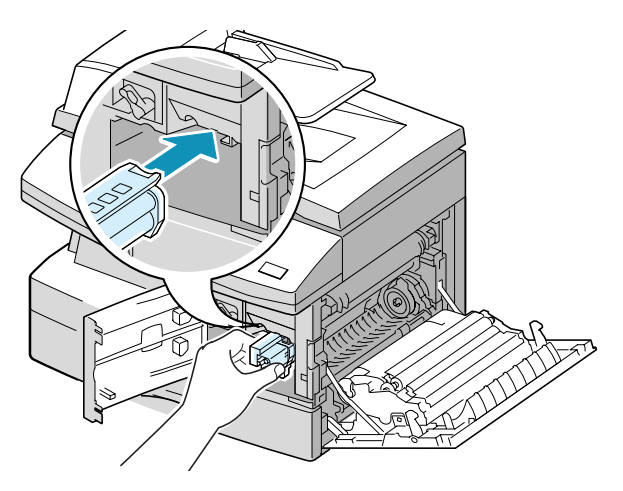

**5** Estrarre la cartuccia del toner iniziale dalla confezione. Agitare con cura la cartuccia per smuovere il toner.

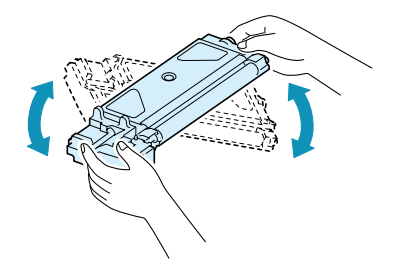

Agitando bene la cartuccia sarà possibile effettuare il massimo numero di copie.

**6** Inserire nel prodotto la cartuccia del toner, allineandola a sinistra dell'alloggiamento finché non si blocca completamente in sede.

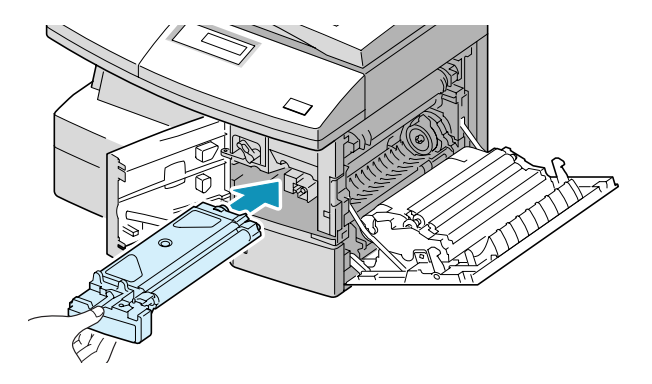

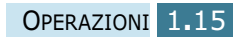

**7** Girare verso il basso la leva di blocco della cartuccia finché non si blocca al proprio posto.

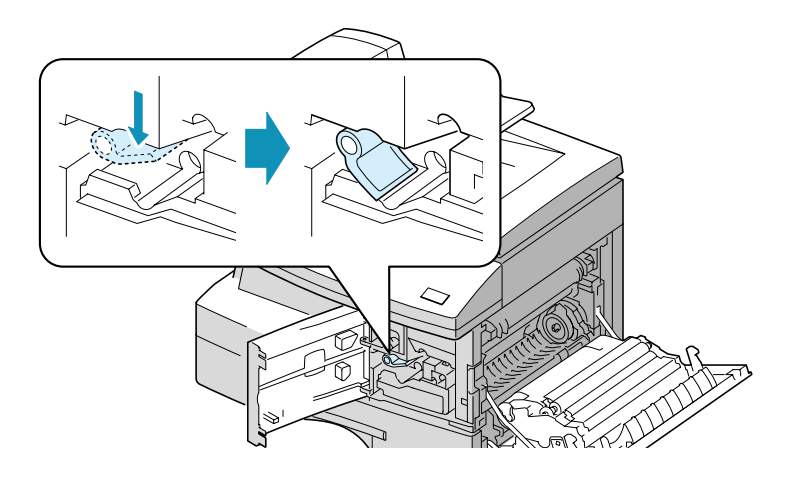

**8** Chiudere il coperchio anteriore  $\bullet$  e il coperchio laterale  $\bullet$ .

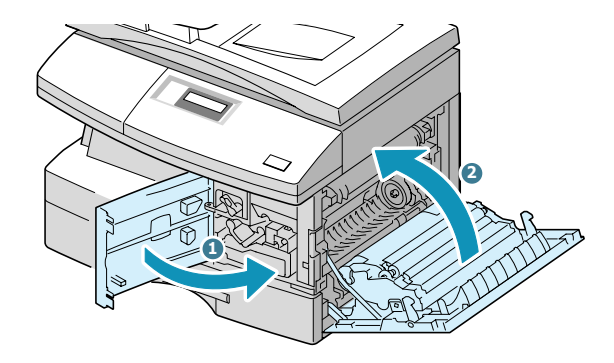

**NOTA**: quando il tamburo o la cartuccia del toner devono essere sostituiti, il display indica il messaggio corrispondente con l'indicatore dell'errore. Consultare l'elenco di messaggi di errore a [pagina 8.11.](#page-109-0)

Per sostituire il tamburo e le cartucce del toner, vedere rispettivamente [pagina 7.8](#page-94-0) e [pagina 7.3](#page-89-0).

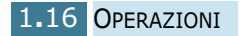

# <span id="page-25-0"></span>**Accensione del prodotto**

**1** Inserire un'estremità del cavo elettrico a tre fili in dotazione nella presa AC sul retro del prodotto e l'altra estremità in una presa di alimentazione AC standard collegata a terra.

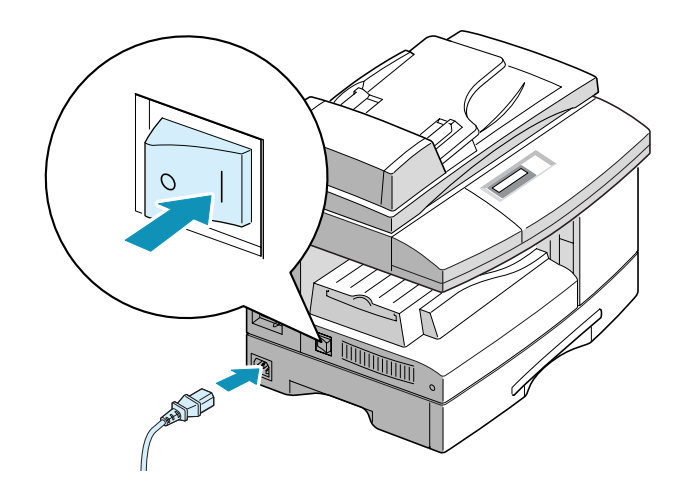

**2** Accendere l'interruttore di alimentazione. Sul display compare l'indicazione "RISCALDAMENTO ATTENDERE", a indicare che il prodotto è acceso.

Per visualizzare il testo del display in un'altra lingua, vedere [pagina 1.21.](#page-29-0)

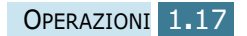

# <span id="page-26-0"></span>**Caricamento della carta**

Il contenitore carta può contenere fino a 550 fogli di carta normale da 90 g/m<sup>2</sup>. Nella modalità Copia o Fax, è possibile usare solo carta nei formati A4, Lettera o Legale.

**1** Tirare e aprire il cassetto della carta.

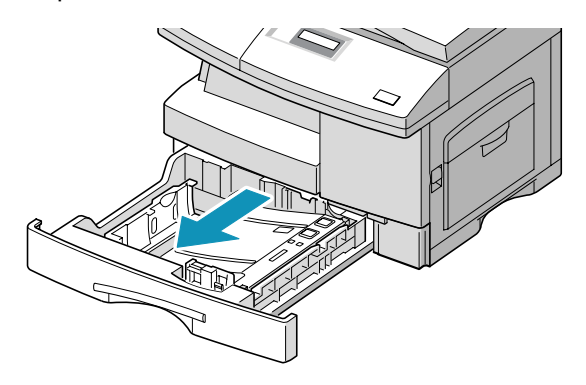

**2** Premere la piastra a pressione finché non si blocca al proprio posto.

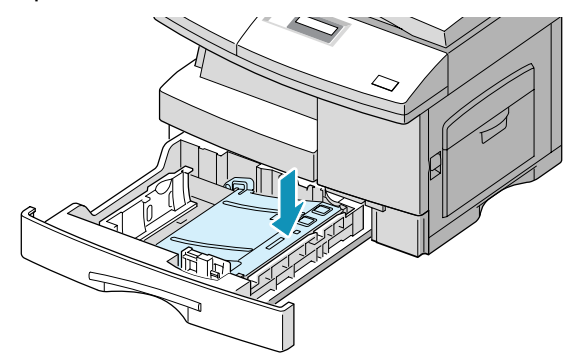

**3** Regolare la guida carta posteriore sulla lunghezza della carta desiderata. Il valore predefinito è Lettera o A4, a seconda del Paese. Per caricare carta di un formato diverso, sollevare e inserire la guida posteriore nella posizione corrispondente.

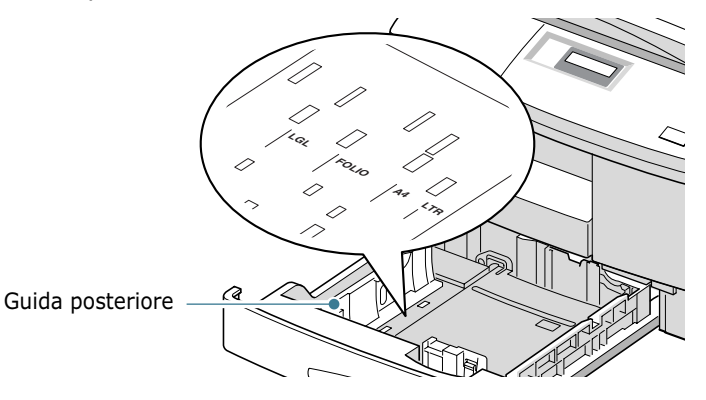

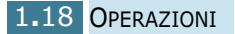

**4** Spiegare a ventaglio la carta e inserirla nel cassetto.

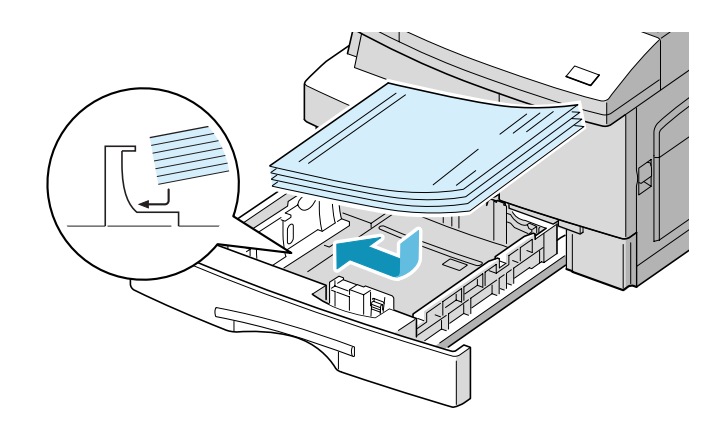

**5** Assicurarsi che gli angoli della carta siano sotto i fermi angolari.

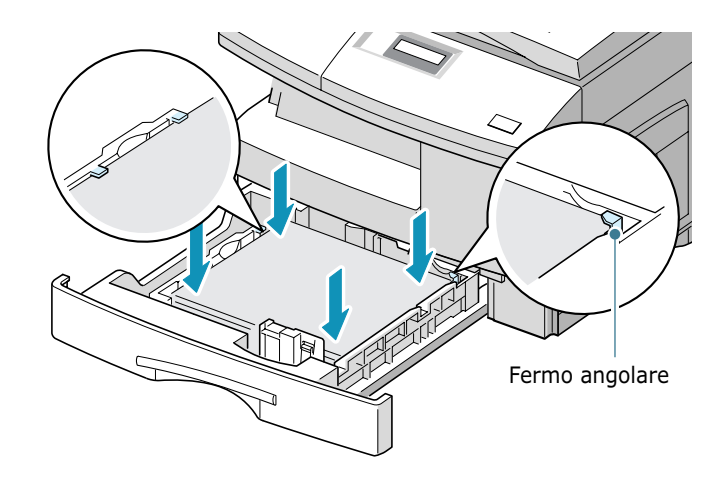

Non riempire al di sopra del livello indicato dalla linea di riempimento massimo.

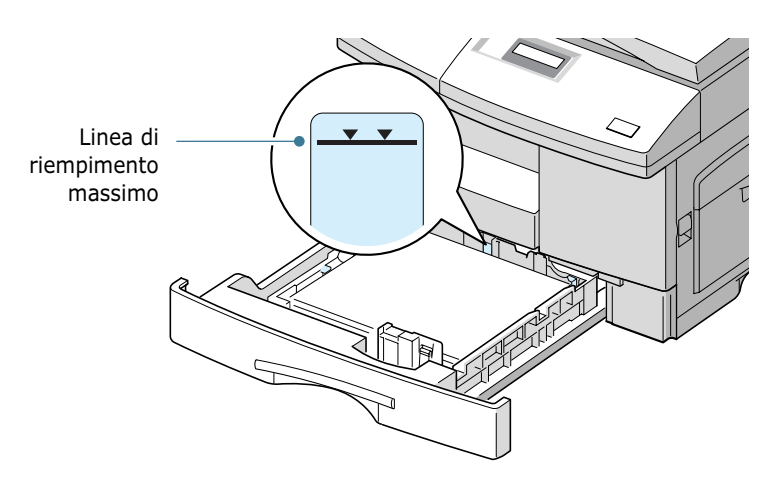

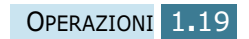

<span id="page-28-0"></span>**6** Mentre si stringe la guida laterale, come mostrato nella figura, spostarla verso la risma di carta finché non tocca leggermente il lato della risma. Non premere troppo il bordo della guida della carta, in quanto la guida potrebbe piegare la carta.

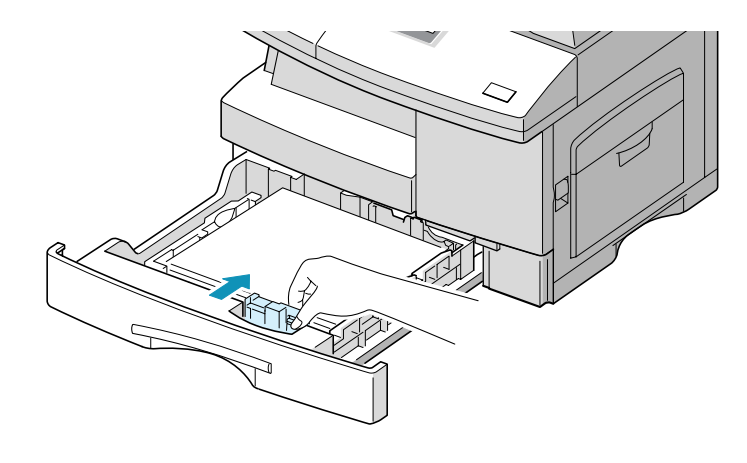

**7** Chiudere il cassetto della carta.

# **Impostazione del formato della carta**

Dopo aver caricato la carta nel cassetto della carta, è necessario impostarne il formato utilizzando i tasti del pannello di controllo. Queste impostazioni valgono solo per la modalità Copia. Nella modalità di stampa PC, è necessario selezionare il formato della carta nel programma applicativo in uso.

**1** Premere **Menu/Uscita** e quindi **Inizializzaz.** sul tastierino di selezione diretta. Gli utenti dell'SCX-5112 devono premere **Menu** e quindi **Invio**.

Nella riga superiore del display viene visualizzata l'indicazione "VASSOIO CARTA", mentre le opzioni disponibili vengono visualizzate nella riga inferiore.

**2** Usare  $\langle$  o  $\rangle$  per selezionare il formato della carta in uso e premere **Modo/Invio** (**Invio** per l'SCX-5112) per salvare la selezione.

Per selezionare il formato della carta è possibile premere il numero corrispondente visualizzato sul display.

**3** Per tornare alla modalità Standby, premere **Stop/Cancella**.

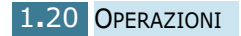

# <span id="page-29-0"></span>**Cambiamento della lingua del display**

Per cambiare la lingua visualizzata sul display LCD, procedere come segue:

- **1** Premere **Menu/Uscita** e quindi **Impost. sistema** sul tastierino di selezione diretta. Gli utenti dell'SCX-5112 devono premere **Menu** e quindi **Invio**.
- **2** Premere  $\sim$  0  $\sim$  finché sulla riga superiore del display non viene visualizzata l'indicazione "SELEZ. LINGUA". Nella riga inferiore del display viene visualizzata l'impostazione corrente.
- **3** Premere < o |> finché sul display non viene visualizzata la lingua desiderata.
- **4** Premere **Modo/Invio** (**Invio** per l'SCX-5112) per salvare la selezione
- **5** Per tornare alla modalità Standby, premere **Stop/Cancella**.

# **Utilizzo della modalità risparmio toner**

#### **Risparmio toner**

La funzione di risparmio toner consente alla stampante di utilizzare meno toner nelle pagine. Attivando questa modalità, la durata delle cartucce di toner aumenta di due volte rispetto a quella normale, ma la qualità di stampa diminuisce.

Per attivare la modalità risparmio toner, procedere come segue:

- **1** Premere **RISPARMIO Toner**. Nella riga inferiore del display viene visualizzata l'indicazione corrente.
- **2** Premere **RISPARMIO Toner** o usare i tasti di spostamento per cambiare l'impostazione.

Per attivare la modalità risparmio toner, selezionare "ON". La retroilluminazione del tasto si accende. Per disattivare la modalità, selezionare "NO". La retroilluminazione del tasto viene spenta.

**3** Premere **Modo/Invio** (**Invio** per l'SCX-5112) per salvare la selezione.

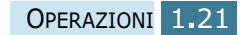

## <span id="page-30-0"></span>**Risparmio carta**

Questa funzione stampa 2 pagine su un unico foglio di carta, per risparmiare carta. Per attivare questa funzione, procedere come segue:

- **1** Premere **RISPARMIO Carta**. Nella riga inferiore del display viene visualizzata l'indicazione corrente.
- **2** Premere **RISPARMIO Carta** o usare i tasti di spostamento per cambiare l'impostazione. Per attivare la modalità risparmio carta, selezionare "SI". Oppure, selezionare "NO" per disattivare la modalità.
- **3** Premere **Modo/Invio** (**Invio** per l'SCX-5112) per salvare la selezione.

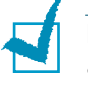

- **NOTE:**
- La modalità risparmio carta è disponibile solo quando il documento è caricato nell'ADF.
- La modalità risparmio carta verrà disattivata quando si imposta la copia con fascicolazione o la copia fronte-retro.

# **Risparmio energia**

La modalità risparmio energia consente alla stampante di ridurre i consumi elettrici quando non è in uso. Per attivare la modalità risparmio energia, procedere come segue:

- **1** Premere **RISPARMIO Energia**. Nella riga inferiore del display viene visualizzata l'indicazione corrente.
- **2** Premere **RISPARMIO Energia** o usare i tasti di spostamento per cambiare l'impostazione. Per attivare la modalità risparmio energia, selezionare "SI". Oppure, selezionare "NO" per disattivare la modalità.
- **3** Premere **Modo/Invio** (**Invio** per l'SCX-5112) per salvare la selezione.

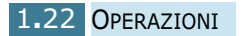

È possibile selezionare ulteriormente l'intervallo di tempo che il prodotto lascia trascorrere dopo la stampa di un lavoro prima di passare allo stato di alimentazione ridotta.

- **1** Premere **Menu/Uscita** e quindi **Dati sistema** sul tastierino di selezione diretta. Gli utenti dell'SCX-5112 devono premere **Menu** e quindi **Invio**.
- **2** Premere  $\bar{x}$  o  $\vee$  finché sul display non viene visualizzata l'indicazione "RISP. ENERG.". Assicurarsi che l'indicazione "1.SI" lampeggi nella riga inferiore.

Se necessario, usare  $\leq$  o  $\triangleright$  per selezionare "1.SI" e premere **Modo/Invio** (**Invio** per l'SCX-5112).

- **3** Le impostazioni dell'ora disponibili vengono visualizzate sul display e l'impostazione corrente lampeggia. Le opzioni disponibili sono 5, 10, 15, 30 e 45 (minuti). Premere  $\langle 0 \rangle$ finché l'ora desiderata non lampeggia.
- **4** Premere **Modo/Invio** (**Invio** per l'SCX-5112) per salvare la selezione.
- **5** Per tornare alla modalità Standby, premere **Stop/Cancella**.

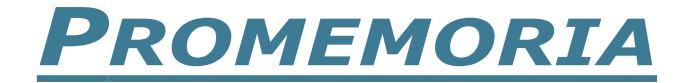

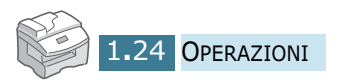

<span id="page-33-0"></span>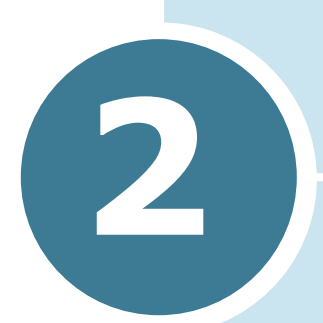

# **INSTALLAZIONE DEL SOFTWARE**

In questo capitolo vengono fornite informazioni sull'installazione del software Samsung. Per utilizzare il prodotto come stampante o scanner, è necessario installare il software Samsung.

Nel capitolo verranno discussi i seguenti argomenti:

- **• [Informazioni sul software Samsung](#page-34-0)**
- **• [Requisiti di sistema](#page-35-0)**
- **• [Installazione del software Samsung](#page-36-0)**
- **• [Configurazione delle porte fax e Internet](#page-40-0)**
- **• [Disinstallazione del software Samsung](#page-44-0)**

# <span id="page-34-0"></span>**Informazioni sul software Samsung**

Il CD-ROM SmarThru deve essere installato dopo che il prodotto è stato installato e collegato al computer. Il CD-ROM SmarThru contiene quanto segue:

- Driver MFP
- Software SmarThru
- Software OCR (AnyPage Lite)

#### **Driver MFP**

Per usare il prodotto come stampante e scanner, è necessario installare il driver MFP.

#### **Software SmarThru**

SmarThru è il software fornito insieme al prodotto multifunzione. SmarThru dispone di un potente editor di immagini che consente di modificare le immagini in molti modi e include anche un potente software client di posta Internet.

Con SmarThru è possibile salvare le immagini digitalizzate in un'area di memorizzazione dedicata; successivamente, sarà possibile modificarle, inviarle per posta elettronica o fax, stamparle ed elaborarle con altri programmi a scelta.

#### **Software OCR** (AnyPage Lite)

L'OCR (Optical Character Recognition, riconoscimento ottico dei caratteri) è un programma in grado di riconoscere la maggior parte dei formati dei caratteri, in modo tale da poter leggere e modificare un documento digitalizzato mediante un elaboratore di testo.

# <span id="page-35-0"></span>**Requisiti di sistema**

Prima di iniziare, assicurarsi che il sistema soddisfi questi requisiti minimi.

#### **Sistema operativo supportato**

Windows 95 OSR2/Windows 98/Windows 98 SE/Windows Me/ Windows NT 4 Workstation o Server con Service Pack 3/ Windows 2000 Professional o Advanced Server/Windows XP Home edition o Professional.

#### **Requisiti minimi**

- Spazio su disco: 120 MB per l'installazione
- Memoria: 64 MB
- CPU: Pentium II 233 o superiore
- Software necessario: Internet Explorer 4.01.

#### **Requisiti consigliati**

- Spazio su disco: 220 MB per l'installazione
- Memoria: 128 MB
- CPU: Pentium II 400 o superiore
- Software necessario: Internet Explorer 5.5

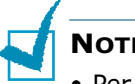

#### **NOTE:**

- Per l'installazione su Windows NT/2000/XP sono necessari i diritti amministrativi.
- Le versioni di Windows 95 precedenti a OSR2 non sono consigliate a causa della compatibilità con le librerie OLE/COM.
## **Installazione del software Samsung**

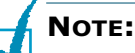

- Per gli utenti di Windows 95/98/Me/2000/XP, annullare la schermata "Nuovo componente hardware individuato" all'avvio del computer.
- Assicurarsi che il prodotto sia collegato alla presa di corrente e connesso alla porta USB o parallela del computer **prima di installare il software** dal CD. Windows 95 e Windows NT 4.0 non supportano il collegamento USB.
- **1** Inserire il CD-ROM di SmarThru in dotazione nell'unità CD-ROM.

Il CD-ROM SmarThru dovrebbe venire eseguito automaticamente e viene visualizzata la finestra di apertura.

Se la finestra di apertura non viene visualizzata, fare clic su **Avvio/Start**, e quindi su **Esegui**. Digitare **X:Autorun.exe**, sostituendo "**X**" con la lettera dell'unità e fare clic su **OK**.

- **2** Se viene chiesto di selezionare la lingua, scegliere la lingua desiderata.
- **3** Fare clic su **Installa il software Samsung sul PC**.

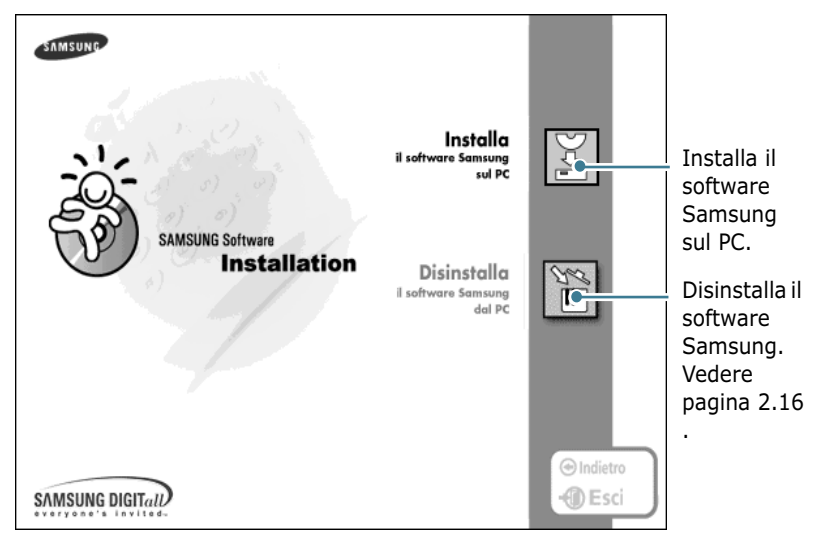

**4** Seguire le istruzioni visualizzate sullo schermo e fare clic su **Avanti**.

- <span id="page-37-0"></span>**5** L'installazione SmarThru supporta tre tipi di impostazione:
	- •**Tipica:** il programma viene installato con le opzioni più comuni ed è consigliata per la maggior parte degli utenti.
	- •**Minima:** viene installato solo il driver MFP.
	- •**Personalizzata:** è possibile scegliere le opzioni da installare. Consigliata per gli utenti esperti.

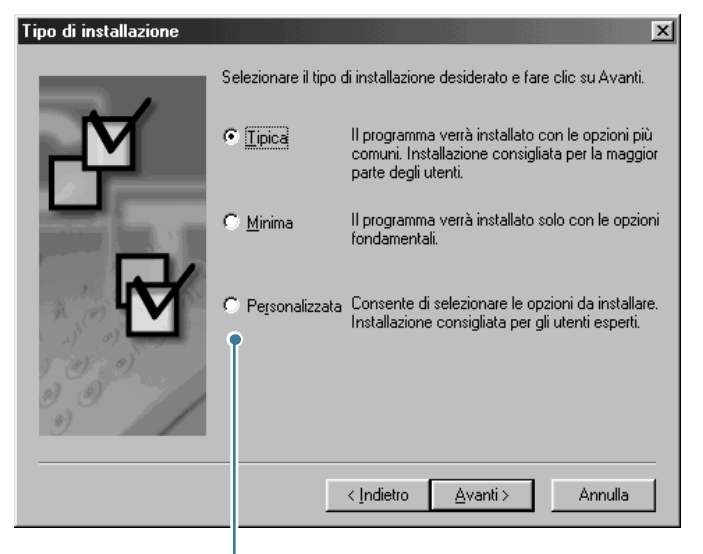

Se si seleziona l'installazione personalizzata è possibile scegliere le opzioni di installazione.

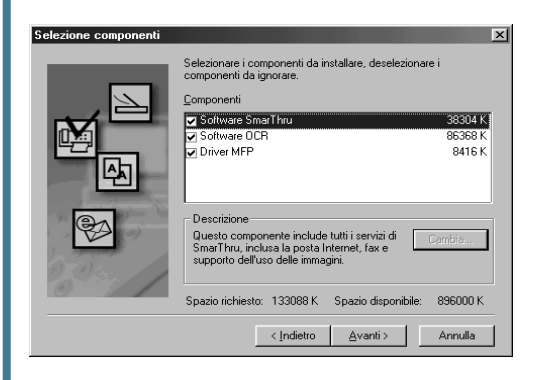

- **Software SmarThru :** per digitalizzare e modificare immagini e lavorare con documenti elettronici.
- **Software OCR:** software AnyPage Lite per attivare l'OCR.
- **Driver MFP:** per stampare e digitalizzare.

#### **6** Fare clic su **Avanti**.

<span id="page-38-0"></span>**7** È possibile scegliere l'opzione **Risorse di rete SmarThru**. Questa funzione consente di condividere i modem nel computer e il prodotto come dispositivo di digitalizzazione mediante una rete oppure di accedere ai dispositivi condivisi presenti su altri computer.

La **Configurazione autonoma** non consente di usare nessuna funzione di rete, come ad esempio il servizio Remote Fax o Remote Scan.

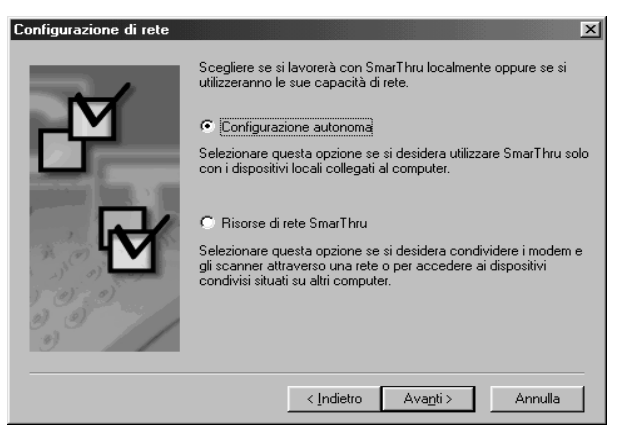

Se si era selezionata l'opzione **Risorse di rete SmarThru**, è possibile selezionare l'installazione del server, del client o di entrambi.

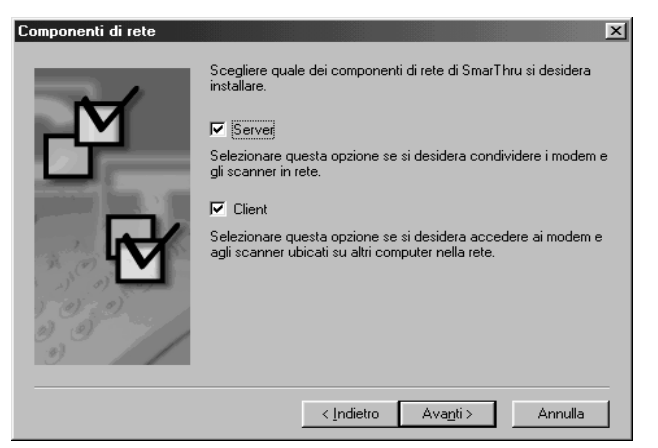

**Server** consente di condividere un fax modem locale e/o lo scanner sulla LAN. È possibile controllare la condivisione gestendo l'utente del servizio remoto. **Client** consente di utilizzare i servizi Remote Fax o Remote Scan forniti da un server di servizi remoti SmarThru su una LAN. È necessario disporre di un account client. Questi account sono forniti dal server. Per ulteriori informazioni sui servizi Remote Fax/Scan, vedere il manuale dell'utente di SmarThru.

#### **8** Fare clic su **Avanti**.

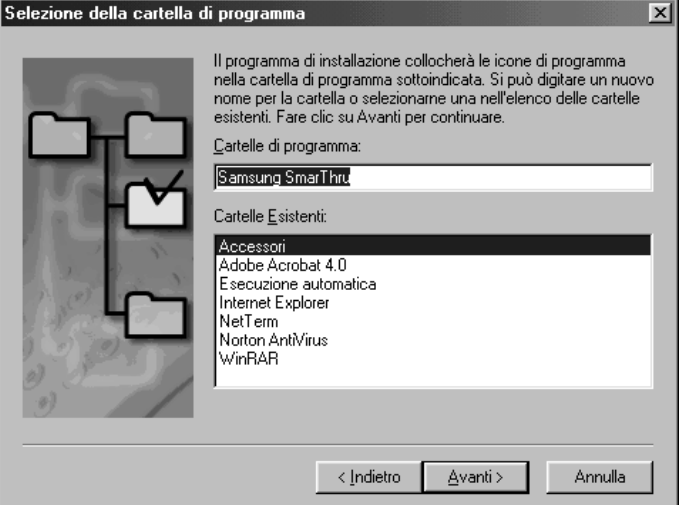

**9** Al termine dell'installazione, chiudere la sessione e riavviare il computer.

Se la sessione non si chiude e il computer non si riavvia automaticamente, è necessario chiuderlo manualmente e riavviarlo prima che le modifiche vengano salvate.

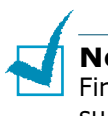

**NOTA:** quando si installa il software, viene visualizzata la finestra Firma digitale non trovata in Windows 2000 e Windows XP. Fare clic su **OK** in Windows 2000 e fare clic su **Continua** in Windows XP.

# **Configurazione delle porte fax e Internet**

Se si seleziona l'opzione **Risorse di rete SmarThru** (vedere [pagina 2.6\)](#page-38-0), quando il computer si riavvia dopo l'installazione del software Samsung, verrà chiesto di configurare le porte fax e Internet, consentendo di inviare e ricevere fax e messaggi di posta elettronica sul sistema SmarThru.

Se si seleziona l'opzione **Configurazione autonoma** o **Risorse di rete SmarThru Client** (vedere [pagina 2.6\)](#page-38-0), le seguenti procedure guidate vengono visualizzate solo la prima volta che si tenta di avviare Mailbox nel programma SmarThru. Per informazioni su SmarThru, consultare il manuale dell'utente di SmarThru.

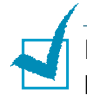

**NOTA:** per configurare la porta Internet è necessario immettere il proprio indirizzo di posta elettronica, l'indirizzo del server della posta entrante (POP3 o IMAP4) e uscente (SMTP) e il nome dell'account. Per informazioni sulla configurazione della porta Internet, rivolgersi al proprio provider di servizi Internet o al provider di servizi in linea.

**1** Quando viene visualizzata la finestra Creazione guidata nuovo modem, scegliere il modem installato nel sistema e fare quindi clic su **Avanti**. Questo fax modem verrà usato da SmarThru Fax Gate per l'invio e/o la ricezione di fax.

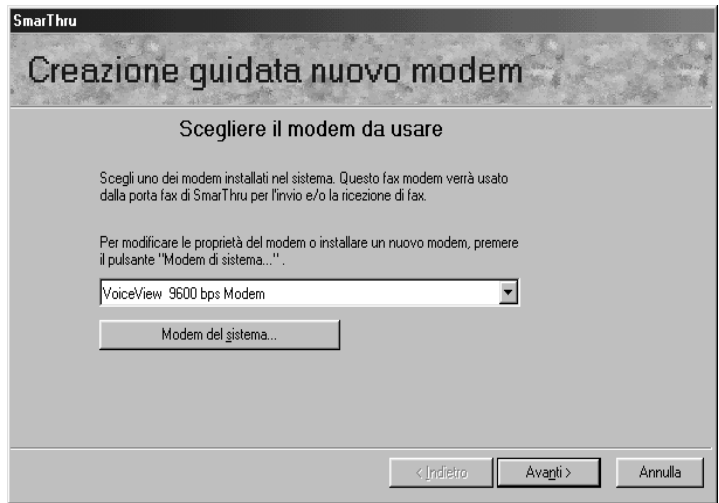

**2** Fare clic su **Fine** per salvare l'impostazione del modem.

**3** Immettere il nome e l'indirizzo e-mail, quindi fare clic su **Avanti**. L'indirizzo di posta elettronica è stato assegnato all'utente dal provider di servizi Internet.

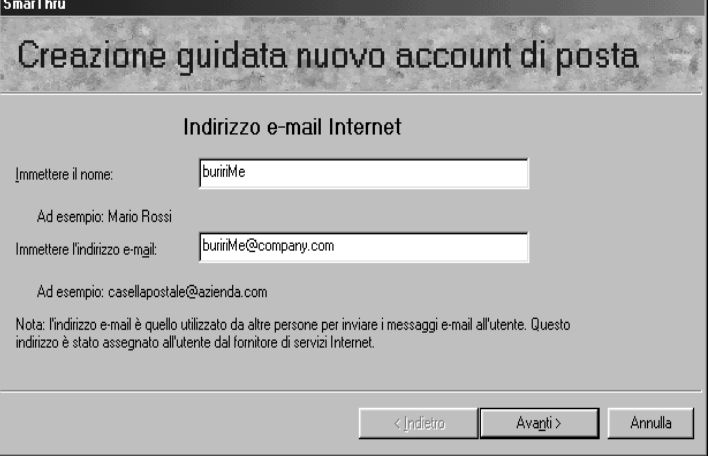

**4** Immettere gli indirizzi dei server di posta in entrata e in uscita. Selezionare il tipo di server di posta in entrata e fare clic su **Avanti**. Il fornitore di servizi Internet sarà in grado di fornire queste informazioni.

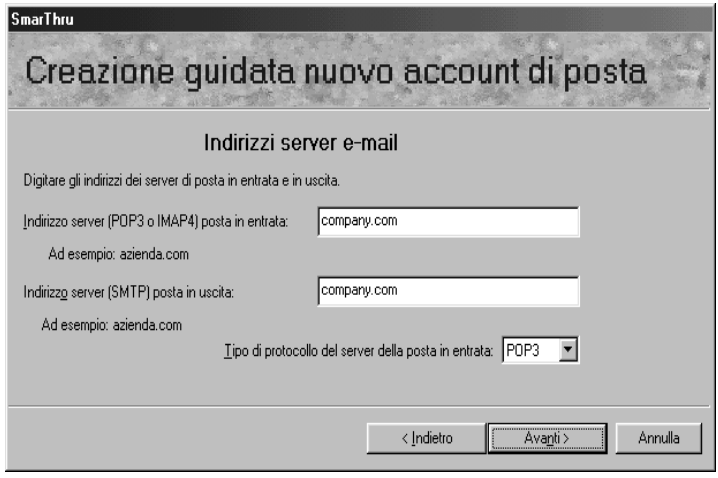

**5** Immettere il nome dell'account e la password per accedere al server di posta Internet, quindi fare clic su **Avanti**. Il fornitore di servizi Internet sarà in grado di fornire queste informazioni.

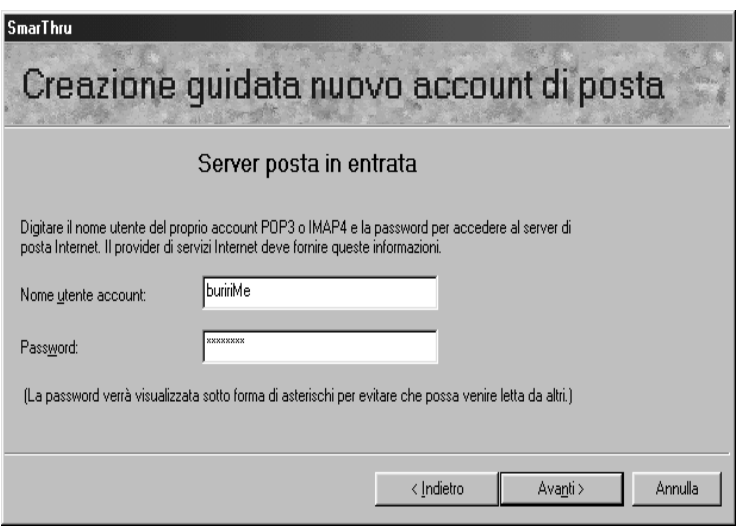

**6** Immettere il nome account, quindi fare clic su **Avanti**.

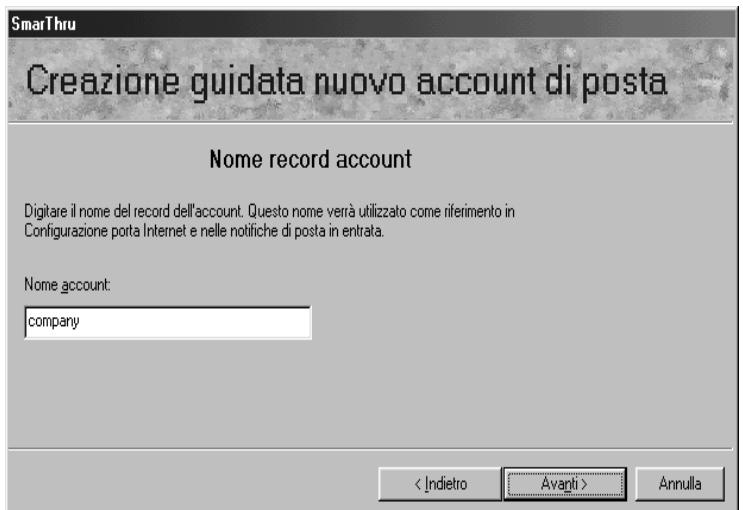

**7** Fare clic su **Fine** per uscire dalla procedura guidata e attivare il servizio e-mail di Internet.

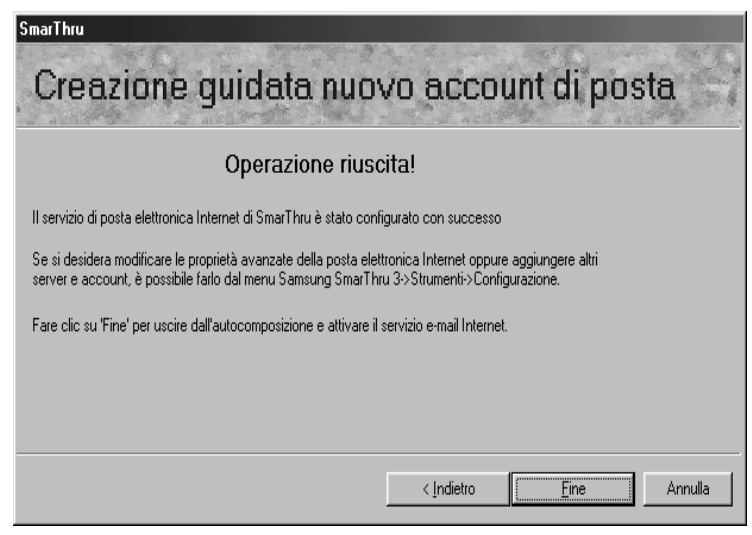

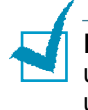

**NOTA:** se si desidera, è possibile riconfigurare la porta Internet in un secondo momento, utilizzando Configurazione SmarThru. Per ulteriori informazioni, vedere il manuale dell'utente di SmarThru.

# **Disinstallazione del software Samsung**

La disinstallazione è necessaria solo se si sta aggiornando il software oppure se l'installazione non riesce. È possibile disinstallare tutto il software, incluso SmarThru e i driver MFP utilizzando il CD di SmarThru o disinstallare selettivamente l'elemento desiderato utilizzando Window unInstallShield.

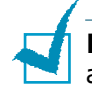

**NOTA:** per iniziare la disinstallazione, assicurarsi che tutte le applicazioni del PC siano chiuse. Al termine della disinstallazione del software, è necessario riavviare il sistema.

## **Disinstallazione del driver MFP**

**1** Nel menu **Avvio/Start**, selezionare **Programmi**, quindi selezionare **Samsung SCX-5x12 Series**.

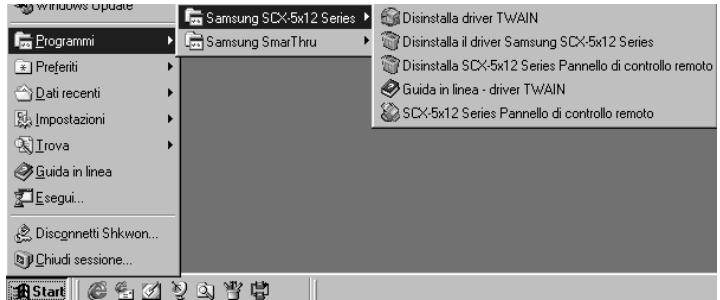

**2** È possibile selezionare il componente del driver MFP da disinstallare individualmente.

Se si desidera disinstallare il driver di digitalizzazione, selezionare **Disinstalla driver TWAIN**.

Se si desidera disinstallare il driver della stampante, selezionare **Disinstalla il driver Samsung SCX-5x12 Series**.

Se si desidera disinstallare il pannello di controllo remoto, selezionare **Disinstalla SCX-5x12 Series Pannello di controllo remoto**.

**3** Quando il computer conferma la selezione, fare clic su **Si**. Il driver della stampante selezionato e tutti i suoi componenti vengono rimossi dal computer.

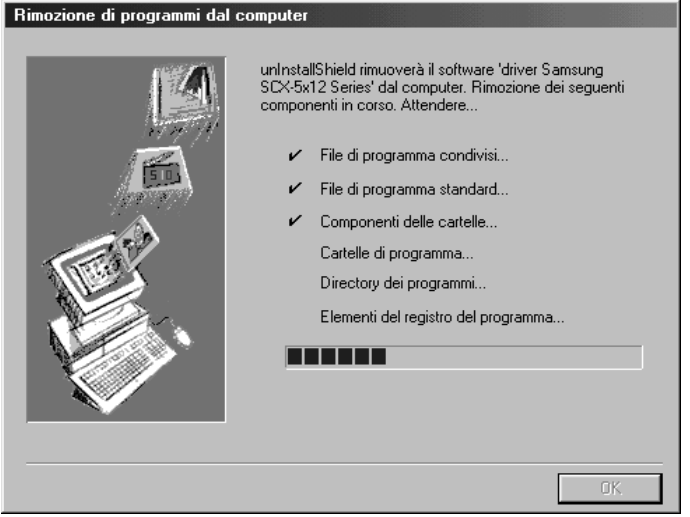

- **4** Al termine della disinstallazione, fare clic su **OK**.
- **5** La casella dei messaggi consiglia di riavviare il computer. Fare clic su **OK**, quindi riavviare Windows.

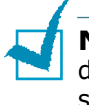

**NOTA:** se si desidera installare il driver stampante o il driver di digitalizzazione utilizzando il CD-ROM di SmarThru, assicurarsi di selezionare il tipo di installazione **Minima**. Oppure, selezionare **Personalizzata** e selezionare quindi **Driver MFP**. Per ulteriori informazioni, vedere [pagina 2.5.](#page-37-0)

### **Disinstallazione di Samsung SmarThru**

- **1** Dal menu **Avvio/Start**, selezionare **Programmi**.
- **2** Selezionare **Samsung SmarThru**, quindi **Disinstallazione di SmarThru 3**.
- **3** Quando viene richiesta conferma della selezione, fare clic su **Si**. Viene visualizzata la finestra di dialogo Opzioni di ripristino.

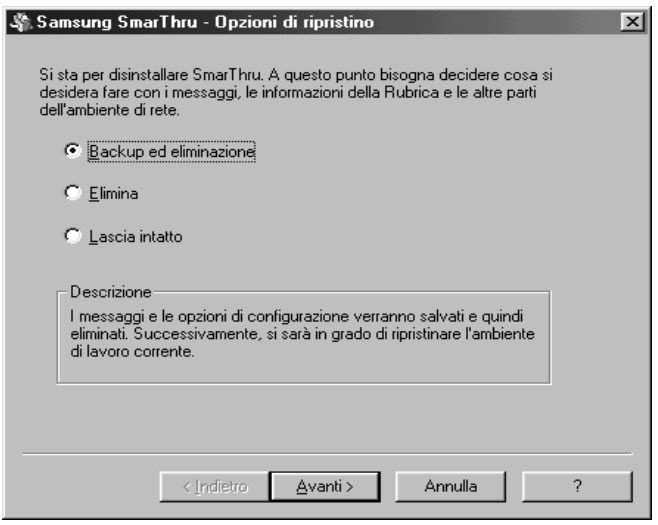

Le opzioni di disinstallazione sono:

- •**Backup ed eliminazione:** esegue il backup di tutti i dati e di tutte le opzioni. Quindi rimuove il sistema SmarThru, inclusi i dati.
- •**Elimina:** elimina tutti i dati e le opzioni SmarThru. Non avviene alcuna opzione di backup né di copia. Fare attenzione quando si utilizza questa opzione, in quanto si potrebbero facilmente perdere i dati.
- •**Lascia intatto:** disinstalla il software SmarThru lasciando intatti i dati e le opzioni. Questo può essere utile se, ad esempio, si decide di installare la configurazione autonoma su SmarThru Networking. In questo caso, disinstallare Samsung SmarThru impostando l'opzione **Lascia intatto** e installare la configurazione SmarThru autonoma.
- **4** Dopo aver selezionato l'opzione di disinstallazione, fare clic su **Avanti**.

**5** Per completare la disinstallazione, seguire le istruzioni visualizzate sullo schermo. Il software SmarThru e tutti i suoi componenti verranno rimossi.

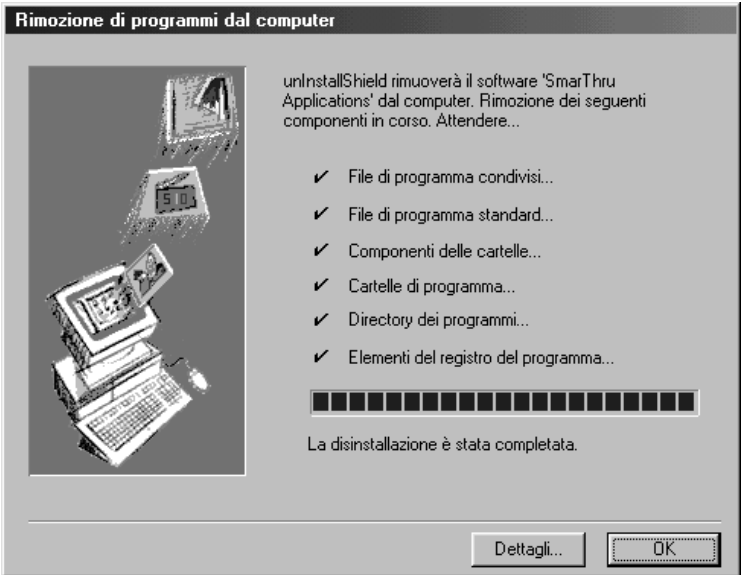

- **6** Al termine della procedura di disinstallazione, fare clic su **OK**. La casella dei messaggi consiglia di riavviare il computer.
- **7** Fare clic su **OK**.

Per completare la procedura di disinstallazione e salvare le modifiche, spegnere e riavviare il computer.

## <span id="page-48-0"></span>**Utilizzo del CD-ROM SmarThru**

Con il CD-ROM utilizzato per installare il software è possibile disinstallare il driver MFP e il software SmarThru.

**1** Inserire il CD-ROM di SmarThru nella relativa unità.

Il CD-ROM SmarThru dovrebbe venire eseguito automaticamente e viene visualizzata la finestra di apertura. Se la finestra di apertura non viene visualizzata, selezionare **Esegui** dal menu **Avvio/Start** quindi digitare **X:Autorun.exe**, sostituendo "**X**" con la lettera corrispondente alla propria unità disco e fare clic su **OK**.

**2** Se viene chiesto di selezionare la lingua, scegliere la lingua desiderata.

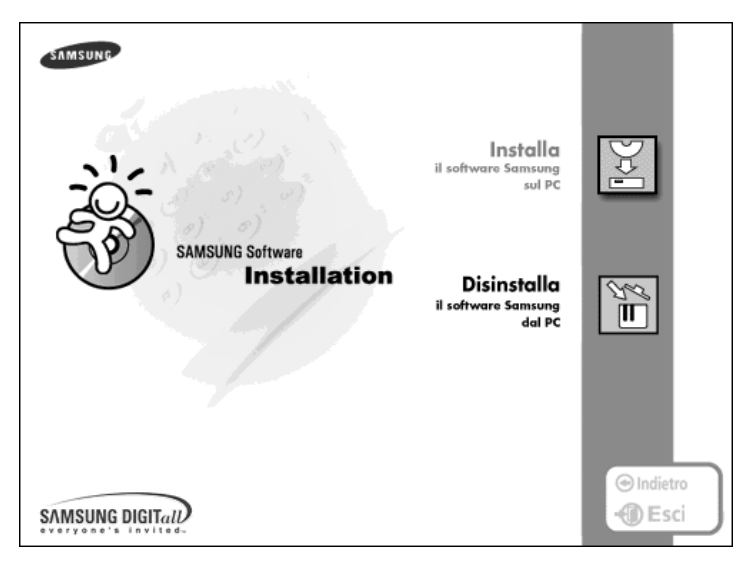

**3** Fare clic su **Disinstalla il software Samsung del PC**.

**4** Per completare la disinstallazione, seguire le istruzioni visualizzate sullo schermo.

Prima che le modifiche apportate abbiano effetto è necessario spegnere e riavviare il computer.

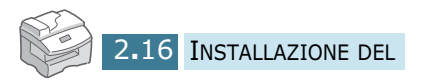

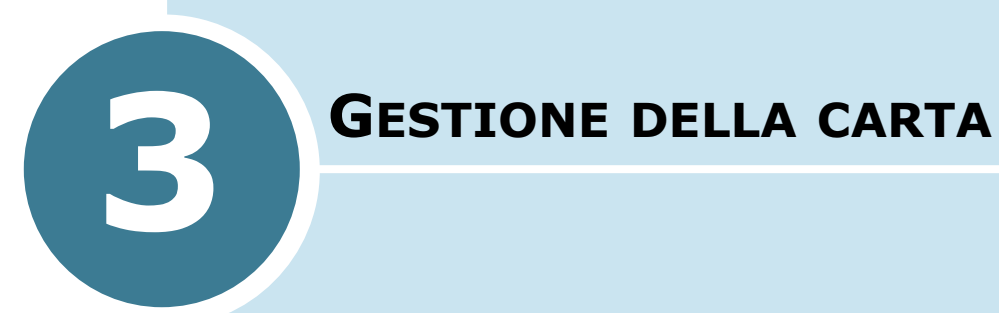

Questo capitolo introduce i concetti di base sulla selezione del supporto di stampa e il suo caricamento nel prodotto.

Questo capitolo tratta i seguenti argomenti:

- **• [Selezione del supporto di stampa](#page-50-0)**
- **• [Indicazioni sulla carta](#page-51-0)**
- **• [Caricamento della carta nel cassetto](#page-52-0)**
- **• [Utilizzo del vassoio bypass](#page-54-0)**
- **• [Impostazione del formato della carta per la copia](#page-57-0)**

# <span id="page-50-0"></span>**Selezione del supporto di stampa**

Utilizzare sempre un supporto di stampa che soddisfi le indicazioni relative all'uso con questo prodotto. L'utilizzo di un supporto di stampa non consigliato potrebbe provocare degli inceppamenti o problemi di qualità di stampa.

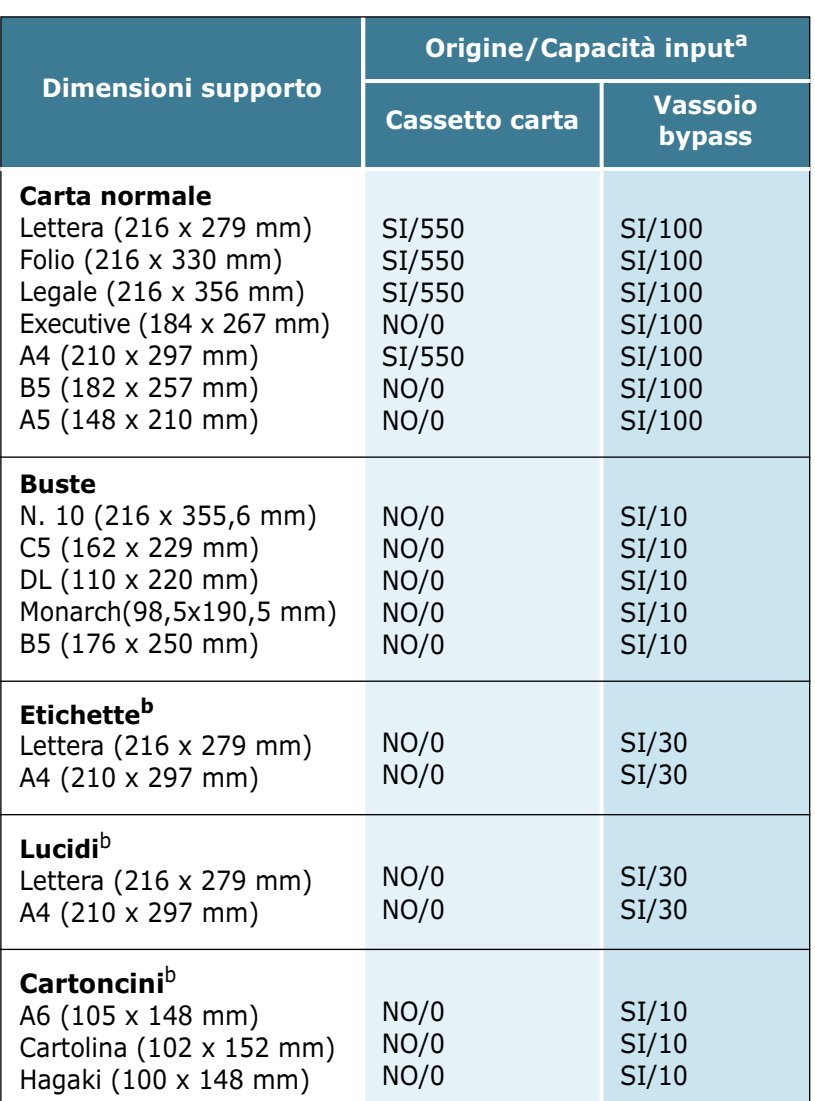

#### **Origini e capacità di input dei formati dei supporti**

a. In base allo spessore della carta, la capacità massima potrebbe risultare ridotta.

b. Se si verificano frequenti inceppamenti, inserire un foglio alla volta nel vassoio Bypass.

# <span id="page-51-0"></span>**Indicazioni sulla carta**

Quando si seleziona o carica carta, buste o altri supporti speciali, tenere presenti le seguenti indicazioni:

- Tentare di stampare su carta umida, piegata, spiegazzata, o consumata può provocare l'inceppamento della carta e una stampa di bassa qualità.
- Utilizzare solo carta di alta qualità, per copiatrici. Evitare di utilizzare carta con lettere in rilievo, perforazioni o trame che risulti troppo liscia o troppo ruvida.
- Conservare le risme di carta nell'apposito imballaggio, fino a quando non giunge il momento di utilizzarle. Collocare le scatole su supporti o scaffali, non sul pavimento. Non collocare oggetti pesanti sopra alla carta, sia essa imballata o meno. Tenere al riparo da umidità o altre condizioni che potrebbero farla spiegazzare o arricciare.
- Durante l'immagazzinamento, per evitare che la carta venga sporcata da polvere e umidità, avvolgerla in un imballaggio a prova di umidità (un qualsiasi contenitore o sacchetto di plastica).
- Usare sempre carta e altri supporti conformi a quelli elencati in ["Specifiche generali" a pagina 9.2.](#page-120-0)
- Usare solo buste ben costruite, con pieghe ben definite e stabili.
	- NON utilizzare buste con fermagli e molle.
	- NON utilizzare buste con finestre, rivestimenti, autoadesivi o altri materiali sintetici.
	- NON utilizzare buste danneggiate o di scarsa qualità.
- Se si utilizza carta speciale, si consiglia di inserire un foglio per volta.
- Utilizzare solo lucidi speciali consigliati per le stampanti laser.
- Per evitare che i supporti speciali, quali lucidi ed etichette, si incollino gli uni agli altri, rimuoverli dal vassoio di uscita dopo la stampa.
- Posizionare i lucidi su una superficie piatta dopo averli rimossi dal prodotto.
- Non lasciare la pellicola nel vassoio carta per lunghi periodi di tempo. Polvere e sporcizia possono accumularsi sulla pellicola, generando macchie sulle copie stampate.
- Per evitare le chiazze provocate dalle impronte digitali, maneggiare con cura i lucidi e la carta patinata.
- Per evitare che sbiadiscano, non esporre la pellicola stampata alla luce solare prolungata.
- <span id="page-52-0"></span>• Conservare i lucidi inutilizzati a temperature comprese tra 15°C e 30°C. L'umidità relativa deve essere compresa tra il 10% e il 70%.
- Non caricare più di 10 fogli di supporto speciale alla volta nel vassoio bypass.
- Verificare che il materiale adesivo delle etichette sia in grado di tollerare la temperatura di fusione di 200°C per 0,1 secondi.
- Assicurarsi che fra le etichette non vi sia materiale adesivo esposto. Le aree esposte potrebbero causare il distaccamento delle etichette durante la stampa e provocare inceppamenti. Il materiale adesivo esposto potrebbe inoltre danneggiare i componenti del prodotto.
- Non inserire un foglio di etichette nel prodotto per più di una volta. La parte adesiva è studiata per un solo passaggio attraverso il prodotto.
- Non utilizzare etichette che si stanno staccando dal foglio o che sono arricciate, che presentano bolle o che sono comunque danneggiate.

# **Caricamento della carta nel cassetto**

Il contenitore carta può contenere fino a 550 fogli di carta normale da 75 g/m<sup>2</sup>. Nella modalità Copia o Fax, è possibile usare solo carta nei formati A4, Lettera o Legale.

Per caricare carta, aprire il cassetto delle carta e caricare la carta con il lato di stampa rivolto verso l'alto.

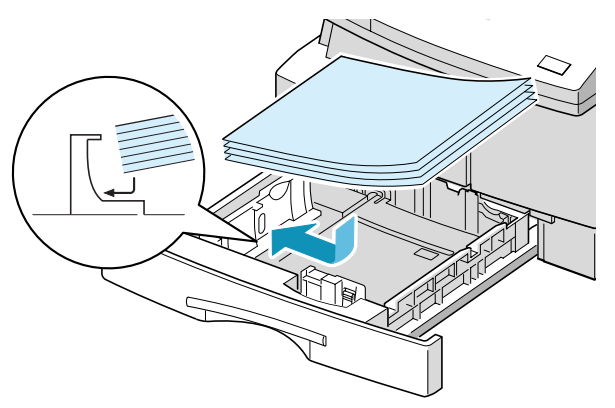

È possibile caricare carta intestata con il lato di stampa rivolto verso l'alto. Il bordo superiore del foglio con il logo va posizionato nel lato destro.

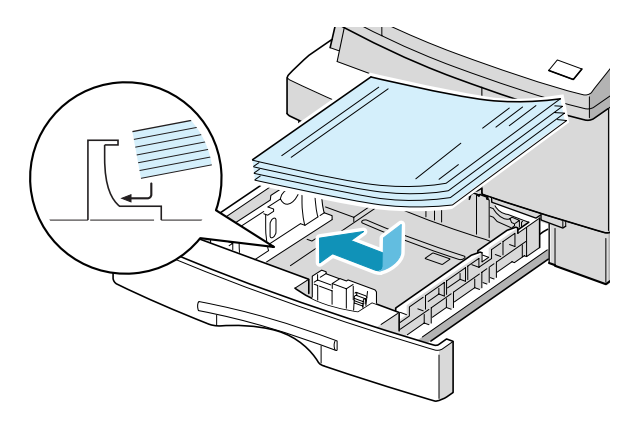

Per ulteriori informazioni sul caricamento della carta nel cassetto, vedere [pagina 1.18.](#page-26-0)

Dopo aver caricato la carta nel cassetto, è necessario impostare il formato corretto utilizzando i tasti del pannello di controllo. Vedere [pagina 1.20](#page-28-0).

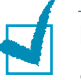

#### **NOTE:**

- Quando si stampa un file dal PC utilizzando il cassetto della carta, assicurarsi di selezionare l'origine della carta e il formato corretto dall'applicazione, prima di iniziare il lavoro di stampa.
- In caso di problemi di inserimento della carta, posizionare la carta nel vassoio bypass.
- Quando si stampa sulla carta usata dal cassetto, è possibile caricare fino a 300 fogli. Il lato stampato deve essere rivolto verso il basso e il bordo senza pieghe nel lato destro. In caso di problemi di alimentazione della carta, capovolgere la carta. Notare che la qualità di stampa non è garantita.

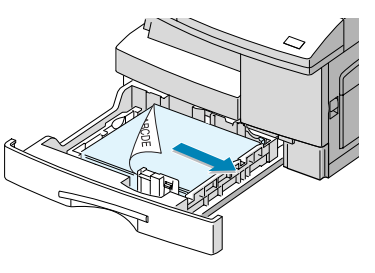

# <span id="page-54-0"></span>**Utilizzo del vassoio bypass**

Il vassoio bypass si trova sul lato destro del prodotto. Quando non è utilizzato, può essere chiuso per rendere il prodotto più compatto.

Usare il vassoio bypass per stampare lucidi, etichette, buste o cartoline, oltre che per creare stampe veloci di tipi o formati di carta che non sono correntemente caricati nel cassetto della carta.

I supporti di stampa accettabili sono costituiti da carta normale con formati che vanno da 98 x 148 mm, al formato Legale 216 x 356 mm, che è il formato più grande utilizzabile e pesi compresi tra 60 e 120 g/m<sup>2</sup>.

La seguente tabella elenca sia il supporto di stampa consentito che il limite dell'altezza di impilamento.

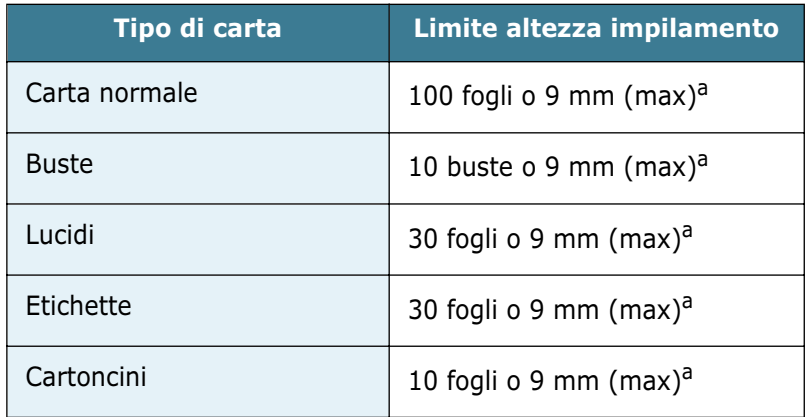

a. L'altezza viene misurata con la risma di fogli posati, senza che vengano toccati dalle mani, su una superficie piana.

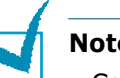

#### **Note:**

- Caricare sempre solo il supporto di stampa specificato in Specifiche, per evitare inceppamenti della carta e problemi di qualità di stampa.
- Non urtare il vassoio bypass ed evitare di appoggiarvi sopra le mani, altrimenti il vassoio potrebbe danneggiarsi o staccarsi dal prodotto.
- Rimuovere eventuali arricciature su cartoline, buste ed etichette prima di caricarle nell'alimentatore bypass a più fogli.

Per caricare il supporto di stampa nel vassoio bypass:

**1** Abbassare il vassoio bypass, che si trova sul lato destro del prodotto. Aprire la prolunga del supporto della carta, come indicato.

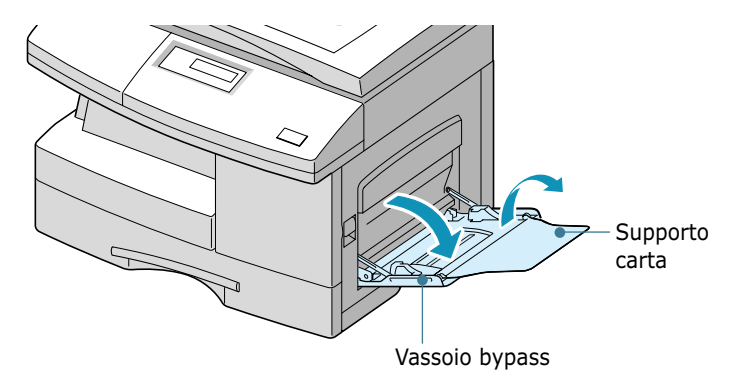

**2** Preparare una risma di carta o buste da caricare piegandole o spiegandole a ventaglio avanti e indietro. Allineare i bordi su una superficie piana.

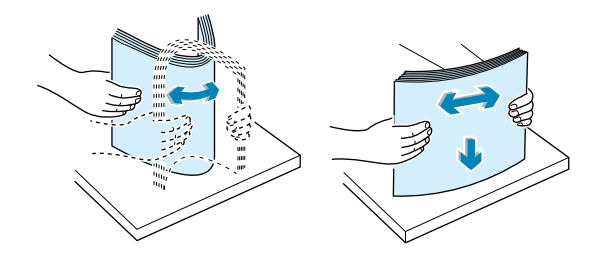

Per i lucidi; afferrare i lucidi per i bordi ed evitare di toccare il lato di stampa. Il sebo delle dita che si deposita sui lucidi può causare problemi di qualità di stampa. Se si utilizzano lucidi con supporto di carta, inserire un foglio di carta normale sul vassoio prima di caricare i lucidi. Così facendo si evitano gli inceppamenti della carta durante l'alimentazione.

**3** Caricare il materiale di stampa con il lato da stampare rivolto verso il basso e contro il bordo destro del vassoio.

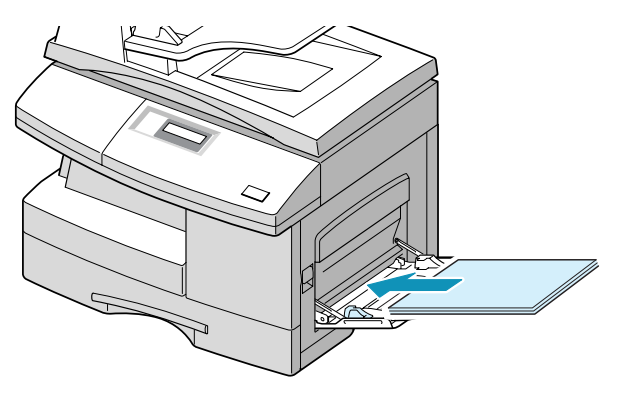

**4** Regolare la guida carta in base alla larghezza della risma del materiale di stampa.

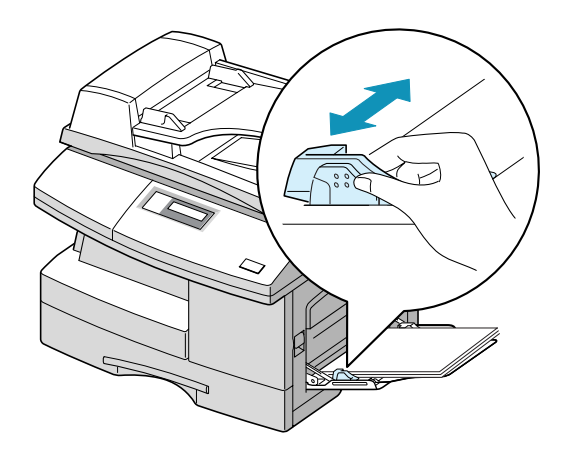

Assicurarsi di non avere caricato troppi supporti di stampa. La risma non deve superare la linea di riempimento massimo. I supporti di stampa si accartocciano se si carica una risma troppo in profondità o se viene spinta troppo lontano.

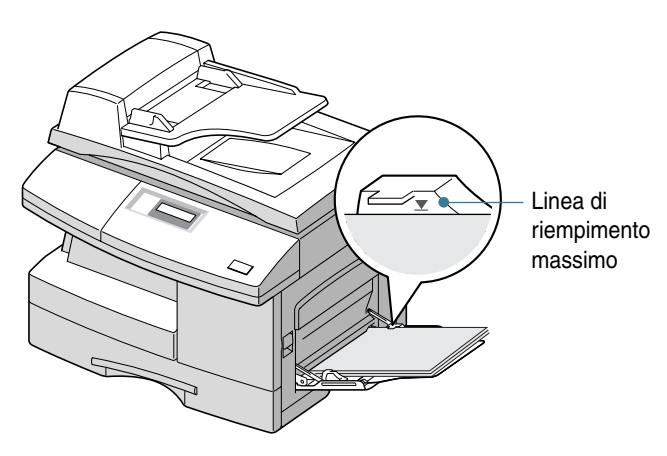

**NOTA**: Quando si stampa su carta usata dal vassoio bypass, il lato stampato deve essere rivolto verso l'alto e il bordo senza pieghe sul alto sinistro. In caso di problemi di alimentazione della carta, capovolgere la carta.

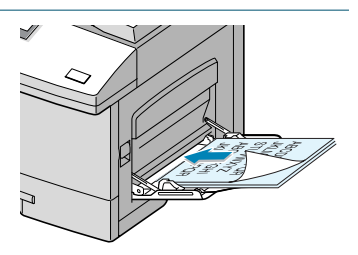

# <span id="page-57-0"></span>**Impostazione del formato della carta per la copia**

Dopo aver caricato la carta nel cassetto della carta o nel vassoio bypass, è necessario impostarne il formato della carta corretto utilizzando i tasti del pannello di controllo. Queste impostazioni valgono solo per la modalità Copia e la modalità Fax (solo per l'SCX-5312F). Nella modalità di stampa PC, è necessario selezionare il formato della carta nel programma applicativo in uso.

Per impostare il formato della carta per il cassetto, procedere come segue:

**1** Premere **Menu/Uscita** e quindi **Dati sistema** sul tastierino di selezione diretta. Gli utenti dell'SCX-5112 devono premere Menu e quindi **Invio**.

Nella riga superiore del display viene visualizzata l'indicazione "VASSOIO CARTA", mentre le opzioni disponibili vengono visualizzate nella riga inferiore. L'impostazione corrente lampeggia.

**2** Usare  $\leq$  0  $>$  per selezionare il formato della carta in uso e premere **Modo/Invio** (**Invio** per l'SCX-5112) per salvare la selezione.

Per selezionare il formato della carta è possibile premere il numero corrispondente visualizzato sul display.

**3** Per tornare alla modalità Standby, premere **Stop/Cancella**.

Per impostare il formato della carta per il vassoio bypass, procedere come segue:

**1** Premere **Menu/Uscita** e quindi **Dati sistema** sul tastierino di selezione diretta. Gli utenti dell'SCX-5112 devono premere Menu e quindi **Invio**.

Nella riga superiore del display viene visualizzata l'indicazione "VASSOIO CARTA", mentre le opzioni disponibili vengono visualizzate nella riga inferiore.

- **2** Usare  $\vee$  per visualizzare "VASSOIO BYPASS" nella riga superiore. Le impostazioni disponibili vengono visualizzate nella riga inferiore e l'impostazione corrente lampeggia.
- **3** Usare  $\langle$  o  $\rangle$  per selezionare il formato della carta in uso e premere **Modo/Invio** (**Invio** per l'SCX-5112) per salvare la selezione.

Per selezionare il formato della carta è possibile premere il numero corrispondente visualizzato sul display.

**4** Per tornare alla modalità Standby, premere **Stop/Cancella**.

GESTIONE DELLA 3.9

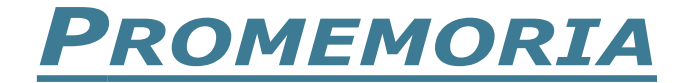

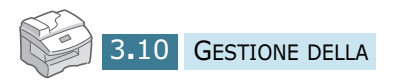

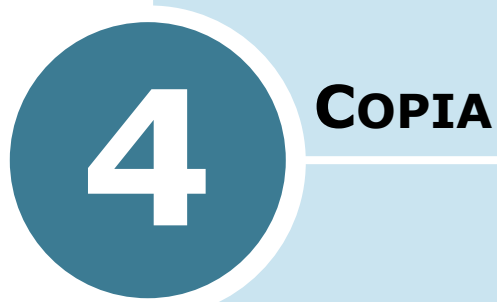

In questo capitolo vengono fornite istruzioni guidate per copiare documenti.

Questo capitolo tratta i seguenti argomenti:

- **• [Caricamento della carta per la copia](#page-60-0)**
- **• [Selezione del vassoio carta](#page-60-0)**
- **• [Creazione di copie dall'alimentatore documenti](#page-61-0)  [automatico](#page-61-0)**
- **• [Creazione di copie sul vetro del documento](#page-62-0)**
- **• [Impostazione delle opzioni di copia](#page-64-0)**
- **• [Adatta](#page-67-0)**
- **• [Clona](#page-68-0)**
- **• [Copia Fronte/retro](#page-69-0)**
- **• [Fascicolazione](#page-70-0)**

## <span id="page-60-0"></span>**Caricamento della carta per la copia**

È possibile copiare su carta di formato piccolo come schede (98 x 148 mm) o di formato grande come la carta formato Legale (216 x 356 mm).

Le istruzioni per caricare il supporto di stampa sono identiche sia che si stia stampando, inviando fax o copiando. Per ulteriori informazioni, vedere [pagina 1.18](#page-26-0) e [3.6.](#page-54-0)

## **Selezione del vassoio carta**

Dopo aver caricato il supporto di stampa per la copia, è necessario selezionare il vassoio carta che si utilizzerà per la copia e l'invio del fax (solo per l'SCX-5312F).

- **1** Premere **Cassetto Carta**. Nella riga inferiore del display viene visualizzata l'impostazione corrente.
- **2** Selezionare "VASSOIO" o "BYPASS" premendo ripetutamente **Cassetto Carta** o usando i tasti di spostamento e premere **Modo/Invio** (**Invio** sull'SCX-5112) per salvare la selezione.
- **3** Se si era selezionato "BYPASS" al punto 2, il display chiede di selezionare il tipo di carta per il vassoio bypass.

Usare i tasti di spostamento per selezionare il tipo di carta che si sta utilizzando nel vassoio bypass.

**4** Premere **Modo/Invio** (**Invio** sull'SCX-5112) per salvare la selezione.

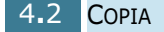

# <span id="page-61-0"></span>**Creazione di copie dall'alimentatore documenti automatico**

Utilizzando l'ADF (Automatic Document Feeder, alimentatore documenti automatico), è possibile caricare fino a 30 documenti contemporaneamente. Assicurarsi che i documenti siano in buone condizioni, abbiano lo stesso spessore e peso e che tutte le graffette e i fermagli siano stati rimossi.

**1** Inserire i documenti (fino a 30 pagine) **con il lato di stampa rivolto verso l'alto** nell'ADF e regolare le guide documenti in base al formato del documento. Assicurarsi che la parta inferiore della risma di documenti corrisponda al formato della carta contrassegnato sull'ADF.

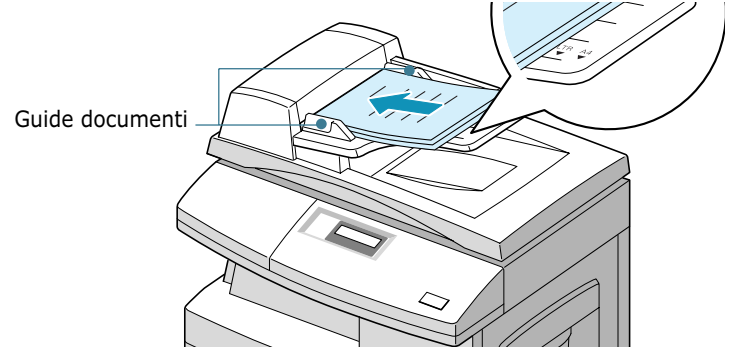

**2** Gli utenti dell'SCX-5312F dovrebbero verificare che il prodotto sia nella modalità Copia. Se necessario, premere **Modo/Invio** per passare alla modalità Copia. Nella modalità Copia, sul display vengono visualizzate le seguenti informazioni:

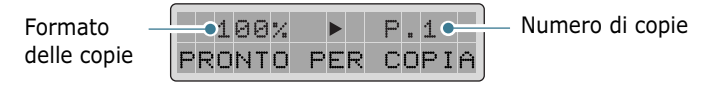

Notare che non è possibile creare copie nella modalità Fax. Questo prodotto emetterà solo un segnale acustico di errore.

- **3** Assicurarsi di aver selezionato il vassoio carta necessario. Vedere [pagina 4.2.](#page-60-0)
- **4** Personalizzare le impostazioni di copia, compreso il numero di copie, le dimensioni delle copie, il contrasto e il tipo di immagine utilizzando i tasti del pannello di controllo. Vedere ["Impostazione delle opzioni di copia" a pagina 4.6.](#page-64-0)

Per azzerare le impostazioni, usare il tasto **Stop/Cancella**.

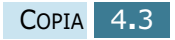

- <span id="page-62-0"></span>**5** Se necessario, è possibile usare funzioni di copia speciali, quali la fascicolazione e la copia fronte-retro.
- **6** Premere **Copia/Avvio** per iniziare a copiare. Il display mostra l'elaborazione della copia.

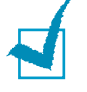

**NOTA**: la polvere presente sul vetro dell'ADF potrebbe provocare la formazione di righe nero sulla stampa, quindi è bene tenere quest'ultimo sempre pulito.

# **Creazione di copie sul vetro del documento**

Se si desidera creare copie da libretti, opuscoli, lucidi o documenti dalle caratteristiche insolite, utilizzare il vetro del documento per caricare il documento.

**1** Sollevare il coperchio del documento.

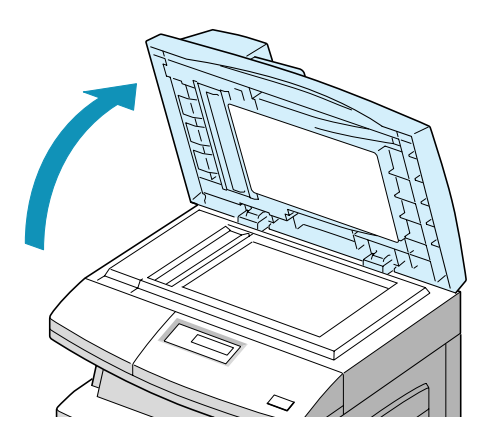

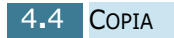

<span id="page-63-0"></span>**2** Posizionare il documento **con il lato di stampa rivolto verso il basso** sul vetro e allinearlo con la guida di registrazione sull'angolo superiore sinistro del vetro del documento.

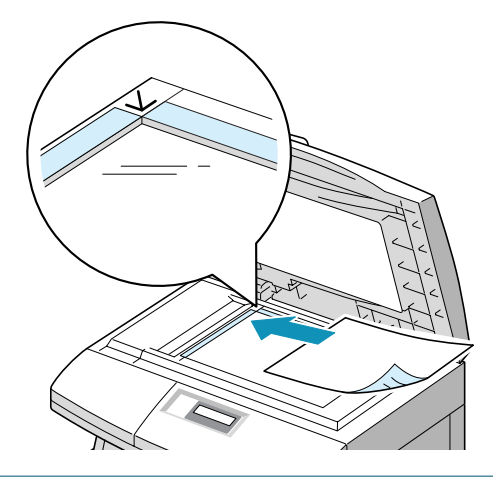

**NOTA:** assicurarsi che nell'ADF non siano presenti altri documenti. Se viene rilevato un documento nell'ADF, questo ha la precedenza rispetto al documento sul vetro.

*4*

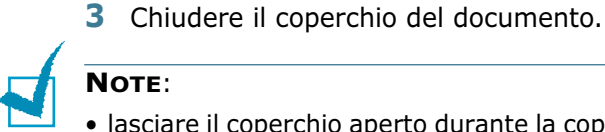

#### **NOTE**:

- lasciare il coperchio aperto durante la copia ha delle ripercussioni sulla qualità della copia e sul consumo di toner.
- Se si sta copiando una pagina da un libro o da una rivista, chiudere il coperchio del documento. Qualora il coperchio restasse inclinato, si potrebbe verificare una forte esposizione alla luce durante la digitalizzazione.
- **4** Gli utenti dell'SCX-5312F dovrebbero verificare che il prodotto sia nella modalità Copia. Se necessario, premere **Modo/Invio** per passare alla modalità Copia. Nella modalità Copia, sul display vengono visualizzate le seguenti informazioni:

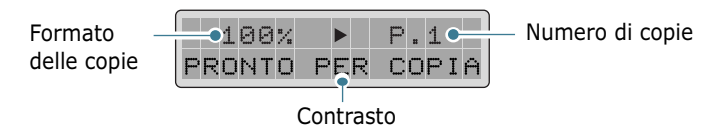

Notare che non è possibile creare copie nella modalità Fax. Questo prodotto emetterà solo un segnale acustico di errore.

**5** Assicurarsi di aver selezionato il vassoio carta necessario. Vedere [pagina 4.2.](#page-60-0)

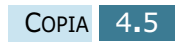

<span id="page-64-0"></span>**6** Personalizzare le impostazioni di copia, compreso il numero di copie, le dimensioni delle copie, il contrasto e il tipo di immagine utilizzando i tasti del pannello di controllo. Vedere "Impostazione delle opzioni di copia" a pagina 4.6.

Per azzerare le impostazioni, usare il tasto **Stop/Cancella**.

- **7** Se necessario, è possibile usare funzioni di copia speciali, quali Adatta e Clona.
- **8** Premere **Copia/Avvio** per iniziare a copiare. Il display mostra l'elaborazione della copia.

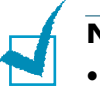

- **NOTE**:
- È possibile annullare il lavoro di copia durante l'operazione; premere **Stop/Cancella** per interrompere la copia.
- La polvere presente sul vetro del documento potrebbe provocare la formazione di punti neri sulla stampa, quindi è bene tenere quest'ultimo sempre pulito.

# **Impostazione delle opzioni di copia**

I seguenti tasti del pannello di controllo consentono di specificare tutte le opzioni di copia di base: contrasto, tipo di immagine, numero di copie e dimensioni di copia. Quando si creano copie, usare i tasti prima di premere **Copia/Avvio**.

### **Immagine**

L'impostazione Immagine consente di migliorare la qualità della copia. Per selezionare il tipo di immagine, procedere come segue:

- **1** Premere **Immagine**. Nella riga inferiore del display è possibile vedere l'impostazione corrente.
- **2** Premere ripetutamente **Immagine** oppure usare i tasti di spostamento fino a visualizzare la modalità desiderata. È possibile scegliere tra:

**TESTO:** da usarsi per i documenti contenenti soprattutto testo.

**MISTO:** da usarsi per i documenti contenenti testo e grafica misti.

**FOTO:** da usarsi quando gli originali sono fotografie.

**ALTA QUALITÀ:** da usarsi per i documenti con dettagli ben definiti. La qualità di copia è buona ma la velocità di copia è bassa.

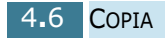

**3** Premere **Modo/Invio** (**Invio** sull'SCX-5112) per salvare la selezione.

### **Contrasto**

È possibile regolare il contrasto per un documento originale contenente macchie di colore o immagini scure.

Per regolare il contrasto, procedere come segue:

- **1** Premere **Contrasto**.
- **2** Premere ripetutamente **Contrasto** oppure usare i tasti di spostamento fino a selezionare il livello desiderato. È possibile scegliere tra 5 impostazioni di contrasto.

Ogni volta che si premere il tasto, il blocco di selezione sul display LCD si sposta verso sinistra o verso destra. Spostando verso destra il blocco di selezione, il contrasto diventa più scuro

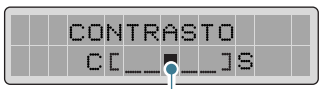

Blocco di selezione

**3** Premere **Modo/Invio** (**Invio** sull'SCX-5112) per salvare la selezione.

### **Imposta**

Usando il tasto **Imposta** (>) è possibile selezionare il numero di copie, da 1 a 999.

Per cambiare il numero di copie, procedere come segue:

- **1** Premere **Imposta** (>). Il simbolo del triangolo al centro delle intestazioni della riga superiore per il numero di copie.
- **2** Immettere il numero di copie con il tastierino numerico. Il numero selezionato compare sul display.

 $\hat{E}$  anche possibile usare **Aumenta** ( $\wedge$ ) o **Diminuisci** ( $\vee$ ) per cambiare il numero di copie. Premere **Aumenta** (  $\land$  ) o **Diminuisci**  $(v)$  per aumentare o diminuire il numero di 1. Se si tengono premuti i tasti, il numero aumenta o diminuisce rapidamente.

**3** Premere **Modo/Invio** (**Invio** sull'SCX-5112) per salvare la selezione.

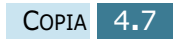

## **Zoom**

Usando il tasto **Zoom** (<), è possibile ridurre o ingrandire le dimensioni di un'immagine copiata dal 25% al 400% quando si copia un originale dal vetro del documento, dal 25% al 100% dall'ADF.

Notare che la percentuale di zoom disponibile varia in base al metodo di caricamento del documento.

- **1** Premere **Zoom**  $\langle \langle \rangle$ . Il simbolo del triangolo in mezzo alla riga superiore indica la percentuale di zoom.
- **2** Immettere la selezione desiderata con il tastierino numerico. Il numero selezionato compare sul display.

 $\hat{E}$  anche possibile usare **Aumenta** ( $\wedge$ ) o **Diminuisci** ( $\vee$ ) per cambiare la percentuale di zoom. Premere **Aumenta**  $(\wedge)$  o **Diminuisci** ( $\nu$ ) per aumentare o diminuire il numero di 1. Se si tengono premuti i tasti, il numero aumenta o diminuisce rapidamente.

**3** Premere **Modo/Invio** (**Invio** sull'SCX-5112) per salvare la selezione.

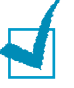

#### **NOTE:**

- Se si preme **Stop/ Cancella** mentre si impostano le opzioni di copia prima di iniziare la copia, tutte le opzioni di copia impostate per il lavoro di copia corrente verranno annullate e riportate allo stato predefinito.
- Quando si crea una copia ridotta, nella parte inferiore della stampa potrebbero venire visualizzate delle linee nere.

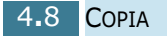

<span id="page-67-0"></span>Questa funzione riduce o ingrandisce automaticamente l'immagine originale per adattarla alla carta caricata correntemente nel prodotto, in modo da poter regolare il formato della copia.

La modalità di copia speciale può essere applicata quando si carica un documento utilizzando solo il vetro del documento. Pertanto, se nell'ADF viene rilevata la presenza di un documento, l'adattamento automatico non funziona.

- **1** Caricare il documento da copiare sul vetro del documento e chiudere il coperchio.
- **2** Assicurarsi di aver selezionato il vassoio carta necessario. Vedere [pagina 4.2.](#page-60-0)
- **3** Per entrare nella modalità di copia speciale, gli utenti dell'SCX-5312F dovrebbero premere **Copia Speciale** nella modalità Copia (vedere [pagina 4.5](#page-63-0)), mentre gli utenti dell'SCX-5112 dovrebbero premere **Adatta/Clona**.
- **4** Premere ripetutamente **Copia Speciale** (**Adatta/Clona** sull'SCX-5112) oppure usare i tasti di spostamento finché nella riga inferiore del display non viene visualizzata l'indicazione "ADATT.AUT."
- **5** Premere **Modo/Invio** (**Invio** per l'SCX-5112) per salvare la selezione.
- **6** Se necessario, personalizzare le impostazioni di copia, compreso il numero di copie, le dimensioni delle copie, il contrasto e il tipo di immagine utilizzando i tasti del pannello di controllo. Vedere ["Impostazione delle opzioni di](#page-64-0)  [copia" a pagina 4.6](#page-64-0).

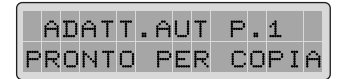

**NOTA:** non è possibile regolare il formato delle copie usando il tasto **Zoom** mentre è attivata la stampa nella modalità Adatta.

- **7** Premere **Copia/Avvio** per iniziare a copiare.
- **8** Al termine della copia, premere **Stop/Cancella** per annullare la modalità Adatta.

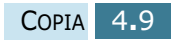

## <span id="page-68-0"></span>**Clona**

La funzione Clona stampa più copie della pagina dal documento originale su una sola pagina. Il numero di immagini viene automaticamente determinato dalle dimensioni originali dell'immagine, in modo tale che non è possibile regolare le dimensioni della copia.

La modalità di copia speciale può essere applicata quando si carica un documento utilizzando solo il vetro del documento. Pertanto, se nell'ADF viene rilevata la presenza di un documento, la clonazione non funziona.

- **1** Caricare il documento da copiare sul vetro del documento e chiudere il coperchio.
- **2** Assicurarsi di aver selezionato il vassoio carta necessario. Vedere [pagina 4.2.](#page-60-0)
- **3** Per entrare nella modalità di copia speciale, gli utenti dell'SCX-5312F dovrebbero premere **Copia Speciale** nella modalità Copia (vedere [pagina 4.5](#page-63-0)), mentre gli utenti dell'SCX-5112 dovrebbero premere **Adatta/Clona**.
- **4** Premere ripetutamente **Copia Speciale** (**Adatta/Clona** sull'SCX-5112) oppure usare i tasti di spostamento finché nella riga inferiore del display non viene visualizzata l'indicazione "CLONA."
- **5** Premere **Modo/Invio** (**Invio** sull'SCX-5112) per salvare la selezione.
- **6** Se necessario, personalizzare le impostazioni di copia, compreso il numero di copie, le dimensioni delle copie, il contrasto e il tipo di immagine utilizzando i tasti del pannello di controllo. Vedere ["Impostazione delle opzioni di](#page-64-0)  [copia" a pagina 4.6](#page-64-0).

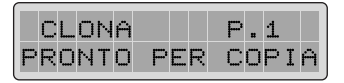

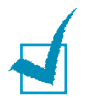

**NOTA:** non è possibile regolare il formato delle copie usando il tasto **Zoom** mentre si crea una copia.

- **7** Premere **Copia/Avvio** per iniziare a copiare.
- **8** Al termine della copia, premere **Stop/Cancella** per annullare la modalità Clona.

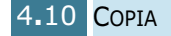

# <span id="page-69-0"></span>**Copia Fronte/retro**

La copia fronte-retro consente di stampare su entrambi i lati del foglio. La copia fronte-retro è disponibile solo quando si caricano documenti nell'ADF.

Prima di stampare nella modalità fronte-retro, decidere su quale bordo si effettuerà la rilegatura del documento finito. Le opzioni di rilegatura sono:

**LATO LUNGO**, che è il layout convenzionale utilizzato nella rilegatura dei libri.

**LATO CORTO**, che è il tipo utilizzato spesso con i calendari.

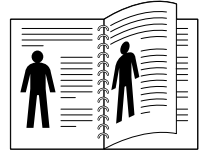

Lato lungo

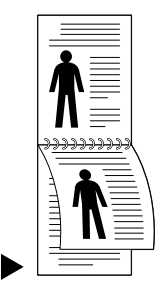

Lato corto

- **1** Caricare i documenti da copiare nell'ADF.
- **2** Assicurarsi di aver selezionato il vassoio carta necessario. Vedere [pagina 4.2.](#page-60-0)
- **3** Premere **Copia Duplex**. Nella riga inferiore del display viene visualizzata l'impostazione corrente.
- **4** Premere **Copia Duplex** o usare i tasti di spostamento per selezionare l'orientamento della rilegatura. Se si seleziona "NO", non è possibile usare la copia fronte-retro.
- **5** Premere **Modo/Invio** (**Invio** sull'SCX-5112) per salvare la selezione.
- **6** Se necessario, personalizzare le impostazioni di copia, compreso il numero di copie, le dimensioni delle copie, il contrasto e il tipo di immagine utilizzando i tasti del pannello di controllo. Vedere ["Impostazione delle opzioni di](#page-64-0)  [copia" a pagina 4.6](#page-64-0).

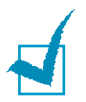

**NOTA:** Nella modalità di copia fronte- retro, l'impostazione FOTO o ALTA QUALITÀ mediante il pulsante **Immagine** non è attivata.

- **7** Premere **Copia/Avvio** per iniziare a copiare.
- **8** Al termine della copia, premere **Stop/Cancella** per annullare la modalità di copia fronte-retro.

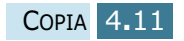

# <span id="page-70-0"></span>**Fascicolazione**

Quando la funzione Fascicolazione è attivata, il prodotto ordina il lavoro di copia. Ad esempio, per 2 copie di un lavoro di 3 pagine, stamperà un documento completo seguito dal secondo documento completo, (es.: 1, 2, 3 quindi 1, 2, 3). La fascicolazione delle copie è disponibile solo quando si caricano documenti nell'ADF.

- **1** Caricare i documenti da copiare nell'ADF.
- **2** Assicurarsi di aver selezionato il vassoio carta necessario. Vedere [pagina 4.2.](#page-60-0)
- **3** Per entrare nella modalità di copia fascicolazione, gli utenti dell'SCX-5312F dovrebbero premere **Copia Speciale** nella modalità Copia (vedere [pagina 4.3](#page-61-0)). Premere ripetutamente Copia Speciale oppure usare i tasti di spostamento finché nella riga inferiore del display non viene visualizzata l'indicazione "FASCICOLAZIONE".

Gli utenti dell'SCX-5112 dovrebbero premere Fascicolazione e quindi Fascicolazione oppure i tasti di spostamento per selezionare "SI" per attivare la funzione.

- **4** Premere **Modo/Invio** (**Invio** sull'SCX-5112) per salvare la selezione.
- **5** Se necessario, personalizzare le impostazioni di copia, compreso il numero di copie, le dimensioni delle copie, il contrasto e il tipo di immagine utilizzando i tasti del pannello di controllo. Vedere ["Impostazione delle opzioni di](#page-64-0)  [copia" a pagina 4.6](#page-64-0).

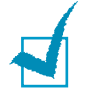

**NOTA:** Nella modalità di copia fronte- retro, l'impostazione FOTO o ALTA QUALITÀ mediante il pulsante **Immagine** non è attivata.

**6** Premere **Copia/Avvio** per iniziare a copiare.

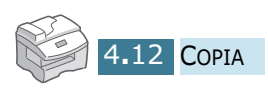

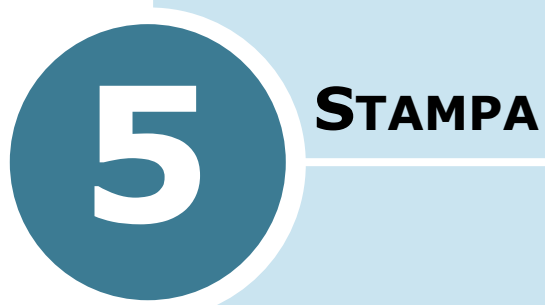

Questo capitolo fornisce informazioni su come selezionare e caricare il supporto di stampa e su come utilizzare le impostazioni di stampa.

Nel capitolo verranno discussi i seguenti argomenti:

- **• [Stampa di un documento](#page-72-0)**
- **• [Impostazioni della stampante](#page-73-0)**
# **Stampa di un documento**

Questa sezione descrive le fasi generali necessarie per stampare dalle varie applicazioni Windows. Le precise operazioni necessarie per la stampa dei documenti possono variare a seconda del programma applicativo in uso. Per l'esatta procedura di stampa, consultare la documentazione dell'applicazione utilizzata.

Le seguenti procedure descrivono il processo di stampa tipico da un ambiente Windows:

- **1** Assicurarsi che il prodotto sia collegato correttamente al computer, sia acceso e che nel vassoio carta sia presente carta.
- **2** Verificare di aver installato il software Samsung per il computer. Per ulteriori informazioni, vedere ["Installazione](#page-36-0)  [del software Samsung" a pagina 2.4](#page-36-0).
- **3** Avviare il programma di creazione del documento e creare o aprire il documento da stampare.
- **4** Scegliere **Stampa** dal menu **File**. Assicurarsi che la stampante **Samsung SCX-5x12 Series PCL 6** sia selezionata come stampante predefinita. Fare clic su **Proprietà** se si desidera effettuare eventuali regolazioni per la stampa del documento. (Per ulteriori informazioni, vedere ["Impostazioni della stampante" a pagina 5.3.](#page-73-0))

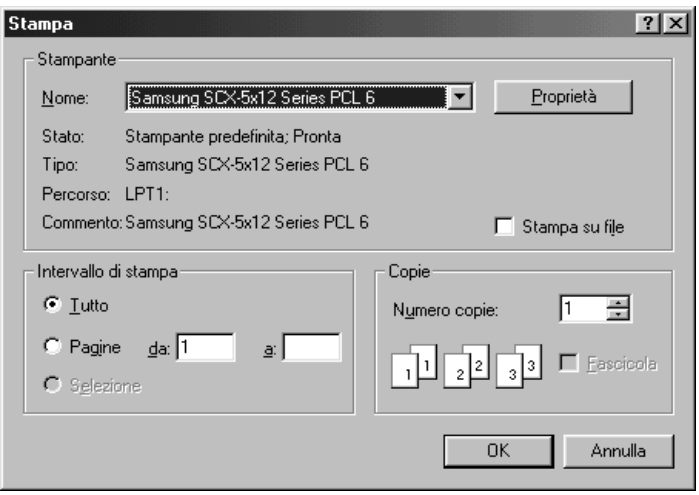

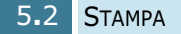

- <span id="page-73-0"></span>**5** Fare clic su **OK** per chiudere la finestra di dialogo Proprietà.
- **6** Apportare le eventuali modifiche necessarie ai parametri di stampa, quindi fare clic su **OK** per avviare il lavoro di stampa.

# **Impostazioni della stampante**

È possibile usare il prodotto con tutte le applicazioni Windows 95/98/Me/2000/XP o Windows NT 4.0. Assicurarsi che la stampante Samsung SCX-5x12 Series PCL 6 sia impostata come stampante predefinita per tutte le operazioni Windows.

La maggior parte delle applicazioni Windows consente di apportare modifiche alle impostazioni della stampante. Tra queste impostazioni figurano anche quelle che determinano il modo in cui appare un lavoro di stampa, quale il formato, l'orientamento e i margini della carta. Le impostazioni specificate nell'applicazione per creare il documento di solito escludono quelle specificate nel driver della stampante.

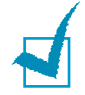

**NOTA:** per usare il prodotto come stampante PC non è necessario utilizzare nessuno dei tasti del pannello di controllo. Ad esempio, se si desidera regolare il contrasto della stampa non è necessario premere **Contrasto** sul pannello di controllo. I tasti del pannello di controllo vengono usati principalmente per copiare.

### **Accesso alle impostazioni della stampante**

È possibile accedere alle impostazioni della stampante usando uno di questi metodi.

#### **Windows 95/98/Me**

• Selezionare il comando **File** > **Stampa** > **Proprietà** oppure **File** > **Imposta stampante** dall'interno di qualsiasi applicazione Windows.

Oppure

• Selezionare la stampante **Samsung SCX-5x12 Series PCL 6** dalla cartella **Stampanti**, quindi selezionare **File** > **Proprietà** (oppure selezionare l'icona della stampante nella cartella **Stampanti** e fare clic con il pulsante destro del mouse).

#### **Windows NT 4.0**

• Selezionare il comando **File** > **Stampa** > **Proprietà** oppure **File** > **Imposta stampante** dall'interno di qualsiasi applicazione Windows.

**Oppure** 

• Selezionare la stampante **Samsung SCX-5x12 Series PCL 6** dalla cartella **Stampanti**, fare clic con il pulsante destro del mouse e selezionare quindi **Document Defaults** dall'elenco a discesa.

### **Windows 2000**

• Selezionare il comando **File**>**Stampa** dall'interno di qualsiasi applicazione Windows.

Oppure

• Selezionare la stampante **Samsung SCX-5x12 Series PCL 6** dalla cartella **Stampanti**, fare clic con il pulsante destro del mouse, quindi selezionare **Proprietà** e preferenze di stampa dall'elenco a discesa.

### **Windows XP**

- Selezionare il comando **File**>**Stampa**>**Preferenze** dall'interno di qualsiasi applicazione Windows.
- Selezionare la stampante **Samsung SCX-5x12 Series PCL 6** dalla cartella **Stampanti e fax**, fare clic con il pulsante destro del mouse, quindi selezionare **Preferenze di stampa** dall'elenco a discesa.

# **Schede delle proprietà della stampante**

Quando vengono visualizzate le proprietà della stampante, è possibile controllare e modificare tutte le impostazioni desiderate per il lavoro della stampante.

La finestra Proprietà dispone di 5 schede: **Carta**, **Grafica**, **Emissione**, **Filigrana** e **Informazioni**.

Se si accede alle proprietà della stampante attraverso la cartella **Stampanti**, è possibile visualizzare altre schede basate su Windows, oltre a queste 5 schede. Per informazioni sulle schede basate su Windows, consultare la Guida dell'utente di Windows.

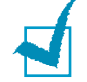

**NOTA:** se si accede alle proprietà della stampante attraverso la cartella **Stampanti**, le eventuali impostazioni effettuate diventeranno le impostazioni predefinite per la stampante. Le impostazioni specificate quando si accede alle proprietà della stampante attraverso il menu **File** dell'applicazione e **Stampa** o **Imposta stampante** resteranno attive finché l'applicazione con la quale si sta stampando non viene chiusa.

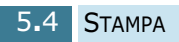

### **Scheda Carta**

Usare la scheda **Carta** per selezionare il formato della carta inserita nella stampante, l'orientamento, il numero di copie da stampare, ecc.

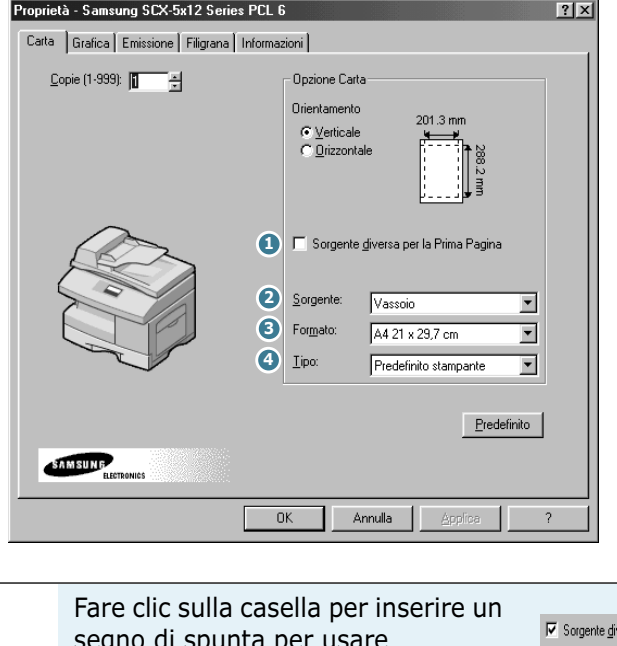

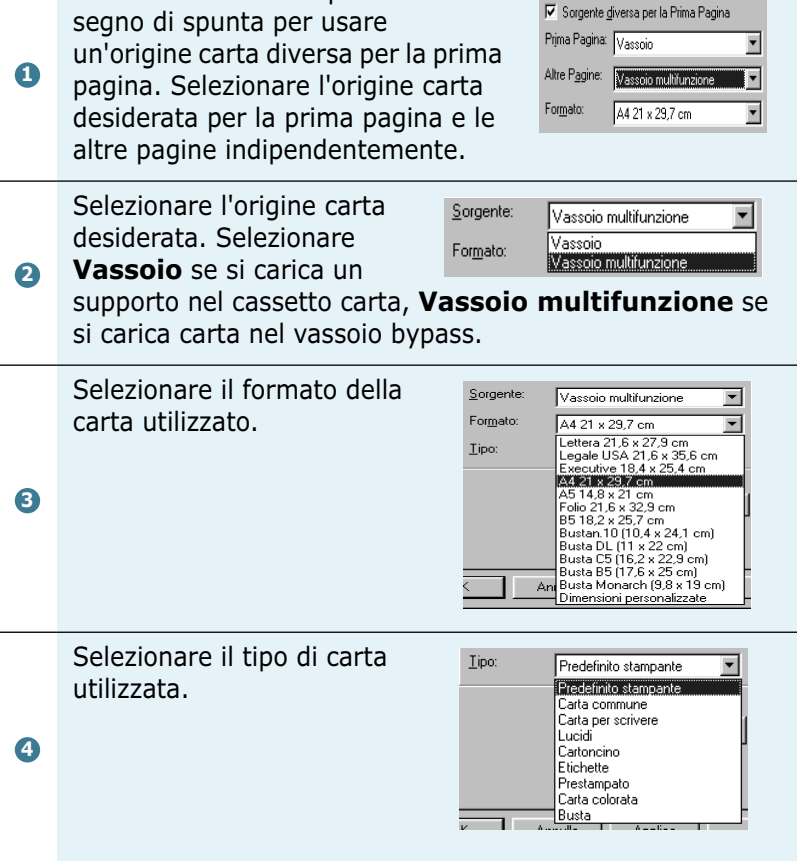

### **Scheda Grafica**

La scheda **Grafica** consente di regolare la qualità di stampa per le proprie esigenze di stampa specifiche.

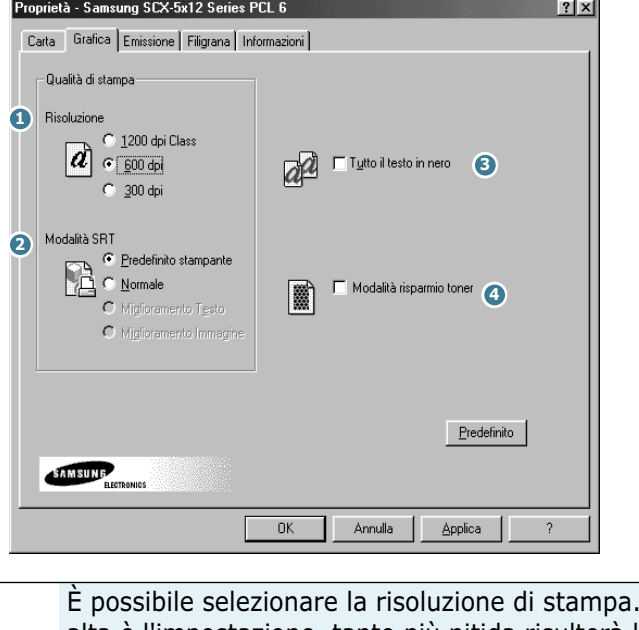

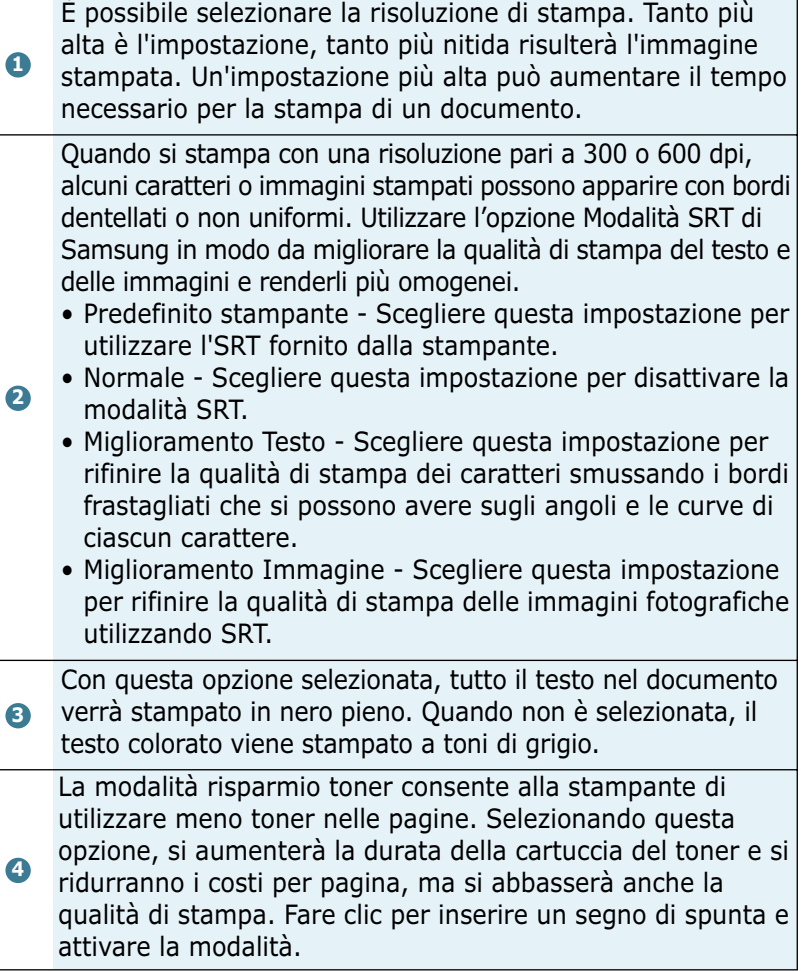

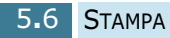

#### **Scheda Emissione**

La scheda **Emissione** fornisce le opzioni che consentono di regolare il modo in cui il documento verrà visualizzato sulla pagina stampata. Le opzioni di Output Mode Type includono **Facciata con pagine multiple**, **Stampa di un libretto**, **Adatta alla pagina**, **Poster** e **Stampa fronte-retro**.

#### **Facciata con pagine multiple**

Scegliere l'opzione **Facciata con pagine multiple** per stampare più pagine su un solo foglio di carta.

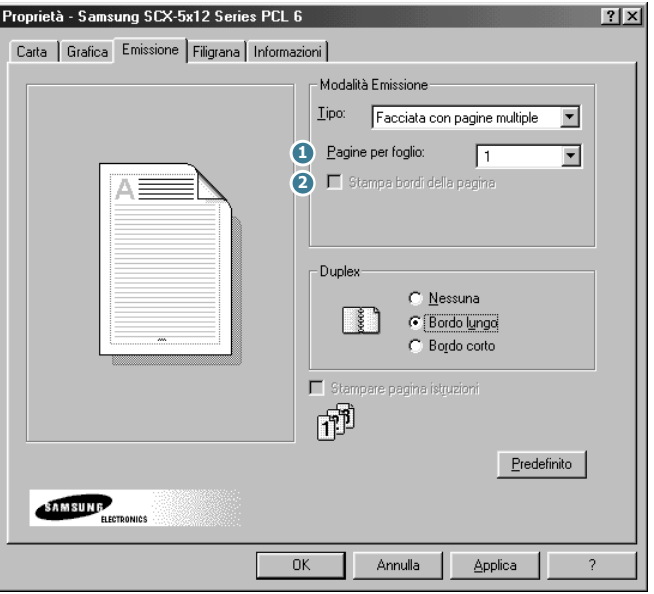

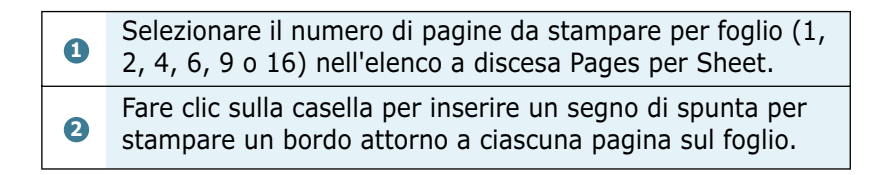

#### **Stampa di un libretto**

L'opzione **Stampa di un libretto** consente di stampare un documento come libretto.

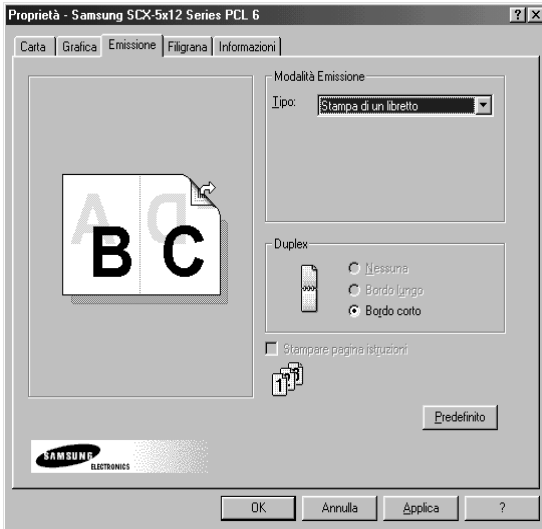

Quando il documento viene stampato, piegare le pagine a metà e spillarle.

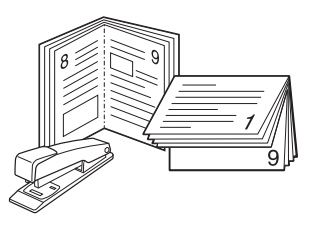

#### **Adatta alla pagina**

Scegliere questa opzione per scalare il lavoro di stampa in base al formato della carta selezionato, a prescindere dalle dimensioni del documento logico.

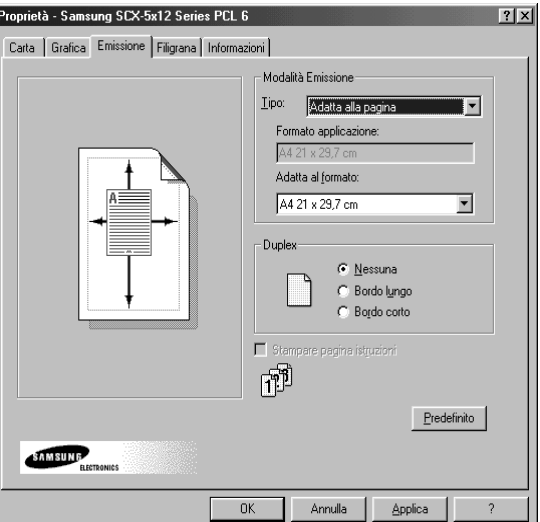

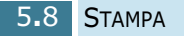

#### **Poster**

**1**

Scegliere l'opzione **Poster** per ingrandire il documento stampato.

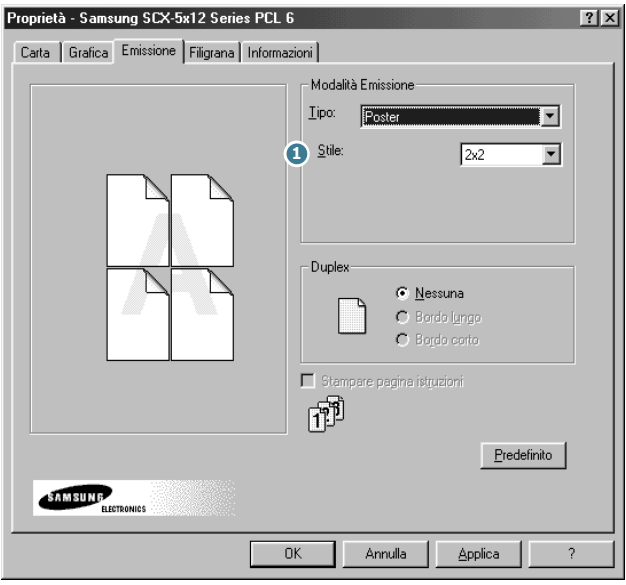

Per determinare il fattore di scala, selezionare lo stile. È possibile effettuare una selezione fra: **2x2**, **3x3** oppure **4x4**.

Ad esempio, se si seleziona **2x2**, la stampa verrà automaticamente distribuita su 4 pagine fisiche.

*5*

#### **Stampa fronte-retro**

**1** 

Scegliere l'opzione **Duplex** dalla scheda **Emissione** per stampare il documento su entrambe le facciate del foglio.

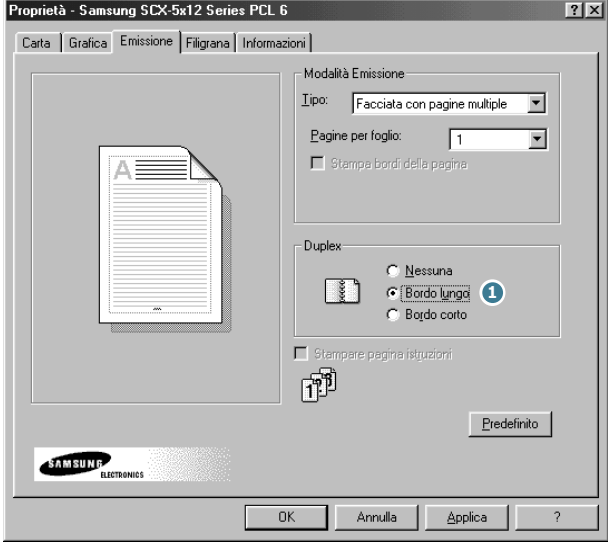

Scegliendo **Bordo lungo** è possibile impostare l'orientamento della rilegatura sul margine lungo della pagina, come in una rivista.

Scegliendo **Bordo corto** è possibile impostare l'orientamento della rilegatura sul margine corto della pagina, come in un calendario.

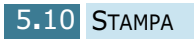

### **Scheda Filigrana**

La scheda **Filigrana** consente di creare un'immagine di sfondo del testo da stampare su ciascuna pagina del documento.

Le filigrane sono utili per stampare informazioni identificative su un documento, informazioni come "Bozza" o "Riservato", o magari il nome della società o del reparto aziendale. Modificando le impostazioni relative alla filigrana, è possibile creare filigrane poco marcate, che non risultano intrusive in un documento, oppure filigrane in grassetto per richiamare l'attenzione su informazioni specifiche.

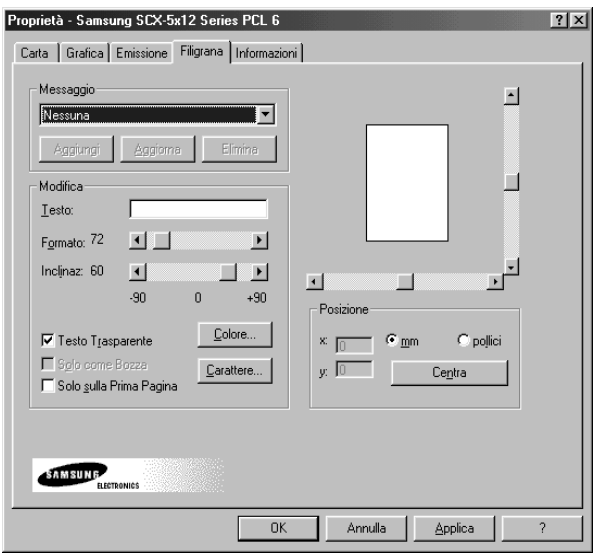

Per creare una filigrana, immettere il messaggio di testo desiderato nel campo Testo e selezionare le opzioni di filigrana desiderate. È possibile selezionare il tipo e le dimensioni del carattere, il colore, la posizione e l'angolazione.

Per aggiungere una nuova filigrana all'elenco, fare clic su **Aggiungi**.

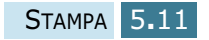

### **Scheda Informazioni**

La scheda **Informazioni** riporta il numero della versione del programma. Se si fa clic sull'immagine del mondo nella finestra per connettersi al sito web Samsung, purché si disponga di una connessione Internet.

# **Pulsanti e icone delle proprietà della stampante**

- Fare clic su **OK**  dopo aver effettuato la revisione o apportato le modifiche.
- Fare clic su **Annulla** se si desidera uscire dai menu della scheda senza applicare nessuna modifica.
- Far clic su **?** per visualizzare la Guida e informazioni sui menu della scheda.
- Fare clic sull'icona **?** nella barra del titolo. Posizionare il puntatore **?** sul parametro in questione e fare clic per vedere una finestra a comparsa che spiega quel parametro.

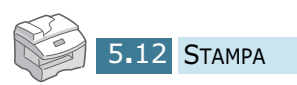

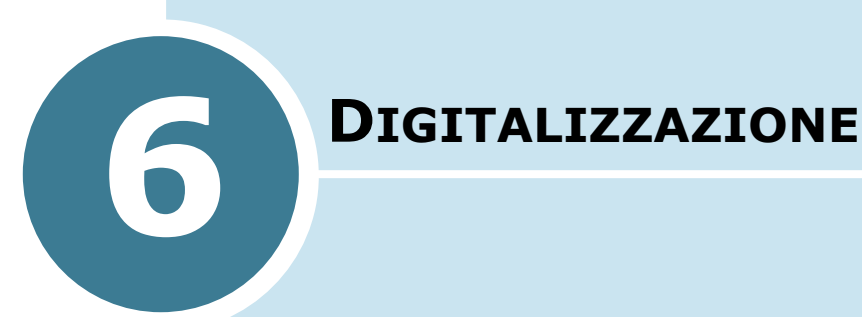

La funzione di digitalizzazione del prodotto consente di trasformare le immagini e il testo in file digitali sul computer. È quindi possibile inviare i file per fax o e-mail, visualizzarli sul sito web o utilizzarli per creare progetti stampabili mediante il software Samsung SmarThru fornito con il prodotto.

Questo capitolo tratta i seguenti argomenti:

- **• [Digitalizzazione con Samsung SmarThru](#page-84-0)**
- **• [Procedura di digitalizzazione con il software](#page-86-0)  [TWAIN compatibile](#page-86-0)**

# <span id="page-84-0"></span>**Digitalizzazione con Samsung SmarThru**

SmarThru è il software fornito insieme al prodotto. Con SmarThru, digitalizzare diventa un piacere.

Per iniziare a digitalizzare con SmarThru, procedere come segue:

**1** Inserire i documenti da digitalizzare nell'ADF **con il lato di stampa rivolto verso l'alto**.

Oppure

Posizionare un singolo documento sul vetro del documento **con il lato di stampa rivolto verso il basso**, quindi chiudere il coperchio.

**2** Una volta installato il software Samsung, viene visualizzata l'icona SmarThru sulla finestra del desktop. Fare doppio clic sull'icona di SmarThru 3.

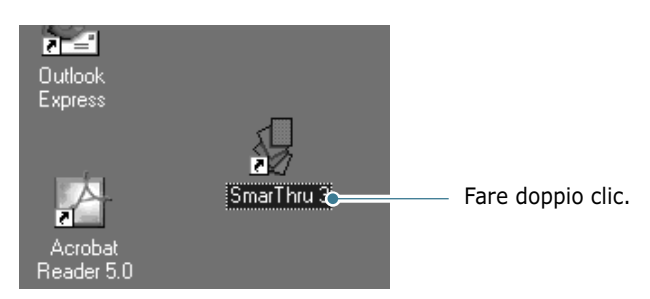

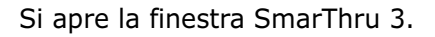

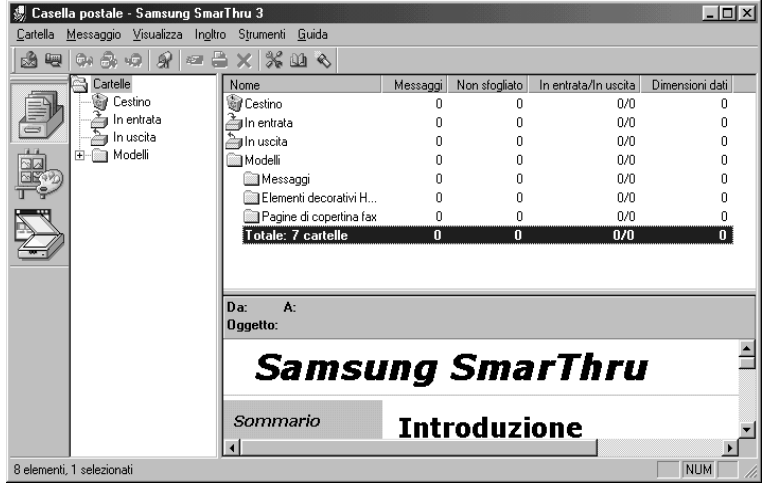

**3** Per aprire Scan Wizard, fare clic sull'icona Scan Wizard nella barra plug-in sulla sinistra della finestra SmarThru 3.

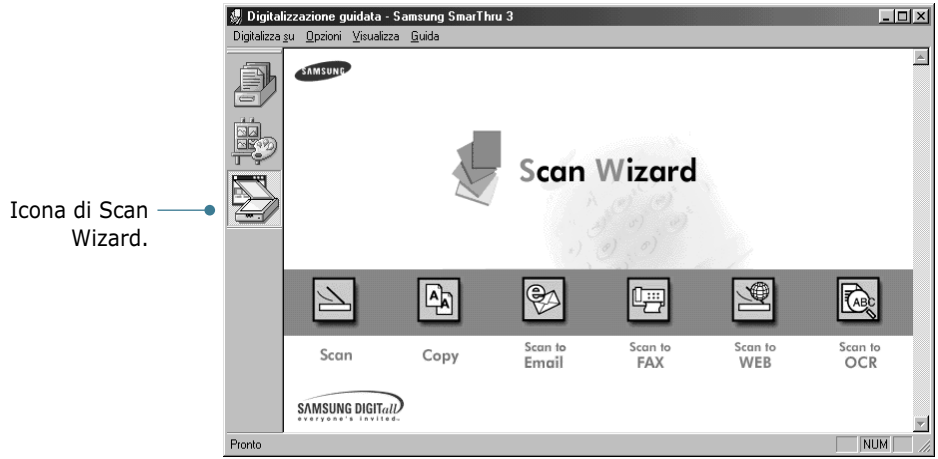

Scan Wizard consente di utilizzare i seguenti servizi:

#### •**Scan**

Consente di digitalizzare i documenti originali e salvarli nel modulo Image Manager del sistema Samsung SmarThru. Image Manager è un gestore del database di immagini e un programma di modifica di immagini.

#### •**Copy**

Consente di utilizzare il prodotto per creare copie di qualità professionale. È possibile regolare le dimensioni dell'immagine e specificare le impostazioni avanzate.

#### •**Scan to Email**

Consente di digitalizzare il documento originale, quindi avvia il modulo New Message per inviare l'immagine appena digitalizzata come allegato a un nuovo messaggio di posta elettronica. L'account di posta elettronica deve essere configurato nel sistema Samsung SmarThru per attivare il servizio di posta elettronica.

#### •**Scan to FAX**

Consente di digitalizzare i documenti originali, quindi avvia il modulo New Fax, il quale facilita il loro invio come immagine fax.

#### •**Scan to WEB**

Consente di digitalizzare i documenti originali per pubblicarli successivamente sul Web.

#### •**Scan to OCR**

Consente di digitalizzare i documenti originali e di trasmetterli quindi al programma OCR. L'OCR (Optical Character Recognition) è la procedura di conversione in testo di un'immagine digitalizzata, modificabile in un programma di elaborazione di testi. Dopo aver digitalizzato il documento, il software lo elabora o lo "riconosce". Quindi è possibile modificarlo e salvare il file o aprirlo in qualsiasi programma di elaborazione di testo nel computer.

- <span id="page-86-0"></span>**4** Fare clic sul servizio desiderato.
- **5** Si apre Gestore digitalizzazione Samsung, relativo al servizio selezionato. Regolare le impostazioni di digitalizzazione. Il pulsante **Guida** consente di accedere alla Guida in linea.

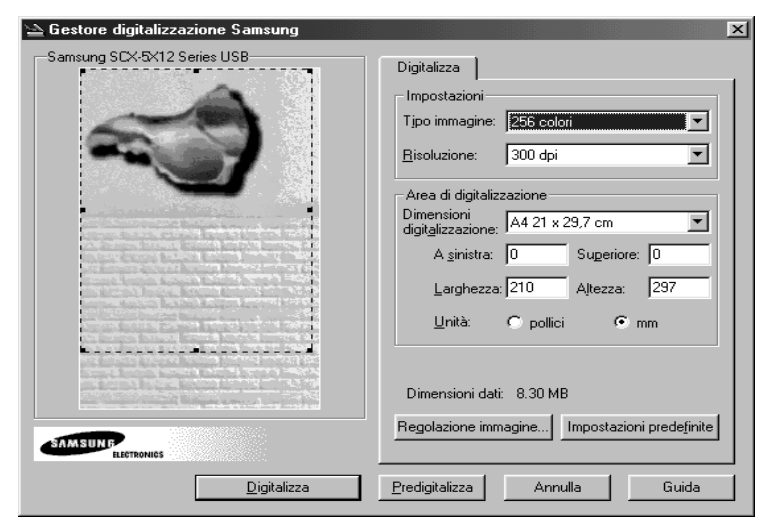

**6** Per avviare la digitalizzazione, fare clic su **Digitalizza**.

Per ulteriori informazioni, consultare la Guida dell'utente di SmarThru, fornita con il prodotto.

# **Procedura di digitalizzazione con il software TWAIN compatibile**

Se si desidera digitalizzare i documenti utilizzando un altro software, sarà necessario utilizzare un software TWAIN compatibile come Adobe PhotoDeluxe o Adobe Photoshop. La prima volta che si esegue la digitalizzazione con il prodotto, sarà necessario selezionarlo come origine TWAIN nell'applicazione utilizzata.

La procedura di digitalizzazione di base prevede una serie di procedure:

- Posizionamento della fotografia o pagina sul vetro del documento.
- Apertura di un'applicazione (come PhotoDeluxe o Photoshop).
- Apertura della finestra TWAIN e impostazione delle opzioni di digitalizzazione.
- Digitalizzazione e salvataggio dell'immagine digitalizzata.

È necessario seguire le istruzioni del programma per acquisire un'immagine. Vedere la Guida dell'utente dell'applicazione.

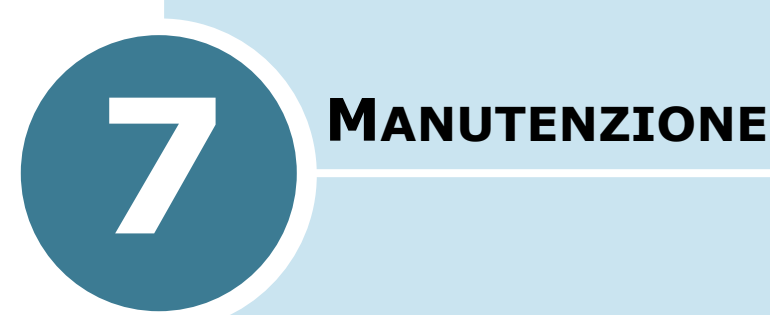

Questo capitolo fornisce informazioni per eseguire la manutenzione della cartuccia e del prodotto.

Questo capitolo tratta i seguenti argomenti:

- **• [Pulizia dell'unità di digitalizzazione](#page-88-0)**
- **• [Durata prevista della cartuccia](#page-89-0)**
- **• [Sostituzione della cartuccia del toner](#page-89-0)**
- **• [Impostazione dell'avviso di toner insufficiente](#page-93-0)**  *(Disponibile solo nell'SCX-5312F)*
- **• [Pulizia del tamburo](#page-94-0)**
- **• [Sostituzione della cartuccia del tamburo](#page-94-0)**
- **• [Parti di consumo e parti sostituibili](#page-98-0)**

# <span id="page-88-0"></span>**Pulizia dell'unità di digitalizzazione**

Tenere ben pulito il vetro del documento garantisce la migliore qualità possibile delle copie. Consigliamo di pulire il vetro del documento all'inizio di ciascun giorno e durante la giornata, a seconda delle necessità.

**ATTENZIONE:** non versare o spruzzare acqua direttamente su una qualsiasi parte del prodotto. Non utilizzare prodotti di pulizia basati su ammoniaca o solventi volatili, né all´interno né all´esterno del prodotto. Queste potrebbero danneggiare il prodotto.

- **1** Inumidire leggermente di acqua un panno morbido e privo di lanugine o un tovagliolo di carta.
- **2** Aprire il coperchio del documento.
- **3** Pulire la superficie del vetro del documento e il vetro dell'ADF finché non è pulito e asciutto.

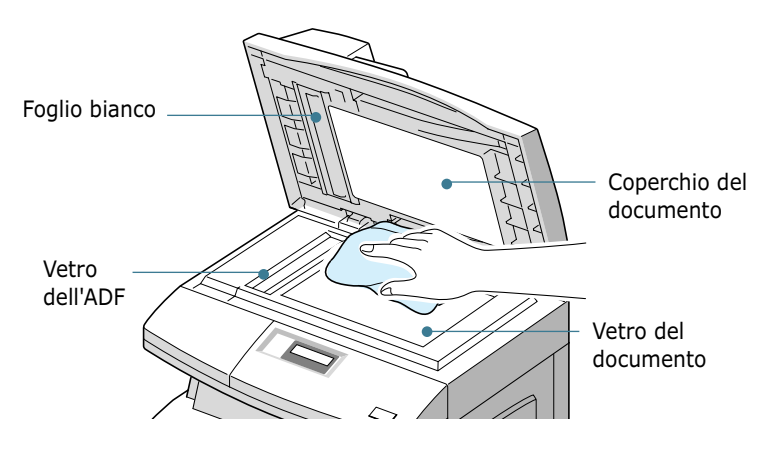

- **4** Pulire la parte superiore del coperchio del documento bianco e il foglio bianco finché non è pulito e asciutto.
- **5** Chiudere il coperchio del documento.

# <span id="page-89-0"></span>**Durata prevista della cartuccia**

La durata della cartuccia del toner dipende dalla quantità di toner utilizzata in ciascun lavoro di stampa. Ad esempio, quando si stampa una tipica lettera commerciale con circa il 5% di copertura della pagina, è possibile prevedere una durata della cartuccia pari a circa 6.000 pagine. Il numero di pagine effettivo può variare a seconda della densità di stampa della pagina stampata. Se si stampano molti elementi grafici, potrebbe essere necessario sostituire più spesso la cartuccia.

# **Sostituzione della cartuccia del toner**

Quando la cartuccia del toner sta per esaurirsi, compaiono strisce o tinte bianche. Sull'LCD viene visualizzato il messaggio di avvertimento "TONER SCARSO". È possibile ripristinare temporaneamente la qualità di stampa ridistribuendo il toner restante nella cartuccia.

**1** Tirare la leva di rilascio per aprire il coperchio laterale.

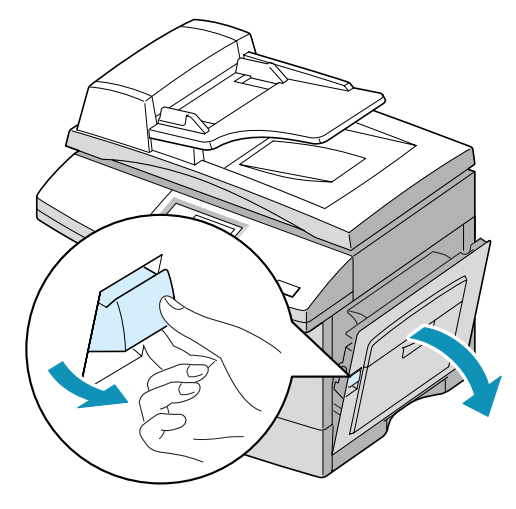

MANUTENZIONE 7.3

*7*

**2** Aprire il coperchio anteriore.

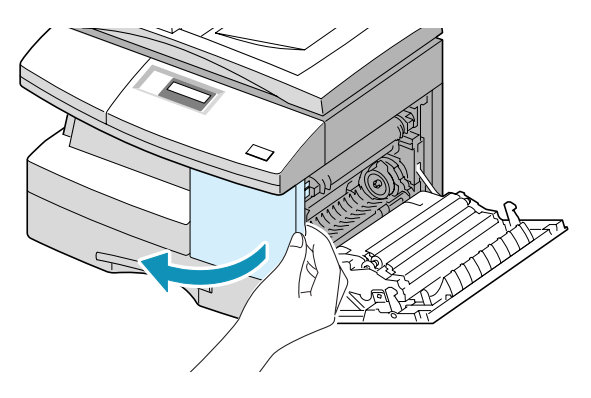

**3** Girare la leva di blocco della cartuccia verso l'alto per rilasciare la cartuccia del toner.

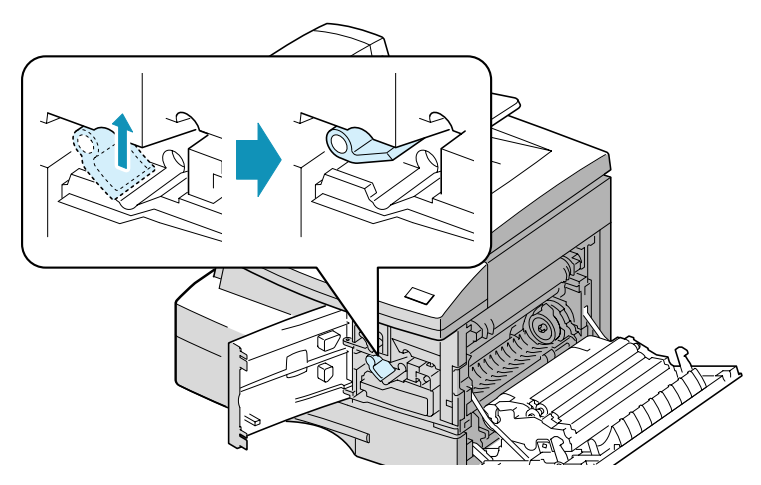

**4** Estrarre la cartuccia del toner e scuotere delicatamente la cartuccia per distribuire il toner in modo uniforme all'interno della cartuccia.

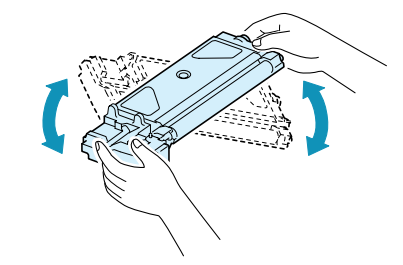

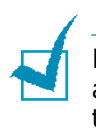

**NOTA:** se ci si sporca i vestiti di toner, pulirli con un panno asciutto e lavarli in acqua fredda. L'acqua calda fissa il toner nei tessuti.

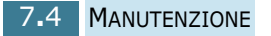

- **5** Reinstallare la cartuccia e girare verso il basso la leva di blocco della cartuccia.
- **6** Chiudere il coperchio anteriore, quindi il coperchio laterale. Sul display viene visualizzata l'indicazione "NUOVA TONER? 1.SI 2.NO".
- **7** Selezionare "NO" premendo **2**. Il prodotto torna in modalità Standby. Di solito, questa operazione riesce solo una volta.

Quando alla fine il toner si esaurisce, se viene inviato un lavoro di stampa vengono stampate solo pagine bianche; lo stesso avviene quando viene ricevuto un fax. A questo punto, è necessario sostituire la cartuccia del toner. Sul display viene visualizzato il messaggio di avvertimento "TONER ESAURITO".

Per sostituire la cartuccia del toner, procedere come segue:

**1** Chiudere il coperchio laterale, quindi il coperchio anteriore.

Assicurarsi che il coperchio laterale sia sempre aperto, per aprire il coperchio anteriore.

**2** Girare la leva di blocco della cartuccia verso l'alto per rilasciare la cartuccia del toner.

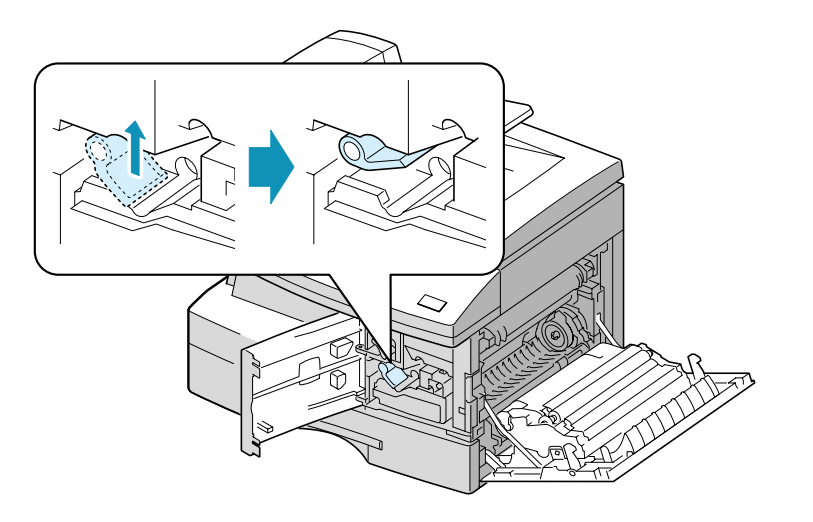

*7*

**3** Estrarre la cartuccia usata.

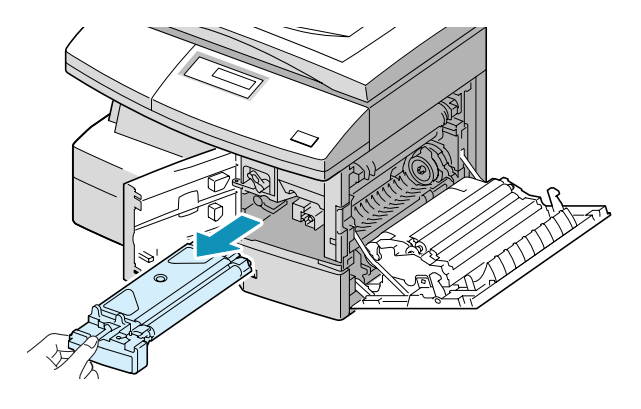

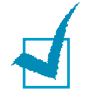

**NOTA:** nel rispetto dell'ambiente, è opportuno riciclare la cartuccia del toner usata. Per informazioni in merito, consultare l'opuscolo sul riciclaggio fornito con la cartuccia del toner.

**4** Scuotere orizzontalmente la nuova cartuccia del toner quattro o cinque volte.

Conservare la scatola e il coperchio per spedirli in futuro.

- **5** Far scorrere la nuova cartuccia del toner fino a quando non scatta al proprio posto.
- **6** Girare verso il basso la leva di blocco della cartuccia finché non si blocca al proprio posto.

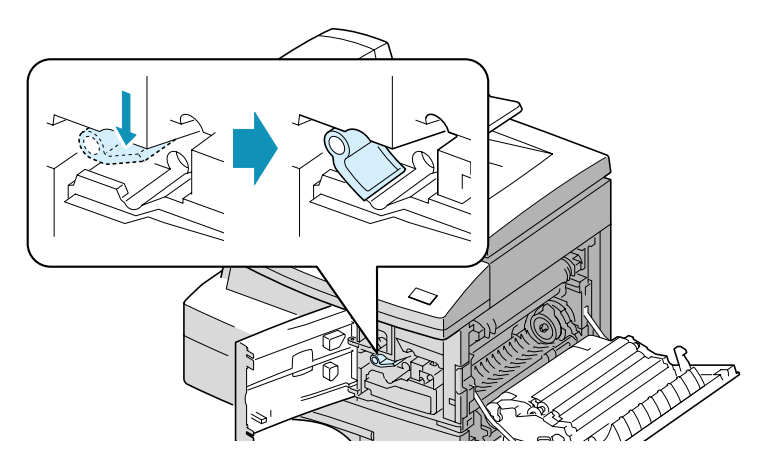

- **7** Chiudere il coperchio anteriore, quindi il coperchio laterale. Sul display viene visualizzata l'indicazione "NUOVA TONER? 1.SI 2.NO".
- **8** Selezionare "SI" premendo **1**. Il prodotto torna in modalità Standby.

# <span id="page-93-0"></span>**Impostazione dell'avviso di toner insufficiente**

*(Disponibile solo nell'SCX-5312F)*

Se l'opzione di menu AVV. POCO TONER è impostata su "SI", quando la cartuccia del toner va sostituita, il prodotto invia automaticamente un fax all'azienda addetta all'assistenza tecnica o al rivenditore per avvertire che è necessaria una nuova cartuccia di toner.

- **1** Premere **Menu/Uscita** e quindi **Manutenzione** sul tastierino di selezione diretta.
- **2** Usare  $\leq \circ \vee$  finché nella riga inferiore del display non compare l'indicazione "AVVISO TONER", quindi premere **Modo/Invio**.

L'indicazione "AVV. POCO TONER" viene visualizzata nella riga superiore e l'impostazione corrente appare nella riga inferiore.

**3** Premere  $\leftarrow$  0  $\right\rightarrow$  per cambiare l'impostazione. Selezionare "SI" per attivare questa funzione, quindi premere **Modo/ Invio**.

Se si seleziona "NO", non è possibile usare questa funzione.

- **4** Immettere il numero di fax, quindi premere **Modo/ Invio**.
- **5** Immettere il proprio nome (fino a 20 cifre), quindi premere **Modo/Invio**.
- **6** Immettere il numero di fax del servizio al quale il prodotto invia il messaggio fax di notifica, quindi premere **Modo/ Invio**.
- **7** Immettere il numero di serie del prodotto, quindi premere **Modo/Invio**.

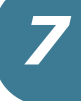

# <span id="page-94-0"></span>**Pulizia del tamburo**

Se nella stampa sono presenti strisce o macchie, è possibile impostare il prodotto in modo che pulizia la cartuccia del tamburo.

- **1** Prima di impostare la procedura di pulizia, assicurarsi che la carta sia caricata nel prodotto.
- **2** Gli utenti dell'SCX-5312F devono premere **Menu/Uscita** e quindi **Manutenzione** dal tastierino di selezione diretta.

Gli utenti dell'SCX-5112 dovrebbero premere **Menu** e quindi  $\overline{\gamma}$  oppure  $\vee$  finché nella riga superiore non viene visualizzata l'indicazione "MANUTENZIONE".

- **3** L'indicazione "PULIZ. TAMBURO" viene visualizzata nella riga inferiore del display. Premere **Modo/Invio** (**Invio** sull'SCX-5112).
- **4** Il prodotto stampa una pagina di pulizia. Le particelle di toner presenti sulla superficie del tamburo vengono fissate sulla carta. Ripetere la stampa tre o quattro volte.

# **Sostituzione della cartuccia del tamburo**

La durata utile della cartuccia del tamburo è di circa 15.000 copie. Quando il tamburo sta per esaurirsi, sull'LCD viene visualizzata l'indicazione "AVVISO TAMBURO". È possibile fare altre 1.000 copie circa, ma è necessario disporre di un tamburo sostitutivo. Quando viene visualizzata l'indicazione "TAMB. ESAURITO", il prodotto smette di funzionare finché la cartuccia del tamburo non viene sostituita.

Per sostituire la cartuccia del tamburo:

**1** Aprire il coperchio laterale, quindi il coperchio anteriore. Assicurarsi che il coperchio laterale sia sempre aperto, per aprire il coperchio anteriore.

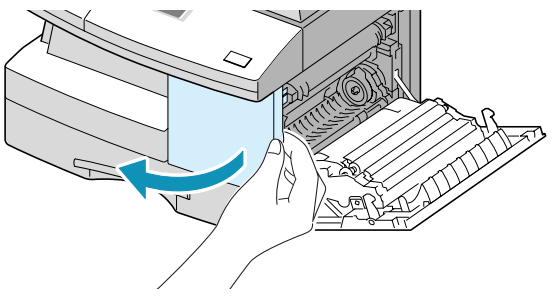

**2** Girare la leva di blocco della cartuccia verso l'alto per sbloccare la cartuccia del toner, quindi estrarre la cartuccia del toner.

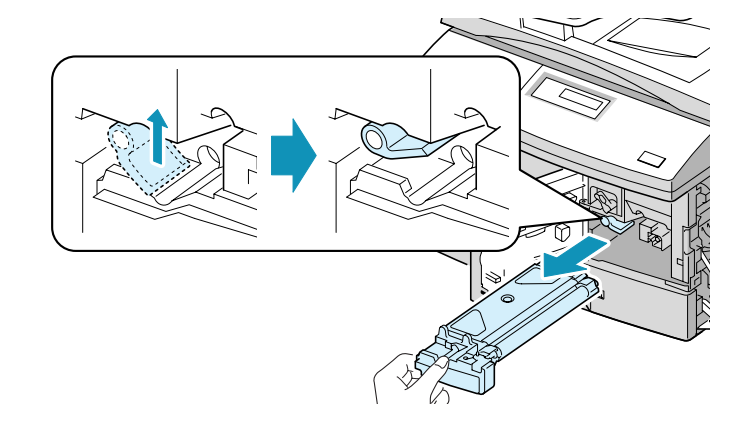

**NOTA:** per sostituire la cartuccia del tamburo, la cartuccia del toner va rimossa.

**3** Estrarre la cartuccia del tamburo usata.

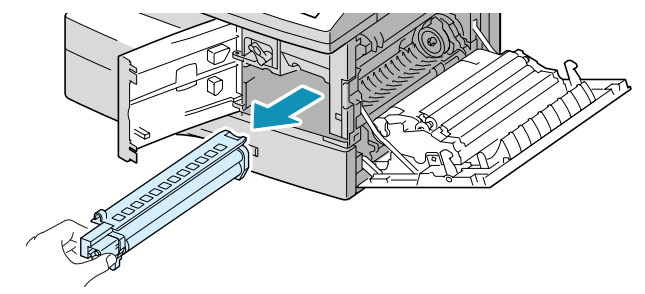

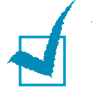

**NOTA:** nel rispetto dell'ambiente, è opportuno riciclare la cartuccia del tamburo usata. Per informazioni in merito, consultare l'opuscolo sul riciclaggio fornito con la cartuccia del tamburo.

*7*

**4** Estrarre dalla confezione la nuova cartuccia del tamburo e inserirla al proprio posto, assicurandosi di non toccare la superficie del tamburo.

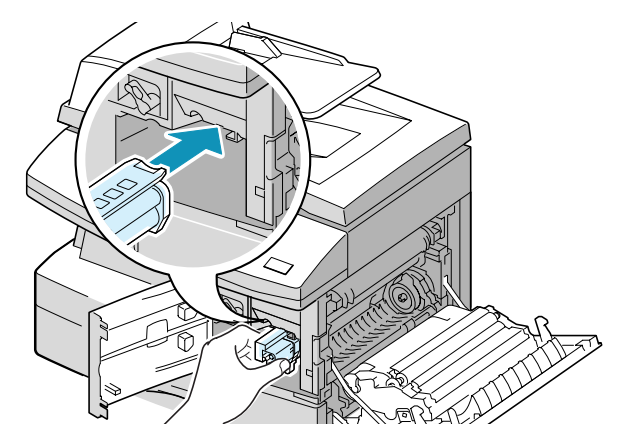

**5** Reinstallare la cartuccia del toner, quindi bloccare la leva.

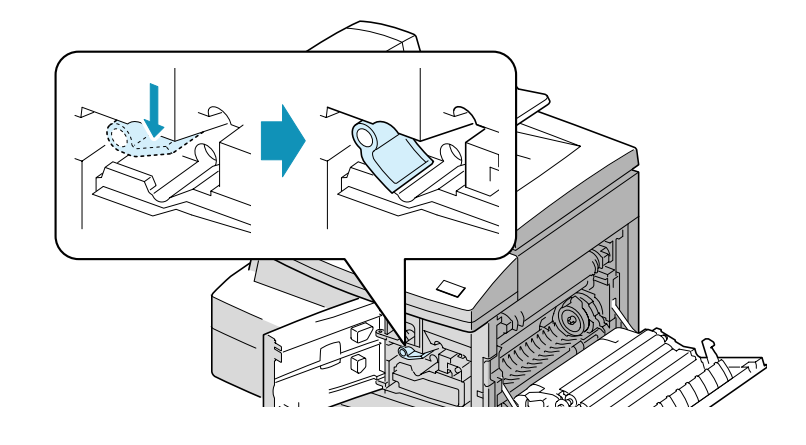

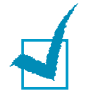

**NOTA:** se l´apparecchio riconosce automaticamente la cartuccia sostituita, è possibile saltare i punti 6 e 7.

- **6** Chiudere il coperchio anteriore e il coperchio laterale. Sull'LCD viene visualizzata l'indicazione "NUOVO TAMBURO? 1.SI 2.NO".
- **7** Selezionare "SI" premendo **1**. Il prodotto torna in modalità Standby.

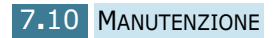

Se la cartuccia del tamburo non funziona correttamente è necessario sostituirla con una nuova cartuccia prima che sul display vengano visualizzate le indicazioni "AVVISO TAMBURO" o "TAMBURO VUOTO", sostituire la cartuccia del tamburo come descritto sopra, quindi procedere come segue per azzerare il contatore del tamburo:

**1** Premere **Menu/Uscita**, quindi **Manutenzione** dal tastierino di selezione diretta.

Gli utenti dell'SCX-5112 dovrebbero premere **Menu** e quindi  $\overline{X}$  oppure  $\vee$  finché nella riga superiore non viene visualizzata l'indicazione "MANUTENZIONE".

- **2** Usare  $\breve{\vee}$  o  $\vee$  finché nella riga inferiore del display non compare l'indicazione "NUOVO TAMBURO", quindi premere **Modo/Invio** (**Invio** sull'SCX-5112).
- **3** Nella riga superiore viene visualizzata l'indicazione "NUOVO TAMBURO?", mentre nella riga inferiore compare "1.SI 2.NO". Premere **1** per selezionare "1.SI."
- **4** Premere **Modo/Invio** (**Invio** sull'SCX-5112).

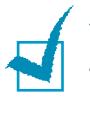

**NOTA:** se non si azzera il contatore, l'indicazione "AVVISO TAMBURO" o "TAMB. ESAURITO" potrebbe venire visualizzata prima che il tempo sia esaurito.

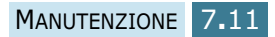

# <span id="page-98-0"></span>**Parti di consumo e parti sostituibili**

Di tanto in tanto, sarà necessario sostituire la cartuccia del toner o del tamburo, il rullo e l´unità fusore per mantenere prestazioni di livello elevato ed evitare problemi di qualità di stampa e problemi di alimentazione della carta derivanti da parti logore.

I seguenti elementi vanno sostituiti dopo aver stampato un numero di pagine specifico. Vedere la tabella seguente.

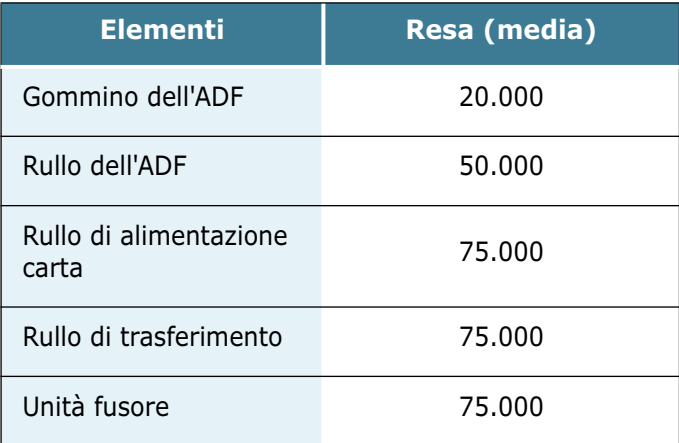

Per acquistare parti di consumo e parti sostitutive, contattare il rivenditore Samsung o il luogo di acquisto del prodotto. Si consiglia vivamente di far installare gli elementi (specialmente la cartuccia di stampa) da personale addestrato.

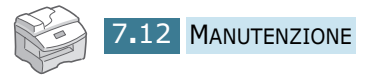

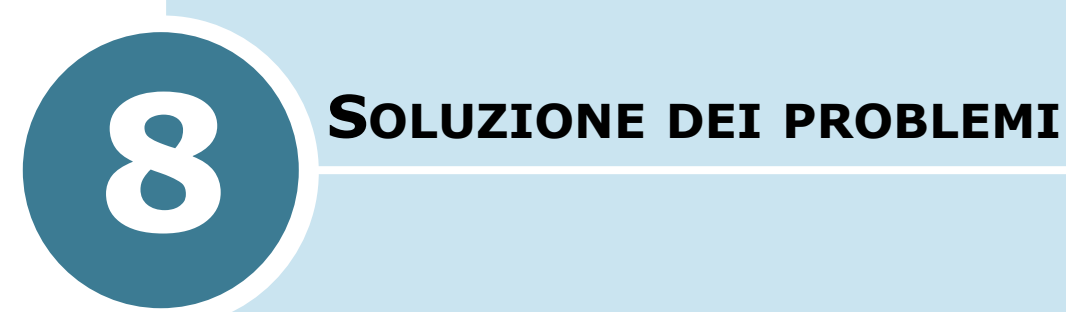

In questo capitolo vengono fornite informazioni utili sulle procedure da seguire quando si rileva un errore.

Questo capitolo tratta i seguenti argomenti:

- **• [Documenti inceppati](#page-100-0)**
- **• [Carta inceppata](#page-102-0)**
- **• [Messaggi di errore del display LCD](#page-109-0)**
- **• [Soluzione dei problemi](#page-111-0)**

# <span id="page-100-0"></span>**Documenti inceppati**

Se un documento si inceppa mentre viene prelevato dall'ADF, sul display viene visualizzato il messaggio "INCEPP. DOCUM.".

Qui di seguito vengono fornite le informazioni per la rimozione dei tre tipi di documenti che possono incepparsi.

### **Inceppamenti nel meccanismo di alimentazione**

**1** Aprire il coperchio superiore dell'ADF.

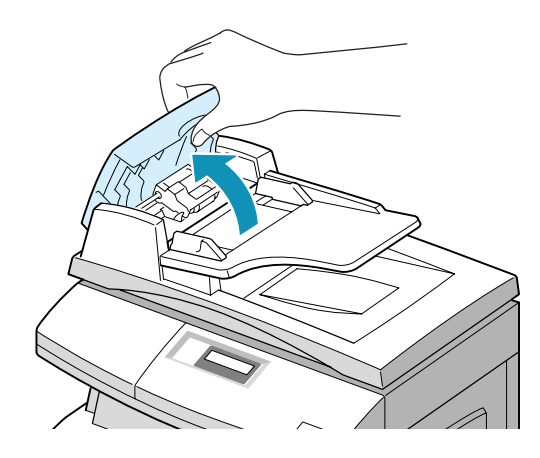

**2** Tirare con cura il documento verso destra ed estrarlo dall'ADF.

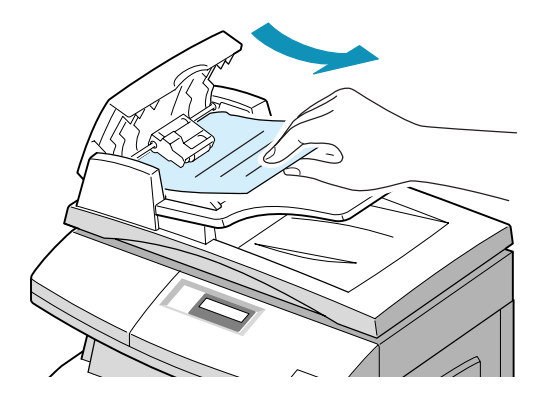

**3** Chiudere il coperchio superiore dell'ADF. Reinserire quindi i documenti nell'ADF.

**Nota**: per evitare inceppamenti della carta, utilizzare il vetro del documento per i documenti spessi, sottili o misti.

## **Inceppamenti nel meccanismo di uscita**

**1** Aprire il coperchio del documento e girare la manopola rotabile per rimuovere i documenti inceppati dall'area di uscita.

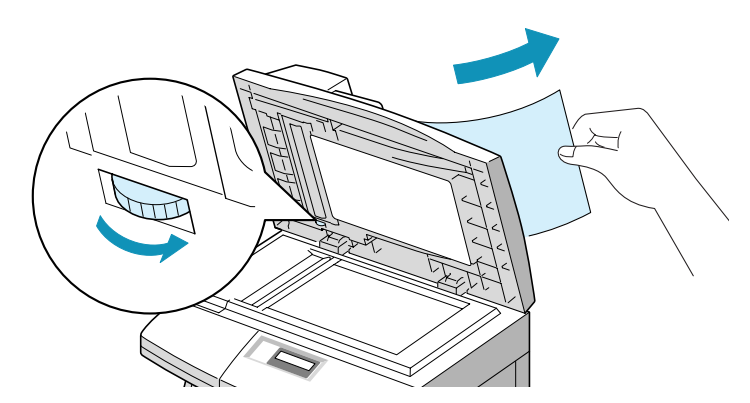

Se il documento inceppato non può essere rimosso con facilità, passare a Inceppamenti nel rullo.

**2** Chiudere il coperchio del documento. Reinserire quindi i documenti nell'ADF.

## **Inceppamenti nel rullo**

- **1** Aprire il coperchio del documento.
- **2** Girare la manopola di apertura in modo da poter facilmente afferrare il documento inserito male e rimuoverlo dall'ADF o dall'area di alimentazione tirandolo con cura verso destra con entrambe le mani.

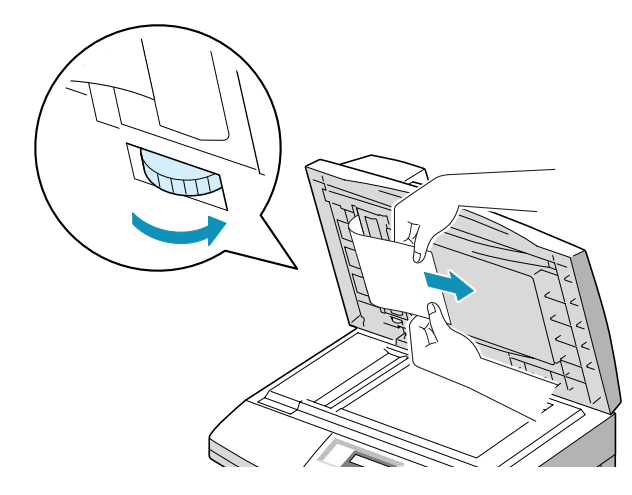

**3** Chiudere il coperchio del documento. Reinserire quindi i documenti nell'ADF.

*8*

# <span id="page-102-0"></span>**Carta inceppata**

In caso di inceppamento della carta, sul display viene visualizzata l'indicazione "INCEPP. CARTA". Per rimuovere la carta inceppata, procedere come segue. Per evitare di strappare la carta, estrarla delicatamente e lentamente.

### **Area di alimentazione della carta**

Se l'inceppamento si verifica nell'area di alimentazione della carta, sul display viene visualizzata l'indicazione "INCEPP. CARTA 0".

**1** Rimuovere il cassetto della carta. Dopo averlo estratto completamente, sollevare leggermente verso l'alto la parte anteriore del cassetto per rilasciare il cassetto dal prodotto.

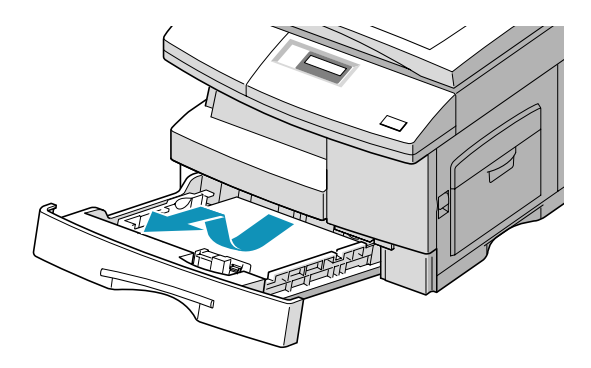

**2** Rimuovere la carta inceppata tirandola con cura verso l'esterno.

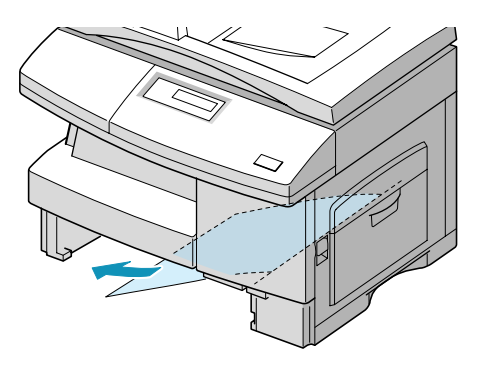

Se si rimuove la carta inceppata qui, aprire il coperchio laterale, quindi chiuderlo per cancellare il messaggio "INCEPP. CARTA" dal display.

Se la carta oppone resistenza e non si muove immediatamente mentre la si tira, smettere di tirare. Quindi:

**3** Tirare la leva di rilascio per aprire il coperchio laterale.

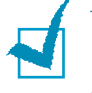

**NOTA:** non toccare la superficie della cartuccia del tamburo lucente. Graffi e chiazze provocheranno una bassa qualità di stampa.

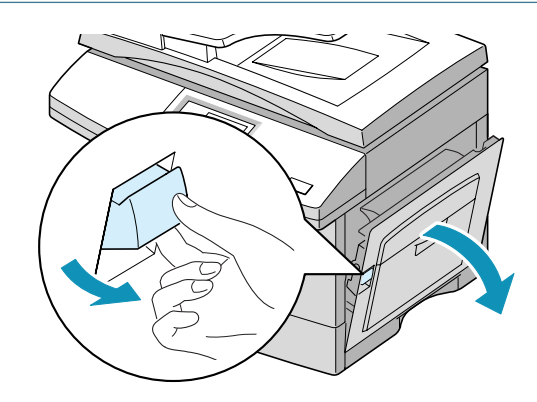

**4** Rimuovere con cura la carta inceppata tirandola nella direzione indicata.

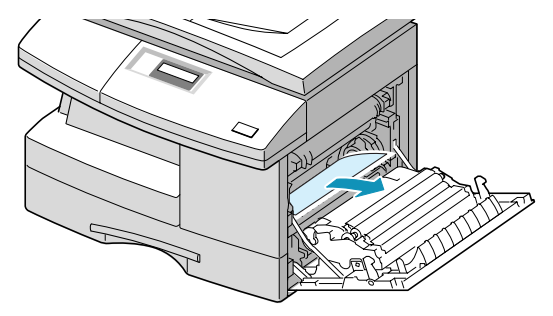

**5** Chiudere il coperchio e inserire il cassetto della carta. Abbassare la parte posteriore del cassetto per allineare il bordo posteriore rispetto all'alloggiamento corrispondente della macchina, quindi inserirlo completamente.

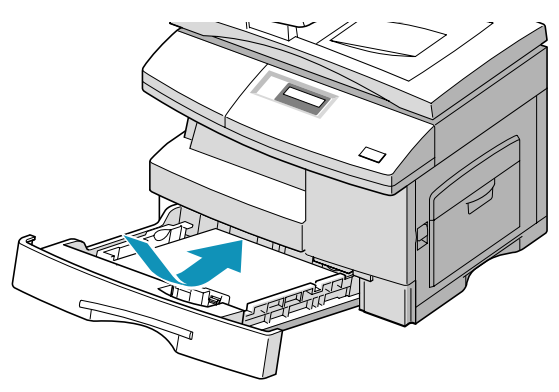

## **Area del fusore**

Se l'inceppamento si verifica nell'area del fusore, sul display viene visualizzata l'indicazione "INCEPP. CARTA 1".

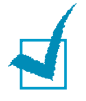

**NOTA:** l'area del fusore è calda. Fare attenzione nel rimuovere la carta dal prodotto.

- **1** Premere la leva di rilascio per aprire il coperchio laterale.
- **2** Premere la leva del fusore, come mostrato qui di seguito. Così facendo verrà esercitata una pressione sulla carta.

Se in quest'area non è presente carta, passare all'area di uscita.

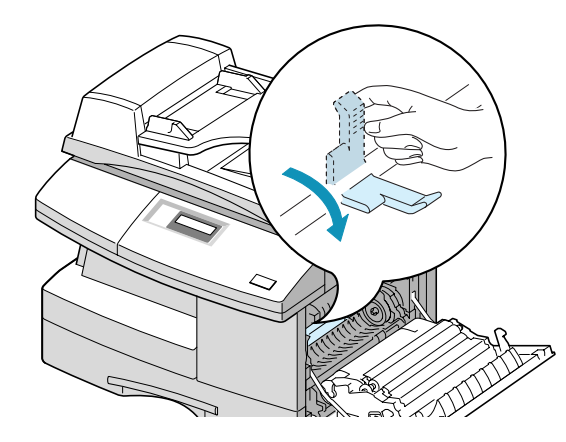

**NOTA:** non tirare la carta verso l'alto attraverso l'unità fusore. Il toner non fuso potrebbe attaccarsi all'area, provocando copie macchiate.

**3** Rimuovere la carta inceppata, tirandola nella direzione indicata.

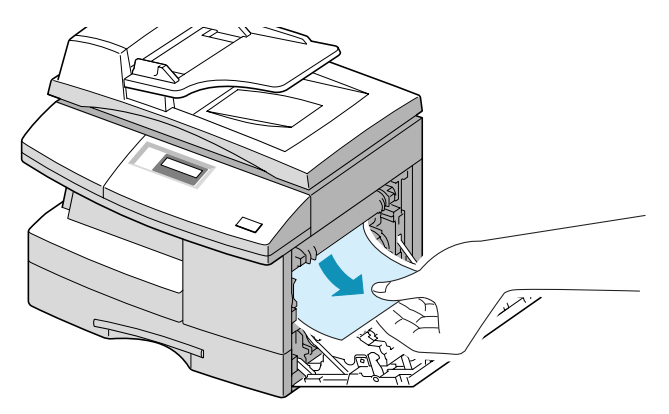

**4** Spingere verso l'alto la leva del fusore, quindi chiudere il coperchio laterale.

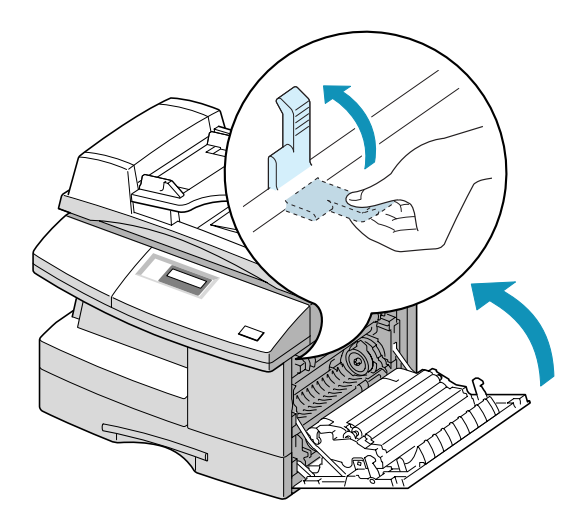

## **Area di uscita della carta**

Se l'inceppamento si verifica nell'area di uscita della carta, sul display viene visualizzata l'indicazione "INCEPP. CARTA 2".

- **1** Premere la leva di rilascio per aprire il coperchio laterale.
- **2** Aprire il coperchio anteriore.

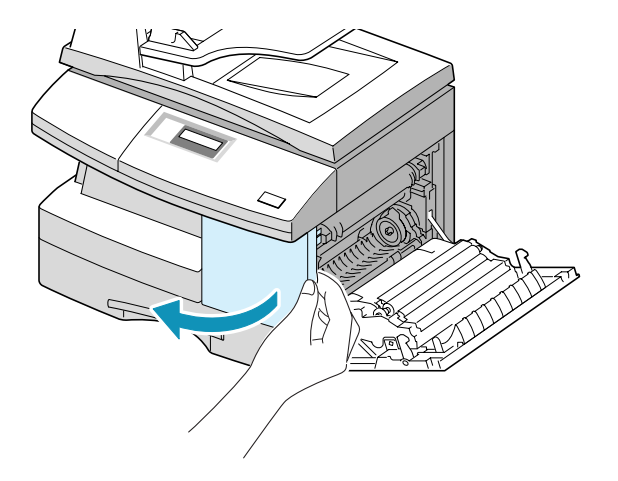

**3** Spingere verso il basso la leva del fusore. Così facendo verrà esercitata una pressione sulla carta.

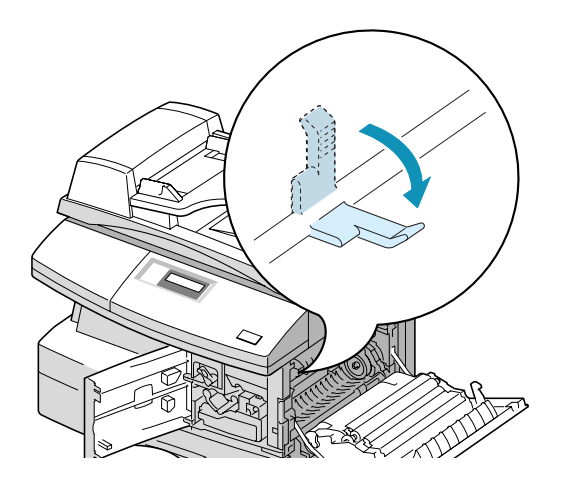

**4** Girare la leva di rimozione dell'inceppamento nella direzione della freccia per spostare la carta verso l'area di uscita, quindi estrarre la carta con cura dall'area di uscita.

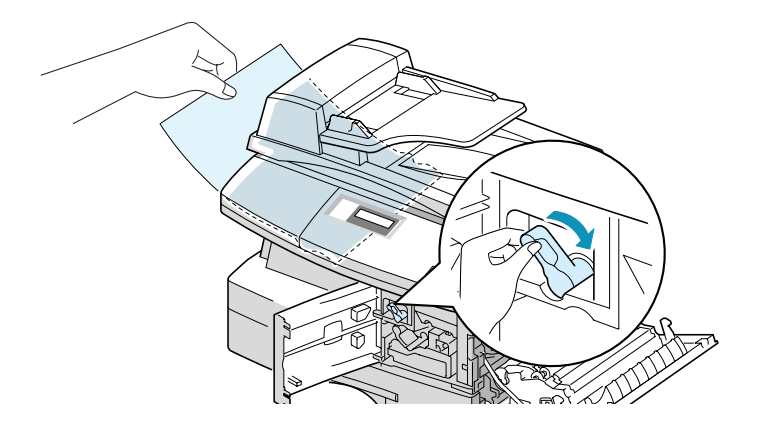

**5** Spingere verso l'alto la leva del fusore.

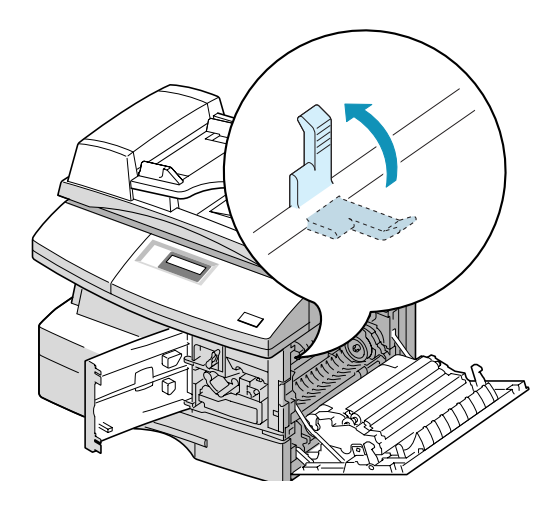

**6** Riportare la leva di rimozione dell'inceppamento nella posizione originale.

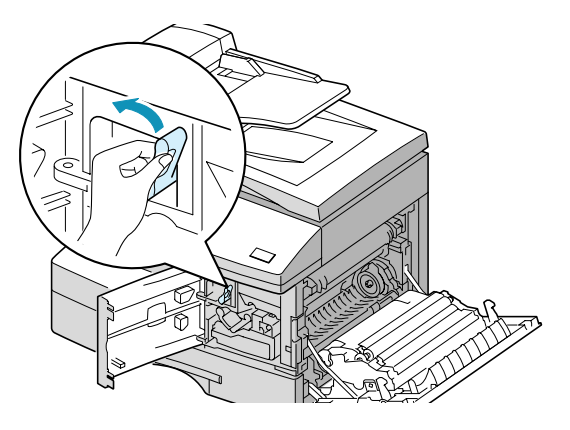

**7** Chiudere il coperchio anteriore  $\bullet$  e il coperchio laterale  $\bullet$ .

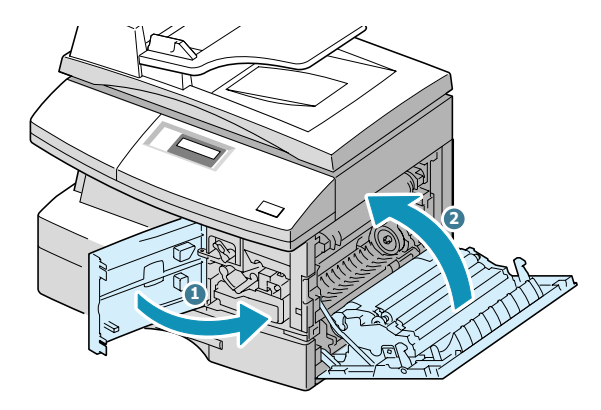

### **Inceppamento fronte-retro**

Se l'inceppamento si verifica nell'area di uscita della carta, sul display viene visualizzata l'indicazione "INCEPP. F/R".

- **1** Premere la leva di rilascio per aprire il coperchio laterale.
- **2** Rimuovere la carta inceppata. Chiudere il coperchio laterale.
#### **Inceppamento nel vassoio bypass**

L'indicazione "INCEPP. BYPASS" viene visualizzata sul display quando l'apparecchio non rileva la presenza di carta nel vassoio bypass in quanto essa non è stata caricata o è stata caricata in modo scorretto quando si cerca di stampare utilizzando il vassoio bypass.

L'indicazione "INCEPP. BYPASS" potrebbe venire visualizzata anche quando la carta non viene inserita correttamente nella macchina attraverso il vassoio bypass. In tal caso, estrarre la carta dal prodotto.

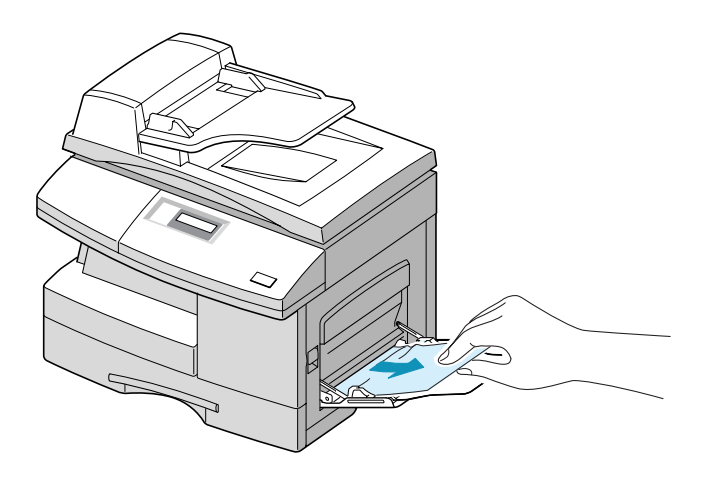

# **Messaggi di errore del display LCD**

<span id="page-109-0"></span>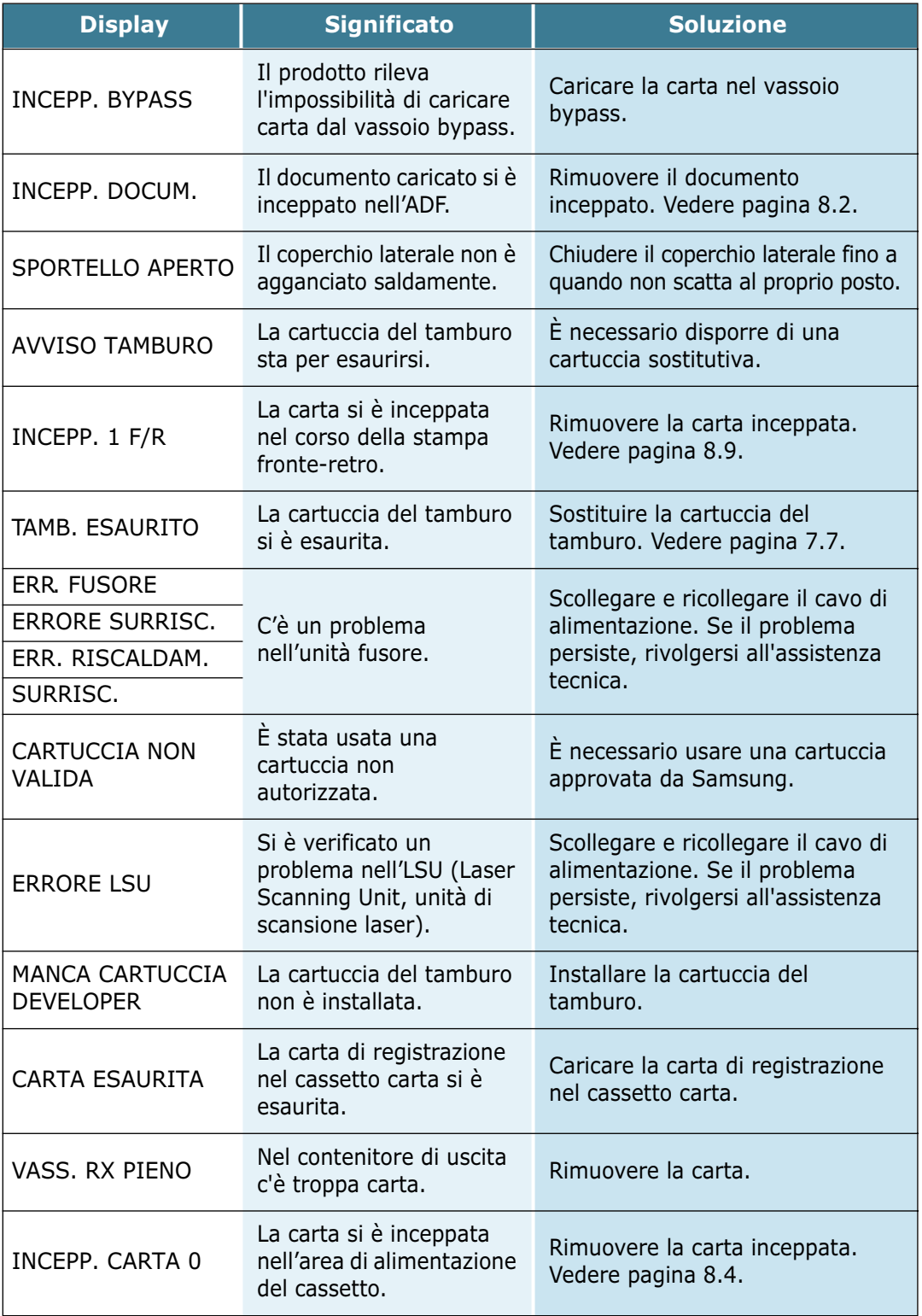

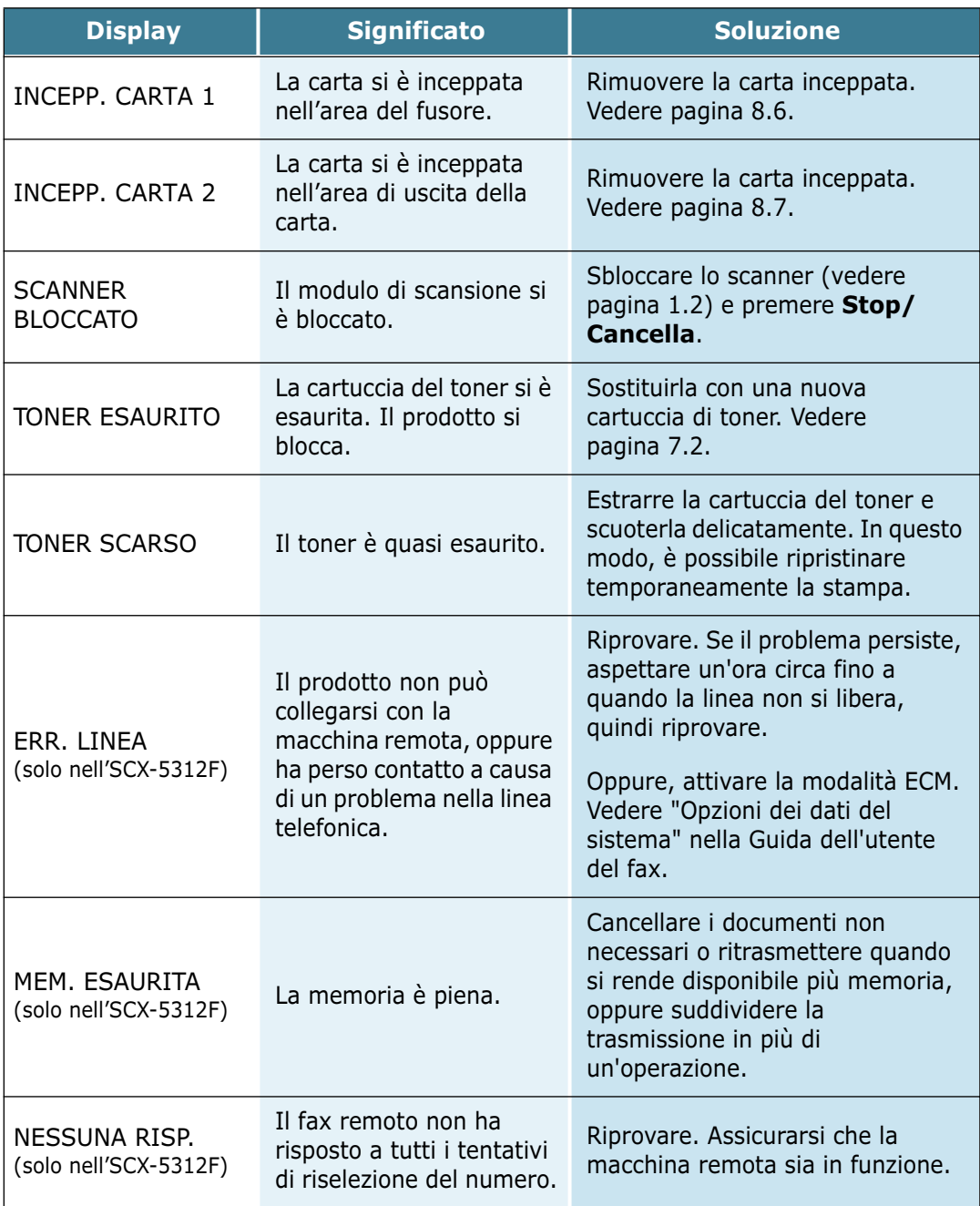

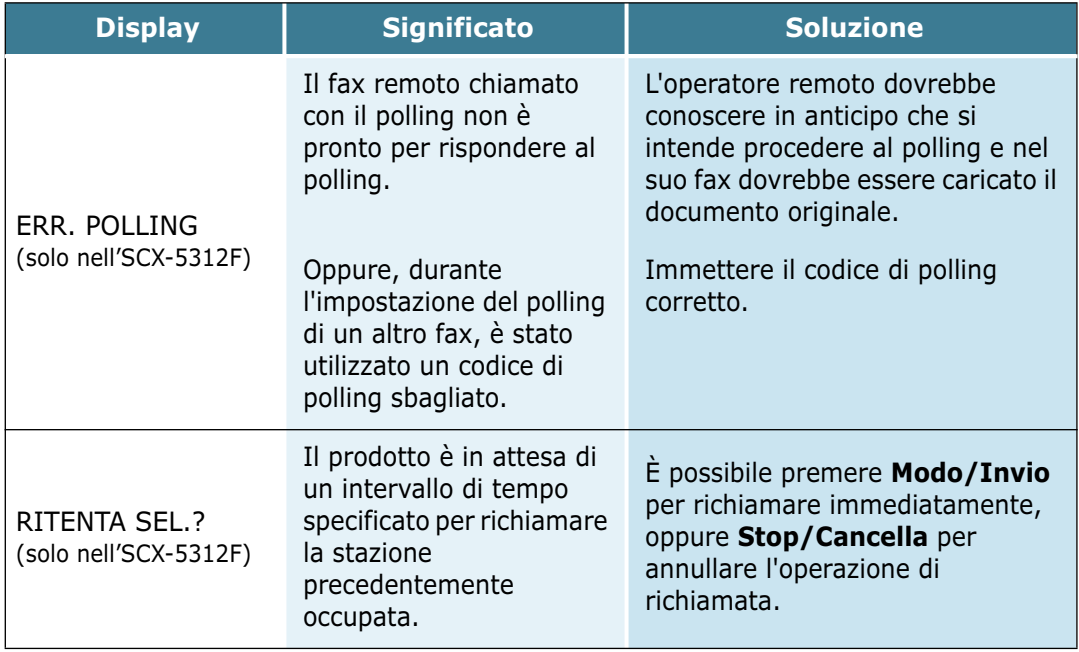

### **Soluzione dei problemi**

La tabella seguente elenca alcune condizioni che potrebbero verificarsi e le soluzioni consigliate. Seguire le soluzioni suggerite fino a risolvere il problema. Se il problema persiste, rivolgersi all'assistenza tecnica.

#### **Tabella delle soluzioni dei problemi con la copiatrice**

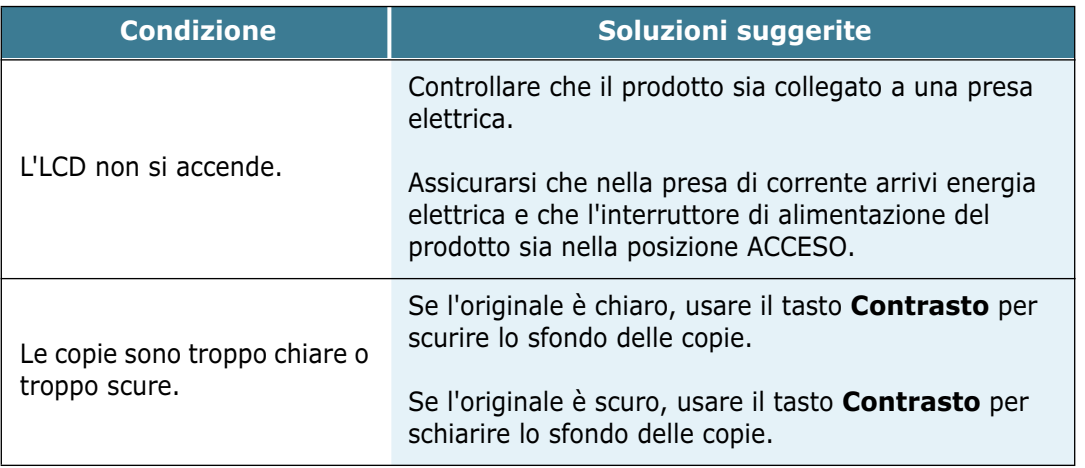

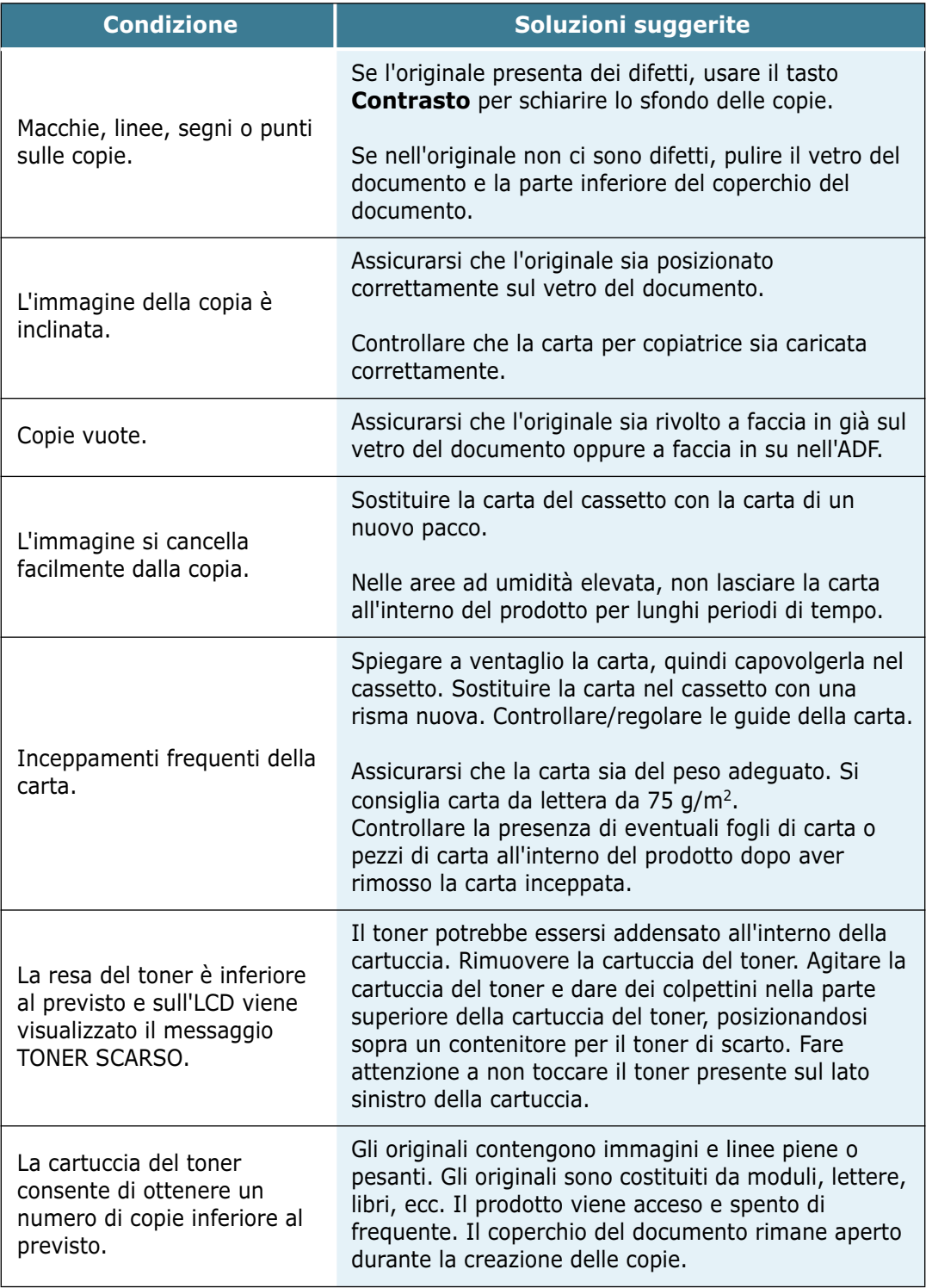

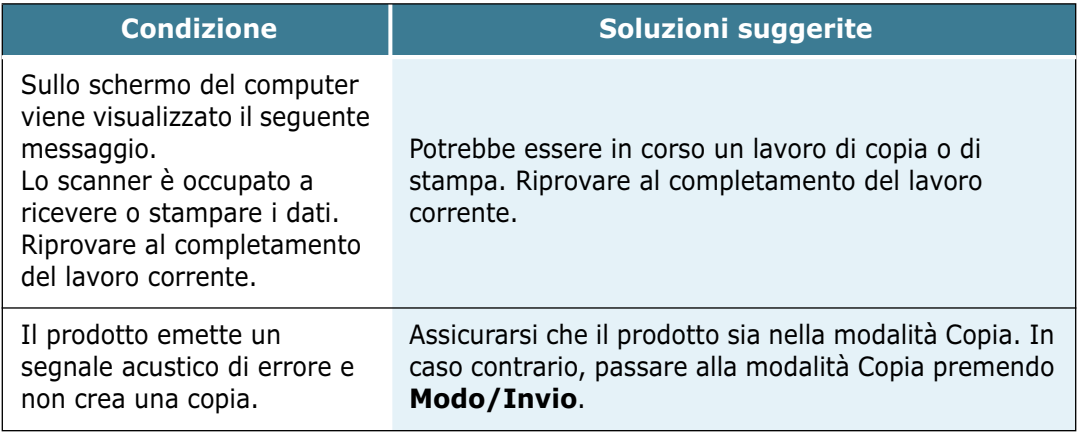

#### **Tabella delle soluzioni dei problemi di stampa**

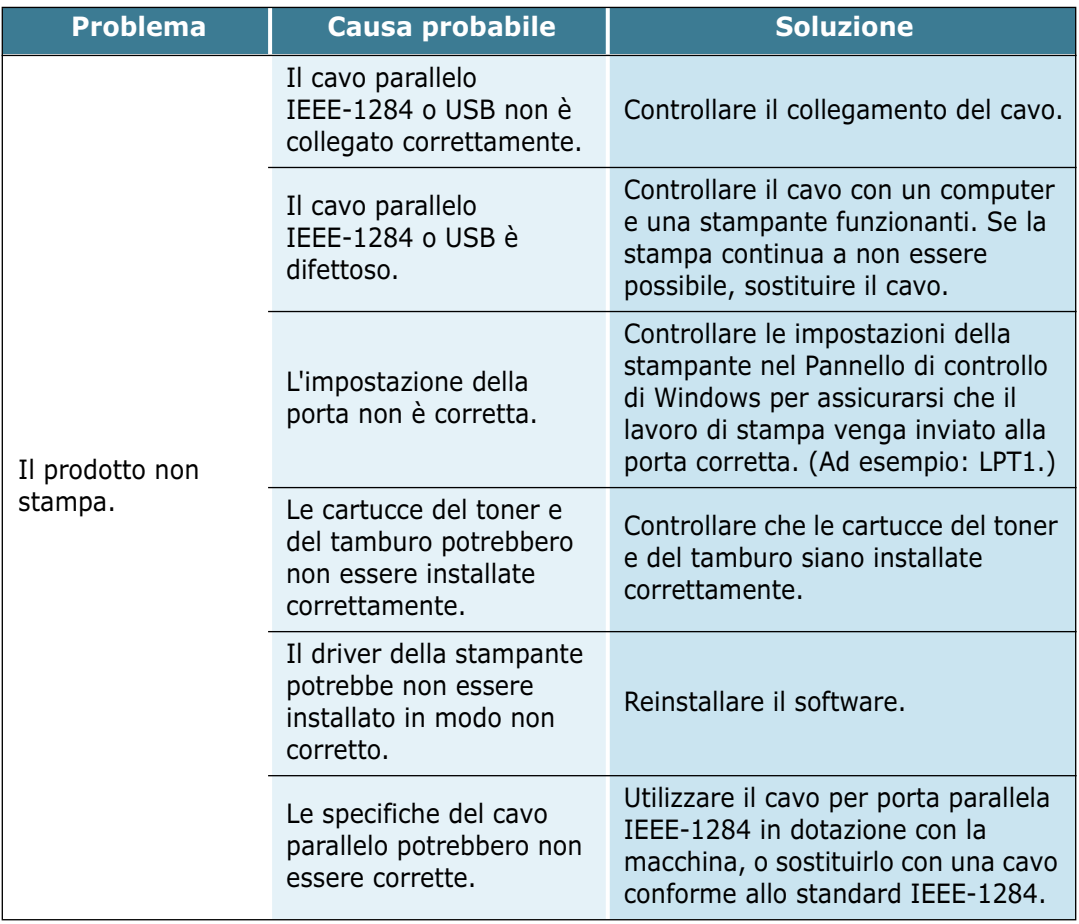

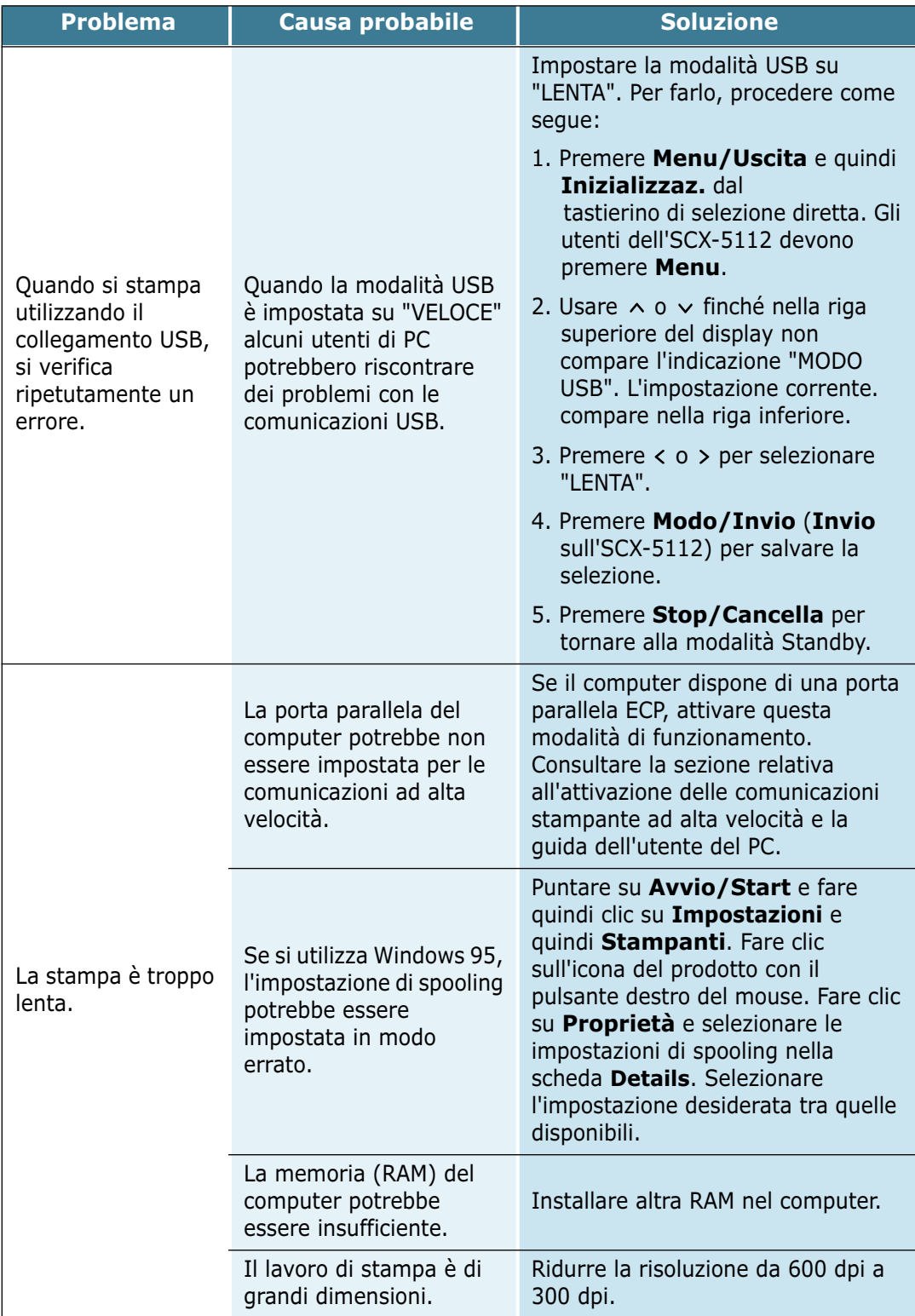

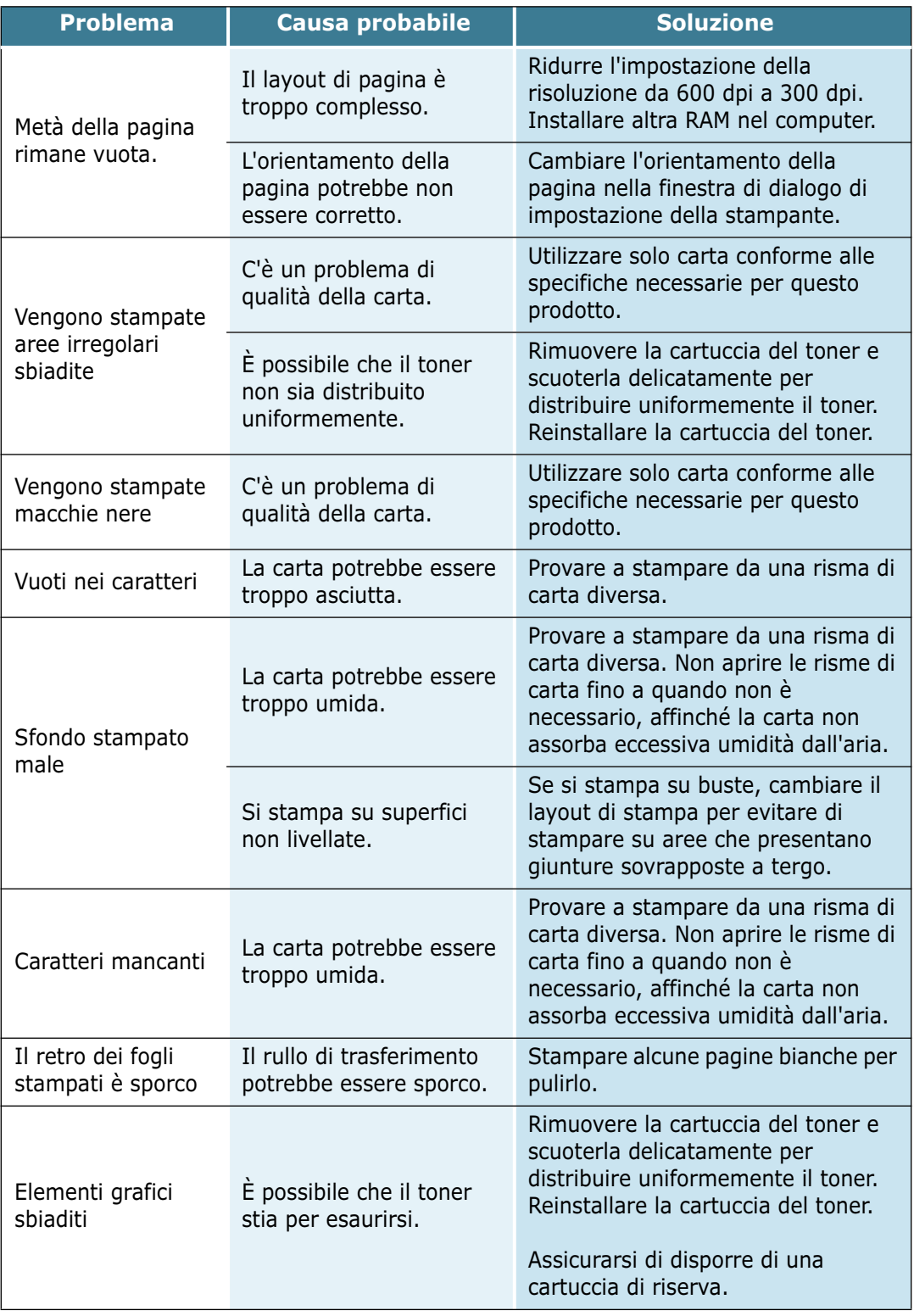

#### **Grafico delle soluzioni dei problemi con il fax**

*(Disponibile solo nell'SCX-5312F))*

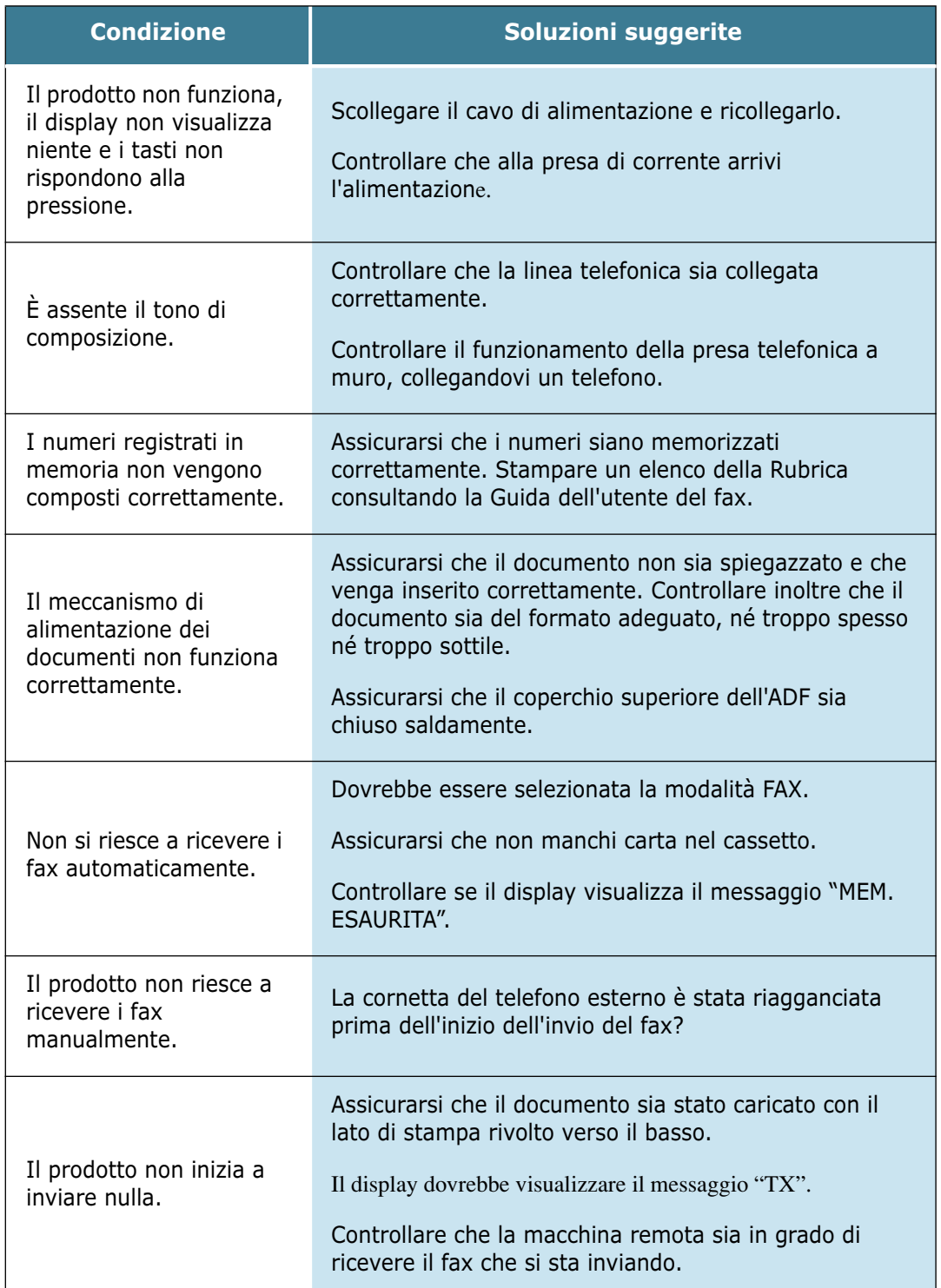

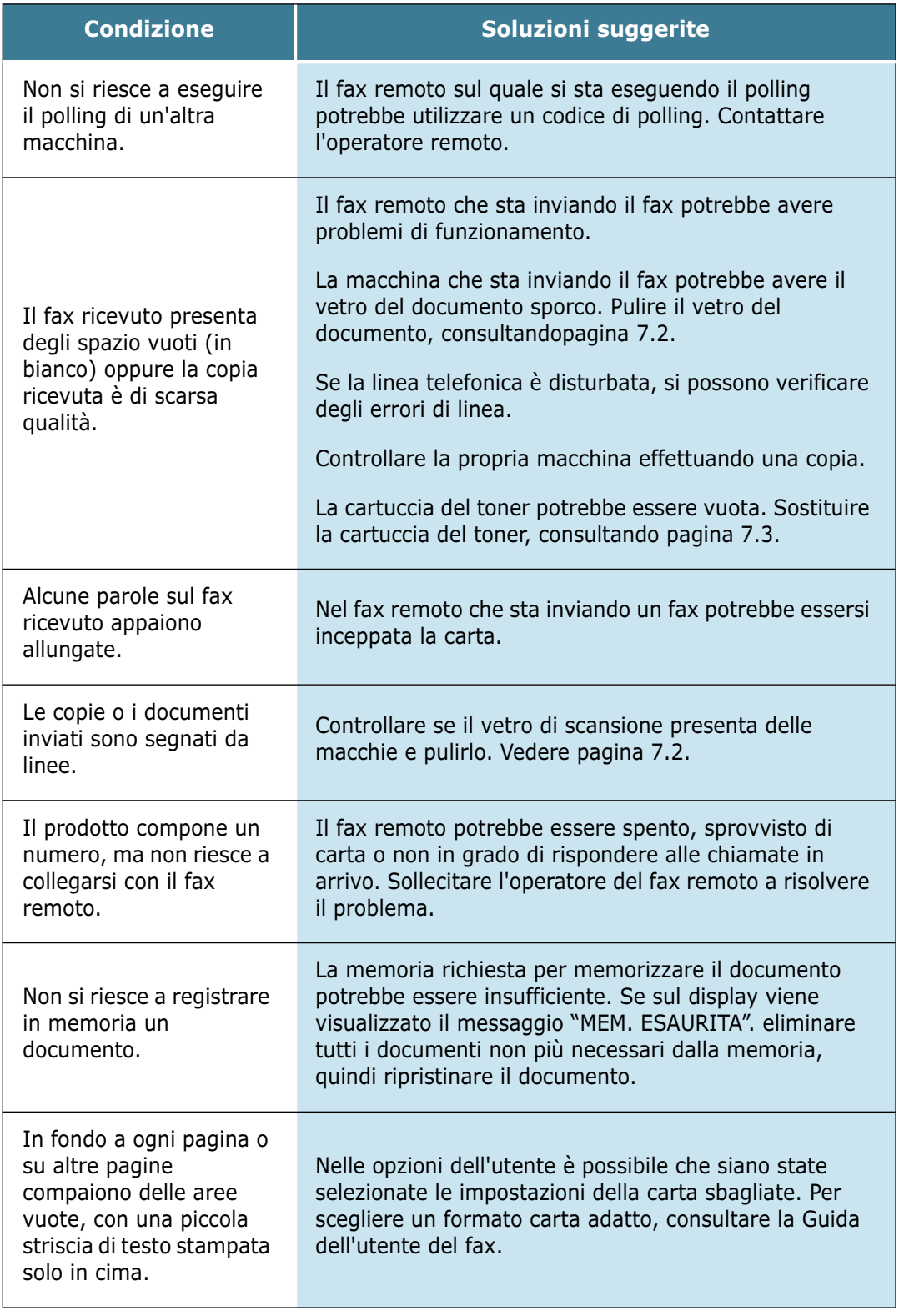

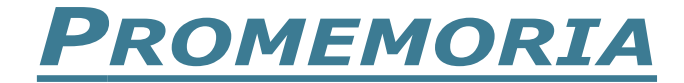

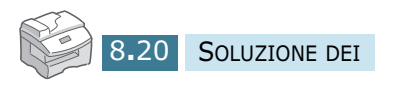

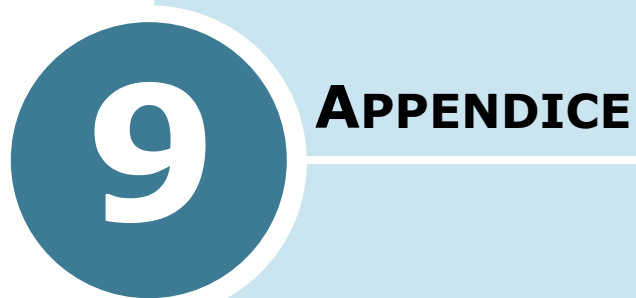

Questo capitolo tratta i seguenti argomenti:

- **• [Specifiche generali](#page-120-0)**
- **• [Specifiche dello scanner e della copiatrice](#page-121-0)**
- **• [Specifiche della stampante](#page-122-0)**
- **• [Specifiche del fax](#page-122-0)** *(Solo per l'SCX-5312F)*

# <span id="page-120-0"></span>**Specifiche generali**

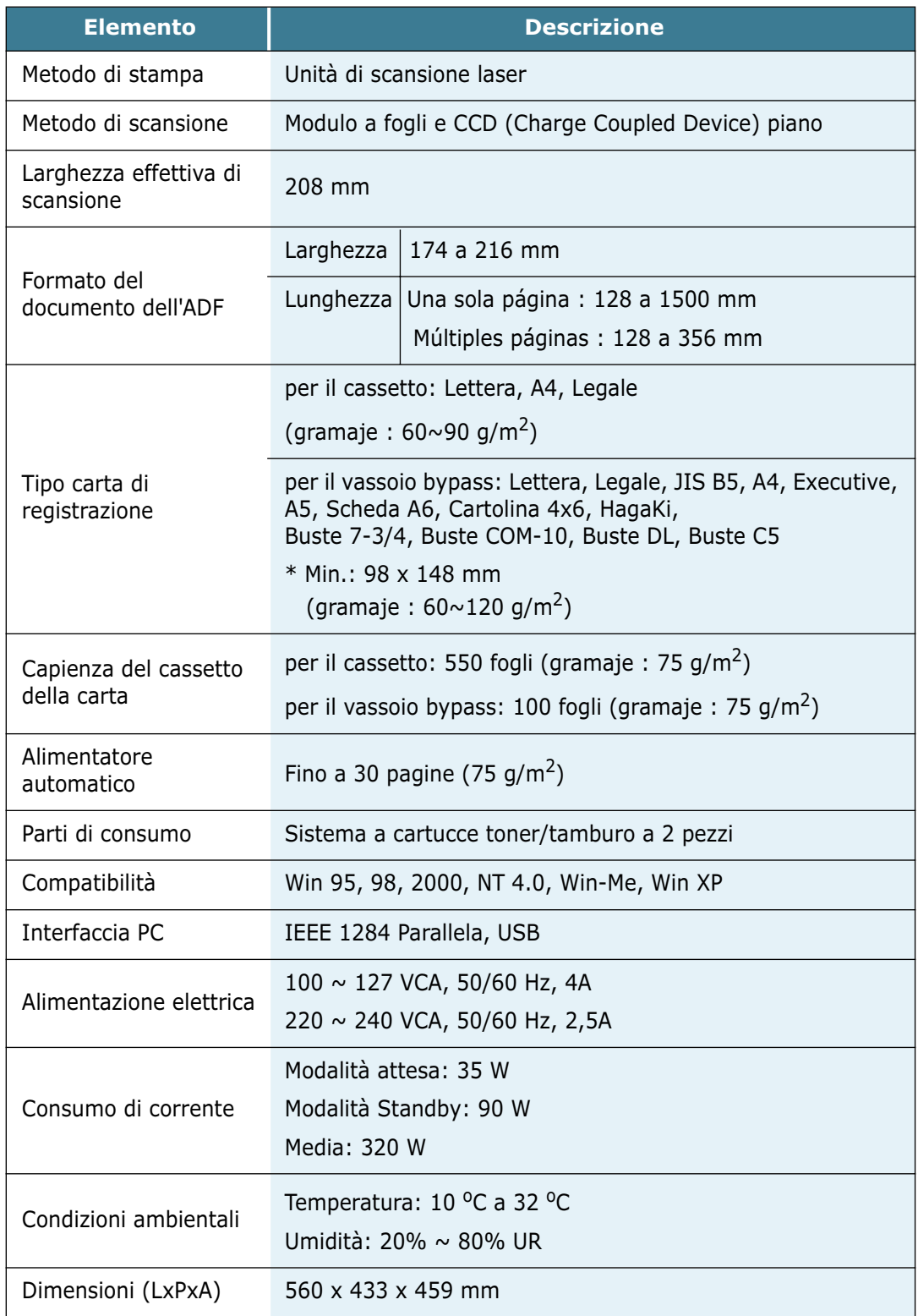

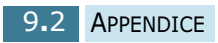

<span id="page-121-0"></span>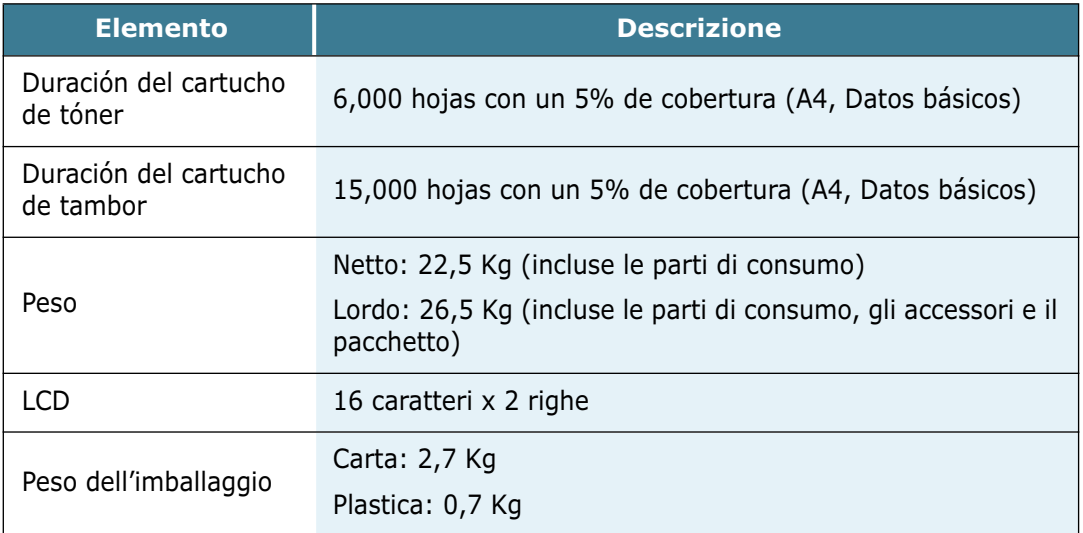

# **Specifiche dello scanner e della copiatrice**

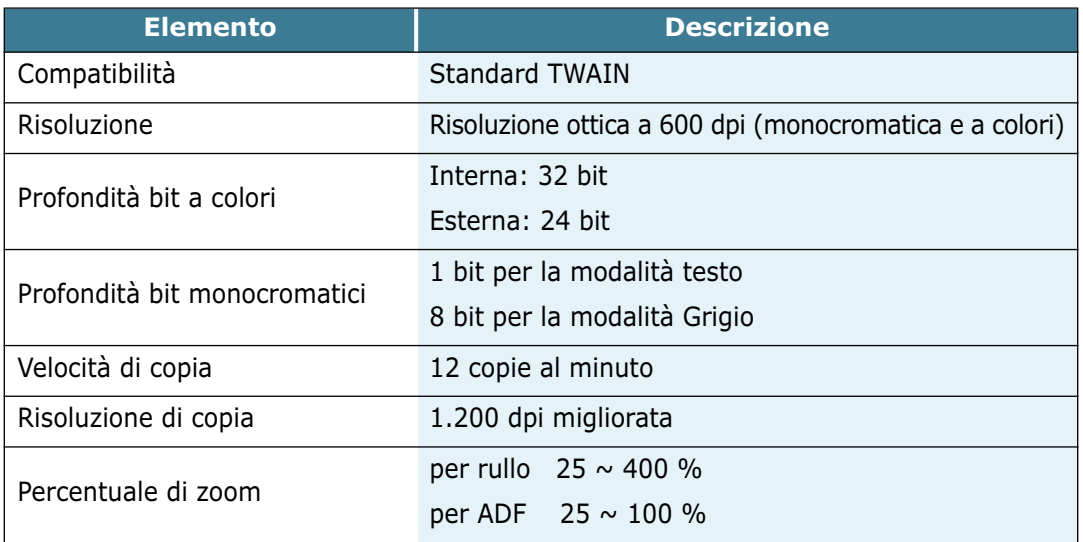

# <span id="page-122-0"></span>**Specifiche della stampante**

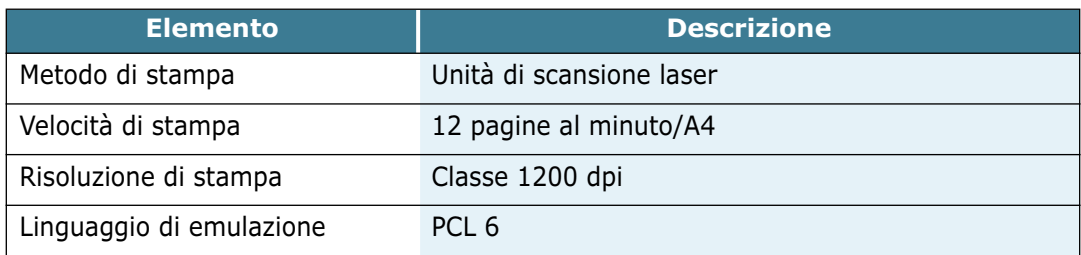

# **Specifiche del fax**

*(Solo per l'SCX-5312F)*

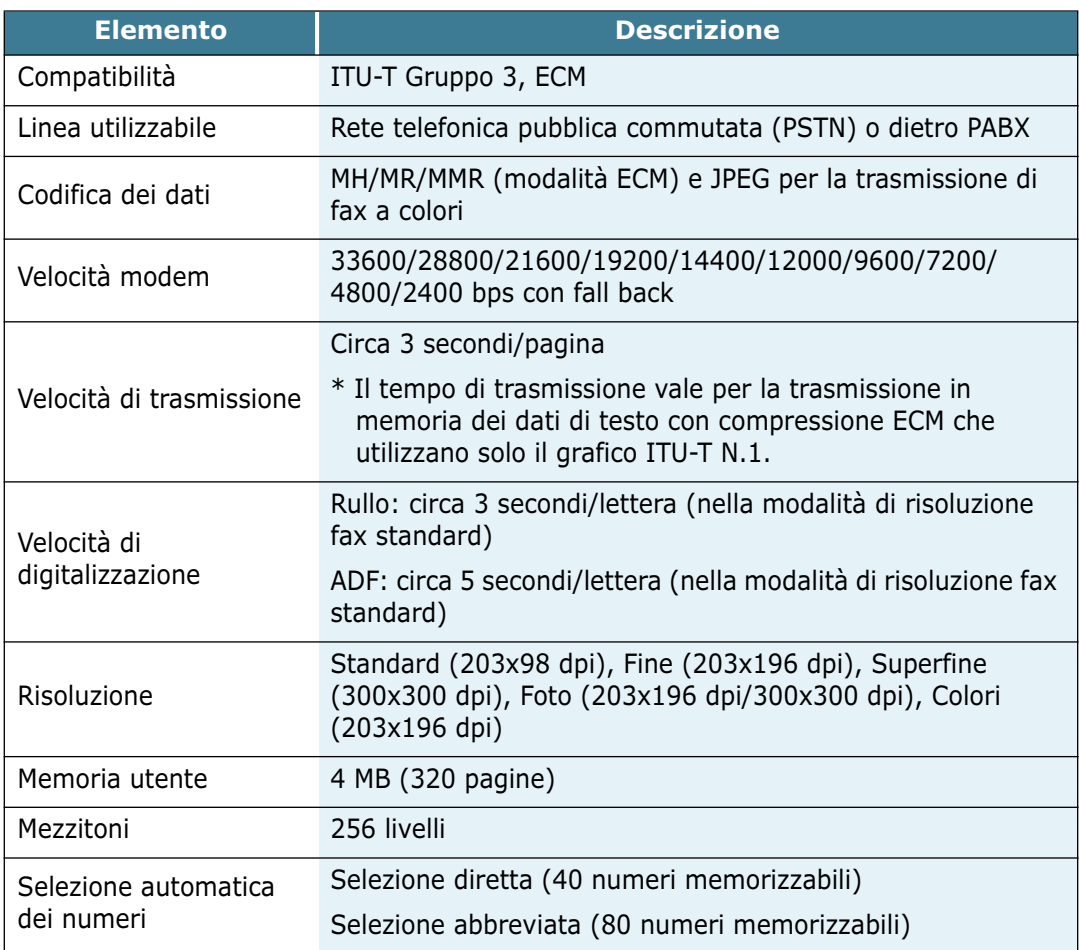

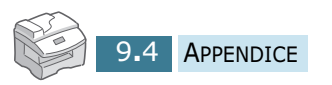

# **INDEX**

# **A**

adattamento alla pagina nella modalità copia [4.9](#page-67-0) ADF, caricamento [4.3](#page-61-0) alimentazione carta nella modalità copia [4.2](#page-60-0) nella modalità stampa [5.5](#page-75-0)

#### **B**

bloccaggio scanner [1.2](#page-10-0)

#### **C**

carta, caricamento nel cassetto [1.18](#page-26-0) nel vassoio bypass [3.6](#page-54-0) cartuccia del toner durata [7.3](#page-89-0) installazione [1.14](#page-22-0) sostituzione [7.5](#page-91-0) clona nella modalità copia [4.10](#page-68-0) nella modalità stampa [5.7](#page-77-0) contrasto per copiare [4.7](#page-65-0)

### **D**

documento caricamento nell'ADF [4.3](#page-61-0) caricamento sul vetro del documento [4.4](#page-62-0) inceppamenti, rimozione [8.2](#page-100-0) driver della stampante disinstallazione [2.12](#page-44-0)

installazione [2.4](#page-36-0) driver di digitalizzazione disinstallazione [2.12](#page-44-0) installazione [2.4](#page-36-0) driver MFP disinstallazione [2.12](#page-44-0) installazione [2.4](#page-36-0)

#### **E**

errore [8.11](#page-109-0)

#### **F**

fascicolazione per copiare [4.12](#page-70-0) finestra del driver della stampante [5.3](#page-73-0) formato della carta, impostazione nel cassetto [1.20](#page-28-0) nel vassoio bypass [3.9](#page-57-0) nella modalità stampa [5.5](#page-75-0) formato delle copie [4.8](#page-66-0)

#### **I**

inceppamenti, rimozione carta [8.4](#page-102-0) documento [8.2](#page-100-0)

#### **L**

leva di blocco del toner [1.16](#page-24-0) libretti, stampa [5.8](#page-78-0) linea del telefono, collegamento [1.11](#page-19-0) lingua del display [1.21](#page-29-0)

#### **P**

parallelo, collegamento [1.13](#page-21-0)

#### **R**

risoluzione, stampa [5.6](#page-76-0) risparmio carta [1.22](#page-30-0) energia [1.22](#page-30-0) toner [1.21](#page-29-0)

#### **S**

SmarThru disinstallazione [2.14](#page-46-0) installazione [2.4](#page-36-0) software disinstallazione [2.16](#page-48-0) installazione [2.4](#page-36-0) stampa di filigrane [5.11](#page-81-0) di poster [5.9](#page-79-0) stampa fronte-retro nella modalità copia [4.11](#page-69-0) nella modalità stampa [5.10](#page-80-0) stampante predefinita [5.2](#page-72-0) supporto di stampa, selezione [3.2](#page-50-0)

#### **T**

tamburo installazione [1.14](#page-22-0) pulizia [7.8](#page-94-0) sostituzione [7.8](#page-94-0) telefono ausiliare, collegamento [1.12](#page-20-0) tipo carta [3.2](#page-50-0)

#### **U**

USB, collegamento [1.13](#page-21-0)

#### **V**

Verrouillage du scanner [1.2](#page-10-0) vetro del documento caricamento [4.4](#page-62-0) pulizia [7.2](#page-88-0)